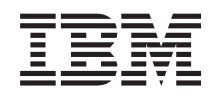

IBM-ovi sistemi - iSeries Upravljanje sistemov - Osrednje upravljanje

*Različica 5, izdaja 4*

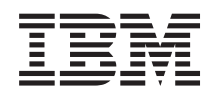

IBM-ovi sistemi - iSeries Upravljanje sistemov - Osrednje upravljanje

*Različica 5, izdaja 4*

#### **Opomba**

Preden začnete uporabljati te informacije in izdelek, kateremu so namenjene, preberite informacije v razdelku ["Opombe",](#page-74-0) na strani 69.

#### **Sedma izdaja (Februar 2006)**

Ta izdaja je namenjena za različico 5, izdajo 4 in popravke 0 sistema IBM i5/OS (številka izdelka 5722-SS1) in za vse nadaljnje izdaje in popravke, dokler ne bomo v novih izdajah določili drugače. Ta različica se ne izvaja na vseh modelih RISC (računalnik z zoženim naborom ukazov), niti na modelih CISC.

**© Copyright International Business Machines Corporation 1998, 2006. Vse pravice pridržane.**

# **Kazalo**

|

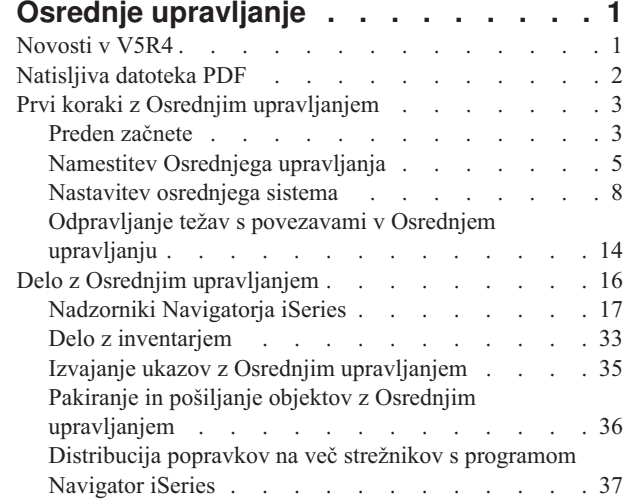

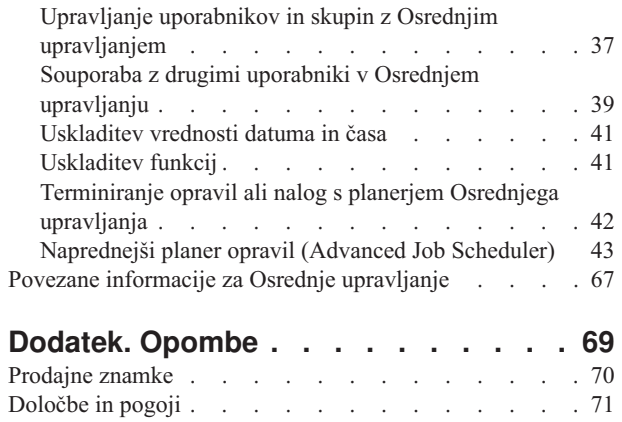

# <span id="page-6-0"></span>**Osrednje upravljanje**

Želite, da so naloge za upravljanje sistema preprostejše, lažje, trajajo manj časa in se ne ponavljajo? Ali želite zmanjšati skupne stroške lastništva strežnika? Navigator iSeries nudi tehnologijo, ki jo potrebujete za hkratno izvajanje nalog upravljanja sistema prek enega ali več strežnikov.

Kliknite Osrednje upravljanje v Navigatorju iSeries in poiščite skupino funkcij za preprosto upravljanje sistema, ki so postale del osnove operacijskega sistema. Z Osrednjim upravljanjem v Navigatorju iSeries lahko enega ali več sistemov upravljate s pomočjo enega osrednjega sistema. Izberite strežnik, ki ga želite uporabljati kot osrednji sistem, nato pa dodajte sisteme zaključnih točk v omrežje Osrednjega upravljanja. Izdelate lahko skupine podobnih ali povezanih sistemov zaključnih točk, da bo upravljanje in nadziranje sistemov še enostavnejše. Osrednji sistem bo poskrbel za komunikacije. Izkoristite lahko možnosti, kot so planiranje in nenadzorovano delovanje. Spoznali boste, da je Osrednje upravljanje prilagodljivo, ter da ga je mogoče enostavno oblikovati tako, da zadovolji vaše potrebe.

Z Navigatorjem iSeries za Wireless imajo skrbniki še večjo gibljivost pri dostopanju in delu z Osrednjim upravljanjem. Preglejte temo Pregled Navigatorja iSeries za Wireless, kjer boste našli nasvete o tem, katere naprave uporabiti, kako namestiti in konfigurirati zahtevane elemente, ter izčrpen pregled funkcij.

#### **S tem povezane informacije**

Pregled Navigatorja iSeries za Wireless

# **Novosti v V5R4**

V Osrednjem upravljanju je v različici V5R4 nekaj novih komponent.

### **Souporaba**

Če imate grafični uporabniški vmesnik različice V5R4 in osrednji sistem različice V5R4, lahko souporabljate nadzornike sistemov in sistemske dogodke. To naredite na enak način, kot souporabljate nadzornike opravil, nadzornike sporočil in nadzornike datotek. Raven souporabe podate na jezičku **Souporaba**, ki se nahaja v oknu **Lastnosti** nadzornika.

### **Nadzornik sistema**

Iz grafikona nadzornika sistema odstranite izjemno obremenjene komunikacijske linije, kot so linije za faks. Če imate na primer izvajate meritve dveh komunikacijskih linij, je izrisano povprečje vseh komunikacijskih linij. Zato lahko v primeru, da določenih linij, kot je denimo zelo obremenjena linija za faks, ne želite vključiti v povprečje, te izvzamete. Navodila za to najdete v zaslonski pomoči za nadzornike sistema. (V oknu **Lastnosti nadzornikov sistema** kliknite **Pomoč**. V oknu pomoči kliknite **Teme pomoči**. V oknu **Teme pomoči za Osrednje upravljanje** kliknite **Vsebina** → **Nasveti** → **Nadzorniki sistema** → **Izvzemanje komunikacijskih linij iz nadzornika sistema**.)

### **Izboljšave nadzornika sistema in zgodovina grafikona**

Nadzornik sistema in zgodovina grafikona zdaj sta zdaj izboljšana.

*Tabela 1. Novosti v različici V5R4 Osrednjega upravljanja*

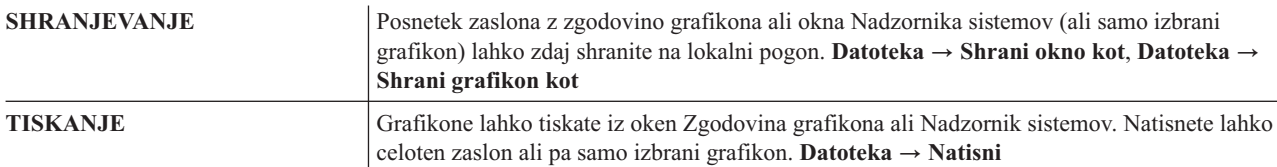

<span id="page-7-0"></span>*Tabela 1. Novosti v različici V5R4 Osrednjega upravljanja (nadaljevanje)*

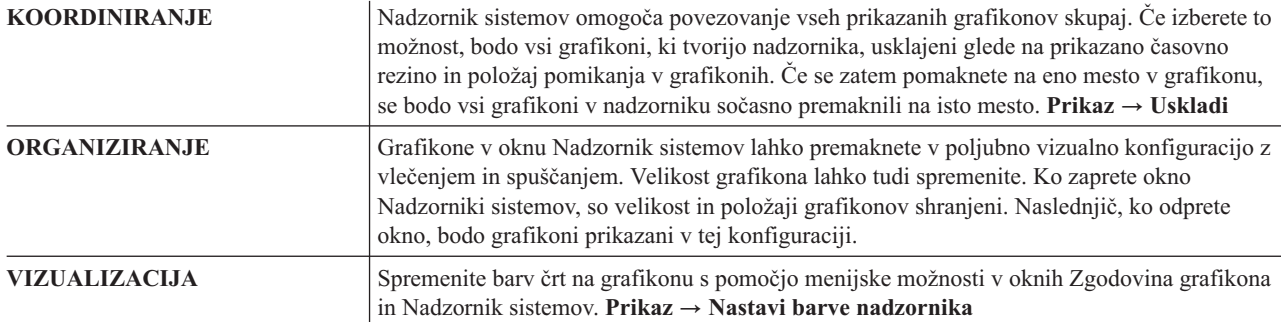

### **Načini za prikaz novosti ali sprememb**

Te informacije uporabljajo za označevanje tehničnih sprememb naslednje:

- Sliko >, ki označuje, kje se začnejo nove ali spremenjene informacije.
- v Sliko  $\langle \zeta \rangle$ , ki označuje, kje se nove ali spremenjene informacije končajo.

# **Natisljiva datoteka PDF**

S to povezavo lahko prikažete in natisnete različico PDF teh informacij.

Če si želite ogledati ali presneti različico PDF teme Osrednje upravljanje, izberite **Osrednje [upravljanje](rzaih.pdf)** (približno 810 kB).

Prikažete ali presnamete lahko tudi različico PDF določenih razdelkov teme Osrednje upravljanje.

- v **Prvi koraki z Osrednjim [upravljanjem](rzaihgetstarted.pdf)** (približno 234 kB)
- v **Delo z [nadzorniki](rzaihmonitor.pdf)** (približno 194 kB)
- v **[Naprednejši](rzaihajspc.pdf) planer opravil** (približno 313 kB)

Prikažete ali prenesete lahko naslednje povezane teme:

- v Tema Zmogljivost (približno 1100 kb) vsebuje naslednje teme:
	- Storitve zbiranja
	- Nadzorniki sistemov, nadzorniki opravil, nadzorniki sporočil, nadzorniki datotek
- v Tema Programska oprema in licenčni programi (približno 350 kb) vsebuje naslednje teme:
	- Popravki
	- Pakiranje izdelkov
	- Licenciranje

### **Shranjevanje datotek PDF**

Če želite shraniti datoteko PDF na delovno postajo za prikaz ali tiskanje, naredite naslednje:

- 1. Z desno tipko miške kliknite PDF v vašem pregledovalniku (z desno tipko miške kliknite zgornjo povezavo).
- 2. Kliknite možnost, ki shrani PDF lokalno.
	- 3. Izberite imenik, v katerega želite shraniti različico PDF.
	- 4. Kliknite **Shrani**.

|

### <span id="page-8-0"></span>**Prenos programa Adobe Reader**

- Za prikaz ali natis teh datotek PDF potrebujete program Adobe Reader. Brezplačno ga lahko presnamete z [Adobeove](http://www.adobe.com/products/acrobat/readstep.html) |
- | [spletne](http://www.adobe.com/products/acrobat/readstep.html) strani (www.adobe.com/products/acrobat/readstep.html)  $\rightarrow$  .

# **Prvi koraki z Osrednjim upravljanjem**

Če želite Osrednje upravljanje kar najbolje izkoristiti, nastavite osrednji sistem in sisteme zaključnih točk na način, ki ustreza vašim poslovnim potrebam. Ko boste zaključili te uvodne korake, boste pripravljeni na začetek dela z Osrednjim upravljanjem.

Natisljiva datoteka PDF tega razdelka, **Prvi koraki z Osrednjim [upravljanjem](rzaihgetstarted.pdf)** (približno 234 kB)

#### **S tem povezane informacije**

Namestitev Navigatorja iSeries

# **Preden začnete**

V tem nizu tem boste našli informacije, s pomočjo katerih boste lahko brez težav opravili namestitev in vzpostavili povezavo z Osrednjim upravljanjem. Priporočamo, da pred začetkom postopka namestitve pregledate vse informacije v tem nizu.

#### **S tem povezane informacije**

Spletna stran storitev [Navigatorja](http://www-1.ibm.com/servers/eserver/iseries/navigator/service.html) iSeries

Nastavljanje časovnega območja pred nadgradnjo

Izvedensko poročilo: Konfiguriranje povezav Osrednjega upravljanja za okolja požarnega zidu

Nastavitev TCP/IP-ja

Pripomoček za odpravljanje težav v TCP/IP

# **Potrditveni seznam predpogojev za TCP (CFGTCP)**

Če želite zagotoviti nemoteno namestitev in nastavitev Osrednjega upravljanja, se morate prepričati, da je okolje pravilno pripravljeno. S pomočjo potrditvenega seznama v tej temi se prepričajte, da je vse pripravljeno, preden začnete z nameščanjem Osrednjega upravljanja.

### **Potrditveni seznam za zahtevano programsko opremo**

- 1. V vašem sistemu iSeries so nameščeni vsi najnovejši paketi popravkov, servisni paketi za odjemalca in skupina PTF-jev za Javo.
- 2. Preberite pogosto zastavljena vprašanja na servisni spletni strani Navigatorja.
- 3. S sistemsko vrednostjo QTIMZON nastavite časovno območje Java za vse sisteme, v katerih je nameščen OS/400 različice V5R2 ali starejše. (To je zato, ker je v vseh sistemih različice V5R3 ali novejše, sistemska vrednost QTIMZON uporabljena za časovno območje Java.)
- 4. Naložite na vse odjemalce Navigator iSeries in vse najnovejše pakete popravkov. (Izdaja na odjemalcu je lahko novejša od tiste v osrednjem sistemu.)
- 5. Določite naslov Ip vseh odjemalcev, ki jih boste uporabljali. Če ima odjemalec več naslovov IP, bo morda potrebno nastaviti naslov IP, ki naj bo uporabljen tako, da se lahko osrednji sistem poveže nazaj s PC-jem. V takem primeru boste z nastavitvijo vrednosti za QYPS\_HOSTNAME v datoteki MgmtCtrl.properties določili naslov IP, ki naj bo uporabljen. S pomočjo naslednjih korakov se lahko odločite, kateri naslov IP bo deloval. Za to zaženite ukaz IPCONFIG v pozivu DOS. Naslove si zapišite za uporabo v prihodnje.
	- a. Preverite, ali je povezava med PC-jem in osrednjim sistemom veljavna. Na PC-ju zaženite ukaz ping (ping xx.xx.xx.xx, pri čemer x predstavlja naslov IP osrednjega sistema).
	- b. Zaženite IPCONFIG iz ukaznega poziva na PC-ju in si zapišite vse naslove IP.
	- c. V osrednjem sistemu zaženite ping za vsak naslov IP.
	- d. Za prvi naslov IP, ki deluje, izdelajte datoteko C:\MgmtCtrl.properties in dodajte naslednjo vrstico: QYPS\_HOSTNAME==<naslov ip, za katerega ste izvedli ping>.

6. Če nadgrajujete Navigator iSeries s prejšnje izdaje, zaprite vsa odprta okna Navigatorja iSeries in ga zaprite. Zaženite Navigator iSeries in se poskušajte povezati z osrednjim sistemom.

### **Problematika povezav v Osrednjem upravljanju**

Za uspešno namestitev in nastavitev je zelo pomembno, da razumete, kako Osrednje upravljanje vzpostavi povezavo. Ne glede na to, ali je konfiguracija vašega sistema zapletena ali preprosta, morate za uspešno vzpostavitev povezave upoštevati veliko dejstev.

### **Kako Osrednje upravljanje vzpostavi povezavo**

Ko se zažene strežnik Java (QYPSJSVR) Osrednjega upravljanja, iz TCP/IP pridobi naslov IP z dolgim imenom (sistem in ime domene). Ponavadi so odjemalci, ki so prikazani pod zaključnimi točkami Mojih povezav in Osrednjega upravljanja definirani z imenom sistem ali kratkim imenom.

Privzeta pogostost pregledovanja Navigatorja iSeries je *Vedno*. Ta nastavitev povzroči, da sistem, ki je naveden pod Mojimi povezavami, uporabi DNS ali tabelo gostiteljev TCP/IP (Možnost 10 ukaza Konfiguriraj TCP/IP (CFGTCP)) za določitev naslova IP, da se lahko poveže z osrednjim sistemom. Možnost Prednost iskanja imena gostitelja (Možnost 12 ukaza Konfiguriraj TCP/IP (CFGTCP)) nadzira, kako je izvedeno iskanje DNS. Če je nastavljena na \*LOCAL, bo najprej preiskana tabela gostiteljev TCP/IP. Če ga tam ne najde, uporabi DNS. Če je nastavljena na \*REMOTE, je najprej preiskan DNS, temu pa sledi tabela gostiteljev TCP/IP.

### **Zakasnitev čakalnega časa povezovanja**

Če se strežniki Osrednjega upravljanja v zaključni točki ne izvajajo, takoj pride do napake v povezavi. Če je sistem zaustavljen ali je uporabljen neveljaven naslov IP, povezave ni mogoče vzpostaviti in bo pred objavo napake nekajminutna časovna zakasnitev.

### **Preizkusi povezav**

Osrednje upravljanje uporabi naslov IP sistema, ki se nahaja pod Mojimi povezavami, za povezovanje z osrednjim sistemom. Ko Osrednje upravljanje izvede preizkus povezave, zažene ukaz ping na PC-ju z imenom, ki je uporabljeno v osrednjem sistemu (ponavadi kratko ime) in nato vrne isti naslov IP kot odgovor na ping v osrednjem sistemu z dolgim imenom. Če to ni uspešno, se odjemalec ne more povezati s strežnikom Java. To lahko rešite tako, da nadomestite naslov IP osrednjega sistema.

Naslov IP v osrednjem sistemu nadomestite z naslednjim ukazom ukaznega poziva:

```
CALL PGM(QSYS/QYPSCONFIG) PARM(xxxx 'y.y.y.y')
```
pri čemer je xxxx nastavitev QYPSHOSTNAME in y.y.y.y je vrednost naslova IP, ki naj bo uporabljen.

**Pomembno:** Popravite datoteko z znakovno osnovanim vmesnikom. Ne uporabljajte preslikanega pogona ali drugega načina.

# **Pogostost iskanja**

Sistemska spremenljivka okolja QYPS\_DNS nastavi pogostost iskanja Osrednjega upravljanja (vrednost 0 = Nikoli, 1 = Vedno). Sistemsko spremenljivko QYPS\_DNS lahko nastavite na enega od naslednjih načinov:

- okno Lastnost Osrednjega upravljanja
- jeziček POvezava na odjemalcu
- v uporaba znakovno osnovanega vmesnika za dodajanje spremenljivke okolja CALL PGM(QSYS/QYPSCONFIG) PARM(xxxx 'y')

pri čemer je QYPS\_DNS nastavitev in y je vrednost 0 ali 1.

<span id="page-10-0"></span>Priporočamo, da pogostost iskanja nastavite na Vedno. Če pogostost iskanja nastavite na Vedno, naslov IP v lastnostih zaključne točke ni upoštevan in izdana je zahteva za naslov IP prek DNS-ja ali tabele gostiteljev v osrednjem sistemu. Če so zaradi tega spremenjeni naslovi IP ali je spremenjena tabela gostiteljev ali DNS, Osrednje upravljanje samodejno prebere novi naslov IP.

Če je pogostost pregledovanja nastavljena na Nikoli, je uporabljen naslov IP, ki je vsebovan v lastnostih objekta zaključne točke. Zaradi tega je možno, da se lahko odjemalec uspešno poveže z osrednjim sistemom, ki uporablja z Mojo povezavo določen naslov IP, nato pa zažene nalogo v osrednjem sistemu in pride do napake v povezavi. Tak dogodek nakazuje, da je pogostost iskanja Osrednjega upravljanja nastavljena na Nikoli in da naslov IP v zaključni točki za osrednji sistem ni pravilen. To situacijo rešite tako, da popravite naslov IP za zaključno točko v oknu z lastnostmi zaključne točke.

**Opomba:** Pogostost iskanja za Osrednje upravljanje je druga nastavitev kot nastavitev pogostosti iskanja za sistem pod Mojimi povezavami.

### **Povezovanje s strežnikom Java**

Ko se odjemalec poveže s strežnikom Java, strežnik Java uporabi postopek overjanja, ki se poveže nazaj s PC-jem. Zato mora imeti osrednji strežnik možnost zagona pinga za PC.

Pogosto pride do težave pri povezovanju, če je naslov PC-ja rezerviran za zasebna omrežja (kot v primeru, ko posameznik doma uporabi VPN za povezovanje v omrežje, ki je za njihovim usmerjevalnikom). Recimo, da je naslov PC-ja na primer 10.100.46.143 in je naslov IP osrednjega sistema 164.143.28.82. Do napake pri povezovanju pride, ker usmerjevalniki naslovov, ki se začnejo z 10, ne posredujejo. V takem primeru morate ugotoviti zunanji naslov IP PC\_ja in nato nastaviti datoteko odjemalca C:\MgmtCtrl.properties ter dodati vrstico QYPS\_HOSTNAME=xxx.xxx.xxx.xxx.xxx (pri čemer xxx predstavlja zunanji naslov IP PC-ja). To povzroči, da strežnik Java za povezovanje s PC-jem uporabi naslov IP, podan v datoteki z lastnostmi.

# **Problematika obsežnega prenosa podatkov v Osrednjem upravljanju**

*Obsežen prenos* je funkcija, ki se v Osrednjem upravljanju uporablja za prenos podatkov iz izvornega sistema v ciljni sistem (kot je pošiljanje paketa, pošiljanje PTF-jev in tako naprej). Za uspešen prenos se mora biti ciljni sistem sposoben povezati nazaj z izvornim sistemom. Naslov IP, ki je uporabljen v ciljnem sistemu, je določen s pogostostjo iskanja v ciljnem sistemu. Če je pogostost iskanja Nikoli, je uporabljen naslov IP, ki ga poda osrednji sistem za izvorni sistem. Če je pogostost iskanja v ciljnem sistemu nastavljena na Vedno, bo naslov IP izvornega sistema določen s pomočjo tabele gostiteljev ali DNS-ja.

# **Zagon nalog Osrednjega upravljanja iz Mojih povezav**

Nekatere funkcije Navigatorja iSeries uporabljajo Osrednje upravljanje za pridobivanje informacij. Tako lahko na primer prikažete PTF-je v Inventarju z možnostjo **Moje povezave** → **Konfiguracija in storitve**. Če se Osrednje upravljanje ne more povezati z osrednjim sistemom, bo funkcija, do katere želite dostopiti, podvržena nekajminutni časovni zakasnitvi. Zaradi tega se prikaže sporočilo o napaki v povezavi. Priporočamo, da razširite ikono Osrednjega upravljanja, preden poskusite zagnati funkcije Osrednjega upravljanja, ki se nahajajo pod Moje povezave. Na ta način boste zagotovili, da se lahko povežete z osrednjim sistemom.

Če želite zagnati nalogo Osrednjega upravljanja v sistemu pod Mojimi povezavami, morate sistem definirati kot zaključno točko tudi pod Osrednjim upravljanjem. Če želite definirati sistem kot zaključno točko, razširite **Osrednje upravljanje** → **Z desnim gumbom kliknite Sistemi zaključne točke** → **Nov sistem zaključne točke**.

# **Namestitev Osrednjega upravljanja**

Ko opravite vse predpogojne naloge, ste pripravljeni na namestitev Osrednjega upravljanja. V tej temi so opisani namestitveni koraki in delovanje funkcije za povezovanje. Če se po končani namestitvi Osrednjega upravljanja ne morete uspešno povezati, preberite niz tem o odpravljanju težav s povezavami Osrednjega upravljanja.

# **Zakaj je zahtevana zadnja različica Osrednjega upravljanja**

Vsaka novo izdaja Osrednjega upravljanja vsebuje posodobljene funkcije, komponente in popravke, ki Osrednjemu upravljanju omogoča upravljanje sistema, v katerem so računalniki, na katerih se izvajajo različne različice sistema i5/OS. Če želite uporabljati te nove komponente, morate imeti najnovejšo izdajo Osrednjega upravljanja in programe, od katerih je Osrednje upravljanje odvisno.

### **Preverjanje za najnovejšo kodo Osrednjega upravljanja**

Preden lahko začnete uporabljati OSrednje upravljanje, morate imeti najnovejšo kodo strežnika OSrednjega upravljanja, kodo odjemalca Osrednjega upravljanja in odvisnosti Osrednjega upravljanja.

### **Preverjanje strežnikov Osrednjega upravljanja za najnovejšo kodo**

Povzetek priporočenih popravkov po izdajah najdete v dokumentu IBM Software Technical Document[,Recommended](http://www-1.ibm.com/support/docview.wss?uid=nas14e61bb24683502df86256f4e00721652&rs=110) PTFs for [Management](http://www-1.ibm.com/support/docview.wss?uid=nas14e61bb24683502df86256f4e00721652&rs=110) Central, številka dokumenta 360059564.

Če želite dostopiti do te strani z IBM-ove spletne strani (www.ibm.com), sledite spodnji poti.

- 1. Ne menijski vrstici kliknite **Products**.
- 2. Na strani Products pod Servers kliknite **Midrange (iSeries)**.
- 3. V Midrange systems: stran iSeries v usmerjalni vrstici na levi kliknite **Support**.
- 4. Na strani Support for iSeries family v usmerjalni vrstici na levi kliknite iSeries support search.
- 5. Vnesite številko dokumenta v polje **Search for** in kliknite **Search**.

### **Preverjanje odjemalcev Osrednjega upravljanja za najnovejšo kodo**

Na strani iSeries [Access](http://www-1.ibm.com/servers/eserver/iseries/access/casp.htm) najdete najnovejše informacije o paketih popravkov za iSeries Access za Windows. Če želite dostopiti do te strani z IBM-ove spletne strani (www.ibm.com), sledite spodnji poti.

- 1. Ne menijski vrstici kliknite **Products**.
- 2. Na strani Products pod Servers kliknite **Midrange (iSeries)**.
- 3. V Midrange systems: stran iSeries v usmerjalni vrstici na levi kliknite **Software**.
- 4. Na strani iSeries Software kliknite jeziček Overview (če še ni izbran) in kliknite **iSeries Software A-Z**.
- 5. Pod A, kliknite **iSeries Access**.
- 6. Na strani iSeries Access v usmerjalni vrstici na levi kliknite **Service Packs (Fixes)**.

#### **S tem povezana opravila**

["Sprememba](#page-19-0) nastavitve osrednjega sistema" na strani 14

Za osrednji sistem lahko kadarkoli izberete drug sistem. Osrednji sistem mora biti sistem, s katerim ste neposredno povezani. Če želite uporabljati najnovejše funkcije Navigatorja iSeries, se mora v sistemu izvajati i5/OS različice 5, izdaje 4 (V5R4).

### **Koraki za namestitev in dostop do Osrednjega upravljanja**

Nekatere funkcije upravljanja sistemov so izbirno namestljive komponente Navigatorja iSeries, grafičnega uporabniškega vmesnika za strežnike iSeries.

- Če v čarovniku za namestitev izberete običajno možnost, so nameščene naslednje funkcije Osrednjega upravljanja. |
- v Naloge (samo inventar)
- | · Sistemi zaključne točke
- | Sistemske skupine

Če ob namestitvi Navigatorja iSeries niste izbrali vseh potrebnih komponent, naredite naslednje:

1. Na menijski vrstici Navigator iSeries izberite **Datoteka** → **Možnosti namestitve** → **Izbirna namestitev**.

2. S pomočjo čarovnika za izbirno namestitev namestite dodatne komponente, ki jih želite za funkcije upravljanja sistemov. Če želite dobiti vse funkcije upravljanja sistemov, izberite konfiguracijo in storitve, uporabnike in skupine, ukaze, pakete in izdelke ter nadzornike.

Če uporabljate čarovnika Izbirna namestitev, se bodo namestile komponente, ki ste jih izbrali. Komponente, za katere boste razveljavili izbiro, bodo odstranjene iz sistema. Pazite, da pri uporabi čarovnika Izbirna namestitev ne boste odstranili katere od komponent.

Ko Navigator iSeries namestite, ga lahko zaženete tako, da na namizju dvokliknete njegovo ikono. Zdaj ste pripravljeni za nastavitev osrednjega sistema.

#### **S tem povezane informacije**

Navigator iSeries

Namestitev programa iSeries Access za Windows

### **Preverjanje funkcije za povezovanje**

Funkcija za preverjanje povezave, ki jo najdete pod Osrednjim upravljanjem, se razlikuje od funkcije za preverjanje povezave, ki je pod Moje povezave. V tej temi je opisan namen posamezne funkcije in razlike med njima.

### **Funkcija preveri povezavo pod Moje povezave**

#### **Moje povezave** → **Z desnim gumbom kliknite strežnik** → **Diagnostična orodja** → **Preveri povezavo**

Ta funkcija Preveri povezavo zažene ping za različne gostiteljske strežnike, da preveri njihovo pripravljenost in delovanje. Do funkcije lahko dostopite s PC-ja. Ker je omejena na funkcije Navigatorja enega sistema, je to ena od prvih stvari, ki jih morate preveriti pri odpravljanju težave s povezavo Osrednjega upravljanja. (Veliko funkcij Osrednjega upravljanja, zgrajenih na enem sistemu, deluje.) Ko zagotovite, da je povezava s sistemi zaključne točke pod Moje povezave uspešno vzpostavljena, lahko začnete s preverjanjem povezave pod Osrednje upravljanje.

# **Funkcija preveri povezavo pod Osrednje upravljanje**

#### **Z desnim gumbom kliknite Osrednje upravljanje** → **Preveri povezavo**

Funkcija Preveri povezavo v vsebniku Osrednje upravljanje je diagnostično orodje, ki preveri najpogostejše faktorje, ki lahko povzročijo prekinitev povezave. Nato prikaže status teh preizkusov. Če funkcija javi napake, lahko specifične informacije o napaki in tudi informacije o rešitvi dobite tako, da kliknete **Podrobnosti**. Spodaj je prikazan seznam postavk, ki jih Osrednje upravljanje preveri.

- v Ali je nastavitev Jave pravilna v osrednjem sistemu (To zajema preverjanje, ali so prisotne določene datoteke .jar in ali niso bile spremenjena pooblastila za določene datoteke in mape integriranega datotečnega sistema
- v Ali zahtevane datoteke, ki so bile poslane z operacijskim sistemom, niso bile zbrisane iz osrednjega sistema, niso poškodovane in se zanje izvaja beleženje
- v Ali je konfiguracija TCP/IP v osrednjem sistemu veljavna (To zajema preverjanje, ali sta imeni gostitelja obeh, osrednjega sistema in PC-ja, v tabelah gostiteljev ali v DNS-ju)
- v Ali je z osrednjim sistemom mogoče vzpostaviti preprosto povezavo navigatorja
- v VRM, ime gostitelja, naslov IP osrednjega sistema in VRM Navigatorja iSeries
- v Ali vrat, ki jih Osrednje upravljanje uporablja, ne uporablja druga aplikacija v osrednjem sistemu
- v Ali uporabniški profili, potrebni za zagon Osrednjega upravljanja, v osrednjem sistemu niso bili zbrisani ali onemogočeni in da imajo veljavna, nepretečena gesla
- v Ali je v osrednjem sistemu uporabljen SSL, je pravilno konfiguriran in ali PC in osrednji sistem uporabljata SSL
- v Ali osrednji sistem ni označen kot ″sekundarni sistem″ v okolju visoke razpoložljivosti Osrednjega upravljanja (Sekundarnih sistemov ni mogoče uporabiti kod osrednjih sistemov.)
- v Ali so strežniki Osrednjega upravljanja zagnani in delujejo v osrednjem sistemu
- v Sporoči tipe overitev, ki so podprti v osrednjem sistemu

#### <span id="page-13-0"></span>**Opomba:**

Navigator iSeries uporablja kodo kompleta orodij Java na odjemalski strani (PC) za zagon funkcije Preveri povezavo v Osrednjem upravljanju. Če koda kompleta orodij ne deluje pravilno, se funkcija Preveri povezavo ne bo zagnala. Če Java Virtual Machine (JVM) ali koda kompleta orodij na strežniški strani ne deluje pravilno, bo funkcija Preveri povezavo delovala do zadnjih nekaj preverjanj. JVM mora biti zagnan pred izvedbo teh zadnjih nekaj preverjanj.

#### **S tem povezane informacije**

IBM Toolbox for Java

# **Nastavitev osrednjega sistema**

Če želite upravljati več strežnikov iz enega samega sistema, potrebujete osrednji sistem. Ko namestite Osrednje upravljanje in se uspešno povežete, ste pripravljeni na nastavitev osrednjega sistema.

Strežnikom v vašem omrežju rečemo *sistemi zaključnih točk*. Enega od teh sistemov zaključnih točk izberite kot osrednji sistem. Ko v omrežje dodate sisteme zaključnih točk in izberete vaš osrednji sistem, morate naloge za upravljanje sistema izvesti samo enkrat. Osrednji sistem bo začel te naloge in shranil podatke upravljanja sistemov. Osrednji sistem izberete pri prvem zagonu Navigatorja iSeries. Osrednji sistem lahko preprosto spremenite kadarkoli.

**Pomembno:** Izdaja Osrednjega sistema mora biti najvišja v omrežju.

### **Prva nastavitev osrednjega sistema**

Če ga želite zagnati s pomočjo Navigatorja iSeries, dvokliknite njegovo ikono na namizju ter izberite strežnik iSeries, s katerim se želite povezati in definirajte povezavo iSeries. Prvi strežnik, ki ga podate, je dodeljen kot osrednji sistem. Osrednje upravljanje se samodejno prikaže na vrhu seznama v levem podoknu Navigatorja iSeries. V osrednjem sistemu je strežnik Osrednjega upravljanja samodejno zagnan.

Za dostop do funkcij za upravljanje porazdeljenih sistemov, ki jih nudi Navigator iSeries, razširite ikono **Osrednje upravljanje**.

V sistemih, v katerih se izvaja i5/OS različice V5R3 ali novejše, so baze podatkov Osrednjega upravljanja v knjižnicah | QMGTC in QMGTC2. V sistemih z različico sistema i5/OS, starejšo od V5R3, se baze podatkov Osrednjega | upravljanja nahajajo v knjižnici QUSRSYS. |

Za dokončanje inicializacije strežnik Osrednjega upravljanja zahteva, da je QSECOFR omogočen in aktiven. Če | uporabite drugo ime profila z enakimi pooblastili kot QSECOF, morate v osrednjem sistemu zagnati naslednji ukaz. | CALL PGM(QSYS/QYPSCONFIG) PARM(QYPSJ\_SYSTEM\_ID 'XXXXX') |

(xxxxx je ID uporabnika, različen od privzetega QSECOFR) |

V določenih primerih je do osrednjega sistema mogoče dostopiti prek več naslovov IP (CFGTCP možnost 10). Če | želite prikazati naslov IP, ki bo vrnjen Osrednjemu upravljanju, v osrednjem sistemu zaženite ukaz ping. Če to ni | naslov IP, ki ga odjemalci uporabljajo za povezovanje s sistemom, lahko nadomestite privzeti naslov IP z naslovom, ki | ga je prikazal ukaz ping. Privzeti naslov IP lahko nadomestite z naslednjim ukazom.  $\blacksquare$ 

CALL PGM(QSYS/QYPSCONFIG) PARM(QYPS\_HOSTNAME 'w.x.y.z') |

(w.x.y.z je naslov IP, ki naj ga Osrednje upravljanje uporabi za potrebe povezovanja) |

Če se v osrednjem sistemu izvaja OS/400 V5R2 ali novejši (ali V5R1 s PTF-jem SI06917), lahko z desnim gumbom kliknete **Osrednje upravljanje** in izberete **Preveri povezavo**, da preverite, ali je povezava z osrednjim sistemom pravilno konfigurirana. Če želite podrobne informacije o kateremkoli sporočilu o napaki, izberite sporočilo in kliknite **Podrobnosti** (ali le dvokliknete sporočilo).

**Opomba:** Funkcija Preveri povezavo samo potrdi, da Osrednje upravljanje deluje pravilno v osrednjem sistemu. Konfiguracija TCP/IP in požarni zidovi lahko prav tako preprečijo odjemalcu Osrednjega upravljanja, da bi se uspešno povezal z osrednjim sistemom. | | |

Če želite podrobnejše informacije o teh in ostalih temah in nalogah Osrednjega upravljanja, preglejte podrobnejšo pomoč, ki je na voljo v oknu Navigatorja iSeries. Na menijski vrstici kliknite **Pomoč** in izberite **Pregled Navigatorja iSeries** → **Osrednje upravljanje**.

#### **S tem povezane informacije**

Izvedensko poročilo: Konfiguriranje povezav Osrednjega upravljanja za okolja požarnega zidu

Pripomoček za odpravljanje težav v TCP/IP

Nastavitev TCP/IP-ja

Scenariji za SSL

### **Nastavitve in možnosti Osrednjega upravljanja**

Če izvajate selitev z izdaje, ki je starejša od V5R3, morate upoštevati, da so bile sistemske spremenljivke okolja premaknjene. V tej temi so opisana mesta, ker so spremenljivke okolja strežnika in odjemalca za sisteme, v katerih se izvaja različica V5R3 ali novejša.

### **/QIBM/UserData/OS400/Mgtc/Config/McCSConfig.properties**

QYPS\_EARLIEST\_RELEASE QYPS\_MAXPTF\_SIZE QYPS\_FTP\_DISCOVERY QYPS\_DISCOVERY\_TIMEOUT QYPS\_DISC\_LCLSUBNET QYPS\_SNMP\_DISCOVERY QYPS\_IP\_DISCOVERY QYPS\_DISCOVERY\_STARTUP QYPS\_MAX\_SOCKETS QYPS\_MAX\_CONTIMOUT QYPS\_RETRY\_TIMEOUT QYPS\_RETRY\_INTERVAL QYPS\_AUTORETRY QYPS\_SOCKETTIMEOUT QYPS\_COLLECTPTF\_IFCHANGED QYPS\_DNS QYIV\_QUERY\_MAX\_SIZE QYPSJ\_SAVF\_RECORDS QYPSJ\_TOOLBOX\_TRACE QYPS\_LOCATION QYPS\_LOCATION2 QYPSJ\_CONNECT\_INTERVAL

### **/Qibm/UserData/OS400/Mgtc/Config/McCSSecure.properties**

(nastavitev SSL)

QYPS\_AUTH\_LEVEL QYPS\_SSL

### **/Qibm/UserData/OS400/Mgtc/Config/McEPConfig.properties**

QYPS\_TRACE QYPSJ\_TRACE QYPSJ\_SYSTEM\_ID QYPS\_MAX\_TRANSFERS QYPS\_HOSTNAME QYPS\_MINIMUM\_PORT QYPS\_MAXIMUM\_PORT

### **/Qibm/UserData/OS400/Mgtc/Config/McEPSecure.properties**

QYPS\_USER\_PASSWORD QYPS\_BASIC\_AUTH QYPS\_TRUST\_LEVEL QYPS\_KERBEROS\_PRINCIPAL QYPS\_KERBEROS\_CONFIG QYPSJ\_SYSTEM\_ID QYPS\_ID\_MAPPING\_ONLY QYPS\_USE\_ID\_MAPPING

### **Nastavitve**

Navigator iSeries omogoča upravljanje več strežnikov iz enega sistema v omrežnem okolju TCP/IP. Nekateri vidiki okolja TCP/IP morda zahtevajo spremembe v konfiguraciji strežnika Osrednjega upravljanja. Če na primer uporabljate požarni zid ali želite uporabljati šifriranje SSL za komunikacije strežnika Osrednjega upravljanja, boste morda morali spremeniti nekatere od nastavitev strežnika Osrednjega upravljanja.

| Ime                       | Opis                                                                               | <b>Vrednosti</b>                              | Ime polja Navigatorja iSeries (z<br>desnim gumbom kliknite Osrednje<br>upravljanje $\rightarrow$ Lastnosti $\rightarrow$ jeziček<br>Povezava) |
|---------------------------|------------------------------------------------------------------------------------|-----------------------------------------------|----------------------------------------------------------------------------------------------------|
| QYPS_AUTORETRY            | Podaja, ali naj bodo nadzorniki<br>samodejno znova zagnani za neuspele<br>sisteme. | $0=Ne, 1=Da$                                  | Samodejni vnovični zagon nadzornikov<br>za neuspele sisteme                                                                                   |
| OYPS COLLECTPTF IFCHANGED | Posodobi inventar popravkov samo, če<br>je prišlo do sprememb                      | $0 = NE$ , $1 = DA$ ; 0 je privzetek          | Pri zbiranju inventarja, posodobi samo,<br>če pride do sprememb                                                                               |
| <b>OYPS DNS</b>           | Pogostost iskanja naslova IP                                                       | $0 = Nikoli$ . $1 = Vedno$                    | Pogostost iskanja naslova IP                                                                                                    |
| QYPS_MAX_CONTIMOUT        | Najdaljši čas (v sekundah) čakanja na<br>vzpostavitev povezave s sistemom          | do 3600 (Privzeta vrednost je 180<br>sekund.) | Med povezavo s sistemi zaključne točke                                                                                                    |
| QYPS_MAX_SOCKETS          | Največje število vtičnic, ki jih je<br>mogoče izdelati v sistemu                   | 200 (To je privzeta vrednost.)                | Največje število povezav                                                                                                    |
| <b>OYPS MAXPTF SIZE</b>   | Največja velikost prenosa podatkov                                                 | $-1$ = Brez največje velikosti                | Največja velikost prenosa podatkov<br>(MB)                                                                                                    |
| QYPS_RETRY_INTERVAL       | Podaja pogostost (v minutah)<br>vnovičnega zagona nadzornika                       | 5 (To je privzeta vrednost.)                  | Kako pogosto naj bo izveden poskus<br>vnovičnega zagona                                                                                       |
| QYPS_RETRY_TIMEOUT        | Podaja trajanje (v minutah) poskusa<br>vnovičnega zagona nadzornika                | 180 (To je privzeta vrednost.)                | Kako dolgo naj bo izveden poskus<br>vnovičnega zagona                                                                                         |
| QYPS_SOCKETTIMEOUT        | Največji časa (v sekundah) čakanja, da<br>se vtičnica vrne iz zahteve              | 30 sekund (To je privzeta vrednost.)          | Pri povezovanju s sistemi zaključne<br>točke                                                                                                  |

*Tabela 2. Nastavljanje nastavitev Osrednjega upravljanja prek Navigatorja iSeries*

#### *Tabela 3. Nastavljanje nastavitev Osrednjega upravljanja prek znakovno osnovanega vmesnika*

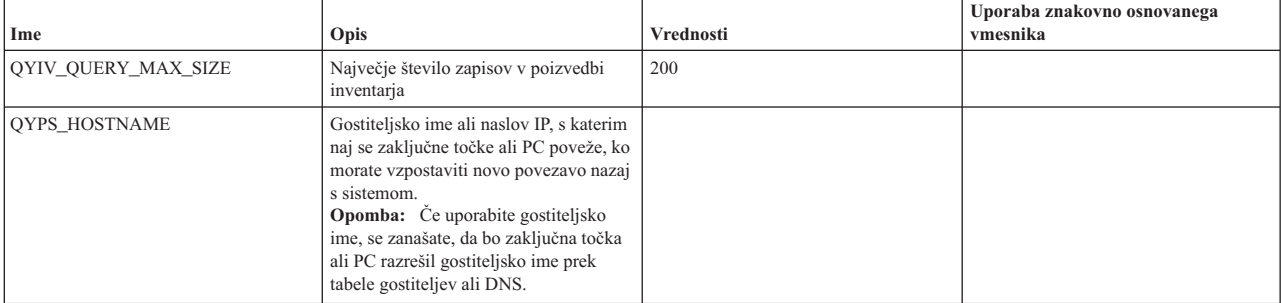

| Ime                    | Opis                                                                                                    | <b>Vrednosti</b>                                                                                                    | Uporaba znakovno osnovanega<br>vmesnika |
|------------------------|----------------------------------------------------------------------------------------------------|----------------------------------------------------------------------------------------------------|-----------------------------------------|
| <b>OYPS LOCATION</b>   | Knjižnica, v kateri so baze podatkov<br>Osrednjega upravljanja                                                                         | OMGTC                                                                                                    |                                         |
| <b>OYPS LOCATION2</b>  | Ime druge knjižnice, kjer so baze<br>podatkov Osrednjega upravljanja                                                                   | QMGTC2                                                                                                    |                                         |
| QYPS_ID_MAPPING_ONLY   | Podaja, ali naj bo za overjanje<br>uporabljen samo EIM (Enterprise<br>Identity Mapping - Preslikava<br>istovetnosti podjetja)          | $0 = Ne$ , $1 = Da$                                                                                                    |                                         |
| QYPS_MAXIMUM_PORT      | Uporablja opravilo QYPSBDTSVR za<br>BDT (Bulk Data Transfer). Najmanjša<br>vrednost iz območja številk vrat, ki naj<br>bo uporabljena. |                                                                                                    |                                         |
| QYPS_MINIMUM_PORT      | Uporablja opravilo QYPSBDTSVR za<br>BDT (Bulk Data Transfer). Najmanjša<br>vrednost iz območja številk vrat, ki naj<br>bo uporabljena. | Ime strežnika gostitelja                                                                                                    |                                         |
| <b>OYPS TRACE</b>      | Sledenje strežniku C++                                                                                                    | -1 za izključitev ali 0 za vključitev                                                                                                    |                                         |
| QYPS_USE_ID_MAPPING    | Sledenje strežniku Java                                                                                                    | -1 za izključitev ali 2 za vključitev                                                                                                    |                                         |
| QYPSJ_CONNECT_INTERVAL | Kako pogosto (v sekundah) naj bodo<br>preverjanje povezave.                                                                            | 60                                                                                                    |                                         |
| QYPSJ_PORT             | Vrata, ki jih spremlja strežnik Java za<br>vhodne odjemalske zahteve                                                                   | 5544 (To je privzeta vrednost.)                                                                                                    |                                         |
| QYPSJ_SAVF_RECORDS     | Največje število zapisov v shranjevalni<br>datoteki Java                                                                               | 100                                                                                                    |                                         |
| QYPSJ_SYSTEM_ID        | Uporabniški profil s pooblastili za vse<br>objekte                                                                                     | Uporabniški profil, ki ga strežnik Java<br>uporablja za določene naloge. Ta profil<br>mora imeti pooblastila razreda<br>*SECOFR. QSECOFR je privzetek,<br>lahko pa podate tudi ime uporabniškega<br>profila. |                                         |
| QYPSJ_TOOLBOX_TRACE    | Nakazuje, ali naj bo sledenje kompletu<br>orodij vključeno                                                                             | 0=Izključno, 1=Vključeno                                                                                                    |                                         |
| <b>OYPSSRV PORT</b>    | Vrata, ki jih strežnik C++ spremlja za<br>vhodne odjemalske zahteve                                                                    | 5555. (To je privzeta vrednost.)                                                                                                    |                                         |
| <b>OYPSJ TRACE</b>     | Vrata, ki jih strežnik C_ spremlja za<br>vhodne odjemalske zahteve                                                                     | Privzetek 5555                                                                                                    |                                         |

*Tabela 3. Nastavljanje nastavitev Osrednjega upravljanja prek znakovno osnovanega vmesnika (nadaljevanje)*

#### *Tabela 4. Nastavljanje nastavitev Osrednjega upravljanja prek Navigatorja iSeries*

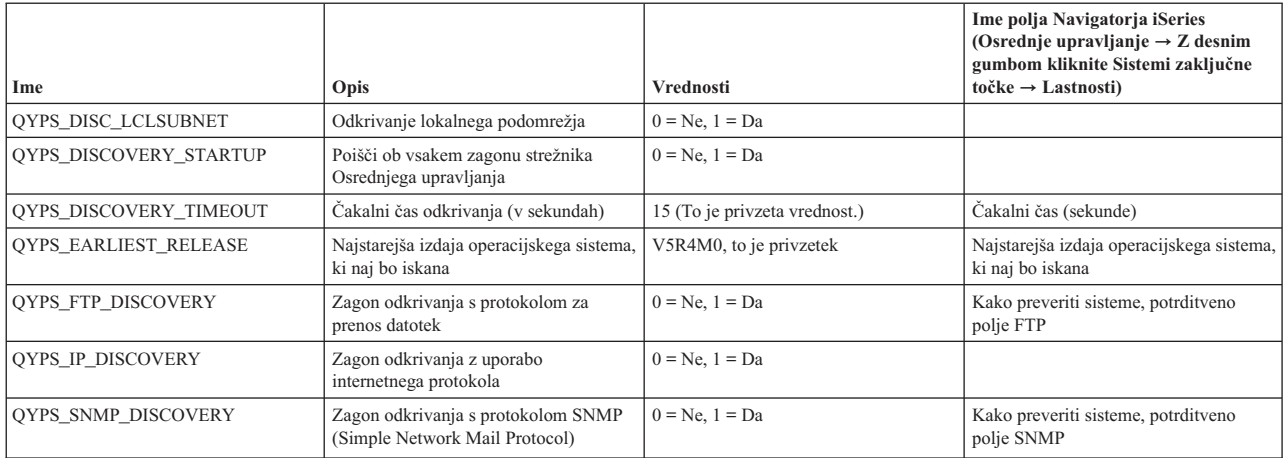

V naslednji tabeli so prikazane nastavitve datoteke z lastnostmi

(/Qibm/UserData/OS400/Mgtc/Config/McConfig.properties), jih boste morda morali spremeniti, da ugodite potrebam sistema. Če ni drugače naznačeno, te spremembe opravite z znakovno osnovanim vmesnikom.

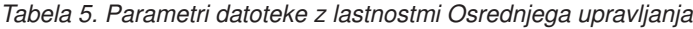

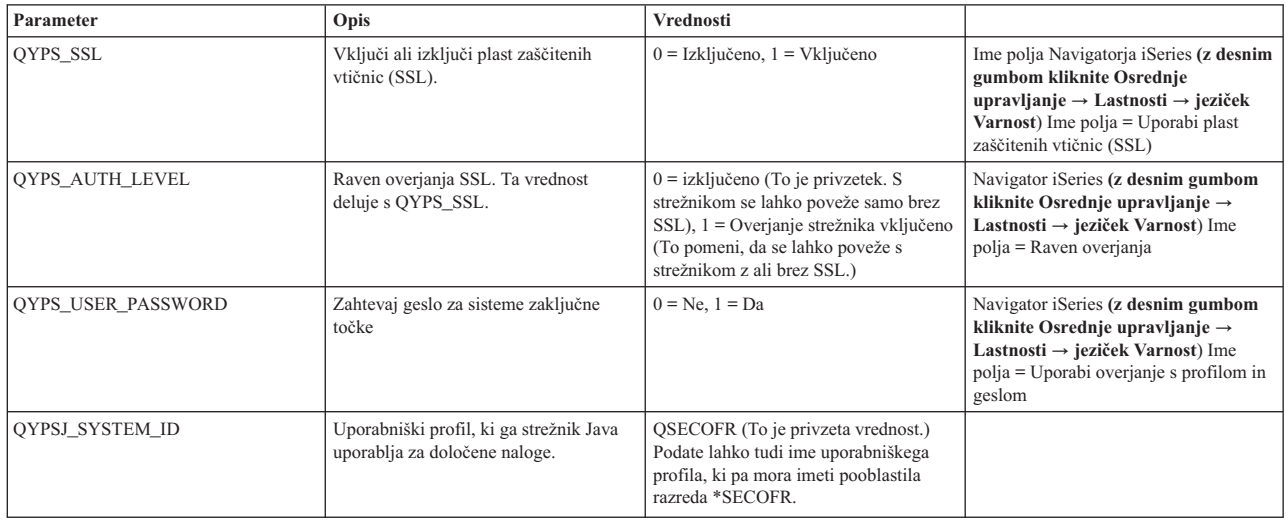

### **Dodajanje sistemov zaključnih točk v omrežje Osrednjega upravljanja**

Sistem zaključne točke je katerikoli sistem ali logična particija v omrežju TCP/IP, ki ste jo izbrali za upravljanje s pomočjo osrednjega sistema.

Če dodate povezavo v sistem iz Navigatorja iSeries (tako da kliknete **Datoteka** → **Povezava s strežniki** → **Dodaj povezavo**, medtem ko je v levem podoknu izbrano trenutno okolje), je sistem dodan na seznam pod trenutno aktivno okolje (ponavadi se imenuje Moje povezave). Če dodate nov sistem zaključne točke, je ime sistema dodano na seznam sistemov zaključnih točk pod Osrednjim upravljanjem.

Če opravite dejanje v sistemu pod Mojimi povezavami, je potrebna neposredna povezava med odjemalcem (vašim PC-jem) in sistemom, dejanja pa se izvajajo sočasno samo v enem sistemu. Za razliko pa omogoča funkcija Osrednjega upravljanja izvajanje nalog v več sistemih (s seznama sistemov zaključnih točk) in zahteva samo eno povezavo odjemalca (z osrednjim sistemom).

Osrednji sistem obravnava povezave s sistemi zaključne točke. Nastavitev lastnosti Osrednjega upravljanja za |

Frekvenco iskanja nadzira določanje naslova IP za sistem zaključne točke. Če je nastavljena na NEVER, je uporabljen |

naslov IP, ki je shranjen v objektu zaključne točke. Če je nastavljena na ALWAYS, TCP/IP na strežniku poda naslov IP |

- za podano ime sistema. |
	- **Opomba:** Če dodajate sisteme zaključnih točk, na katerih se izvaja OS/400 V5R1, morate imeti v sistemu V5R1 nameščene naslednje popravke (znane tudi kot PTF-je): SI01375, SI01376, SI01377, SI01378 in SI01838. Brez teh popravkov ne boste mogli uporabiti vseh funkcij upravljanja sistemov v sistemu zaključne točke.

Če želite dodati sisteme zaključnih točk dodati, naredite naslednje:

- 1. Z desnim gumbom miške kliknite **Sistemi zaključne točke** in nato izberite **Nov sistem zaključne točke**.
- 2. Vnesite ime sistema in kliknite **Potrdi**.

Dodani **sistemi zaključnih točk** se v oknu Navigatorja iSeries samodejno prikažejo pod Sistemi zaključnih točk. Ko dodate sistem zaključne točke, lahko prikažete njegove lastnosti. Po potrebi lahko spremenite tudi opis ali naslov IP.

Nato lahko izdelate sisteme zaključnih točk, ki vam bodo v pomoč pri upravljanju različnih skupin sistemov zaključnih točk. Nove skupine sistemov se bodo prikazale tudi pod Osrednjim upravljanjem v Navigatorju iSeries.

Če želite podrobnejše informacije o teh in ostalih temah in nalogah Osrednjega upravljanja, preglejte podrobnejšo pomoč, ki je na voljo v oknu Navigatorja iSeries. Na menijski vrstici kliknite **Pomoč** in izberite **Pregled Navigatorja iSeries** → **Osrednje upravljanje**.

### **Kako popolnoma odstraniti zaključne točke**

V tej temi boste našli odgovor na vprašanje ″Zakaj se zaključna točka, ki jo zbrišem iz Osrednjega upravljanja, pozneje znova prikaže?″

Pri povezovanju s ciljnim sistemom Osrednje upravljanje zahteva in uporablja objekte zaključne točke. Prav tako se veliko funkcij Osrednjega upravljanja prikaže pod sistemi, ki so navedeni pod Moje povezave. Na ta način je vedno, ko uporabnik izdela sistem pod Mojimi povezavami, objekt zaključne točke shranjen v bazi podatkov v osrednjem sistemu in tudi na odjemalskem PC-ju.

Če zaključno točko zbrišete samo iz Osrednjega upravljanja, je zbrisana postavka iz baze podatkov osrednjega sistema. Sistem morate zbrisati tudi iz vseh odjemalcev, ki imajo ta sistem naveden pod Mojimi povezavami. V nasprotnem primeru bo, ko bo naslednji uporabnik, ki ima ta sistem še vedno pod Mojimi povezavami, zagnal Navigator iSeries, zaključna točka samodejno znova dodana v Osrednje upravljanje

Zato morajo za popolno odstranitev zaključne točke, ki je definirana kot sistem pod Mojimi povezavami, vsi uporabniki, ki imajo definiran ta sistem, odstraniti sistem iz Mojih povezav, tako da ne bo samodejno dodan.

### **Izdelava skupin sistemov v omrežju Osrednjega upravljanja**

*Skupina sistemov* je zbirka sistemov zaključnih točk, ki ste jih definirali. Če delate z več sistemi ali več logičnimi particijami, lahko z izdelavo skupine sistemov izvedete naloge v vseh sistemih, ne da bi izbrali vsak sistem zaključnih točk posebej. Le izberite izdelano skupino sistemov in začnite z vašo nalogo.

Sistemi zaključnih točk lahko pripadajo več skupinam sistemov hkrati. Ko ste izdelali skupino sistemov, lahko v osrednjem sistemu celotno skupino upravljate na enak način kot posamezni sistem.

Če želite izdelati skupino sistemov, naredite naslednje:

- 1. Odprite **Osrednje upravljanje** v oknu **Navigatorja iSeries**.
- 2. Z desnim gumbom miške kliknite **Skupine sistemov** in izberite **Nova skupina sistemov**.
- 3. V oknu **Nova skupina sistemov** podajte unikatno ime za novo skupino sistemov. Vnesete lahko tudi kratek opis, ki vam bo kasneje v pomoč pri identifikaciji te skupine na seznamu skupin sistemov.
- 4. S seznama **Razpoložljivi sistemi** izberite sisteme zaključnih točk, ki jih želite vključiti v novo skupino. Kliknite gumb **Dodaj**, če želite izbrane sisteme dodati na seznam **Izbrani sistemi**.
- 5. Če želite tudi ostalim uporabnikom dati možnost prikazovanja ali spreminjanja te skupine sistemov, uporabite souporabo. Kliknite jeziček **Souporaba** in podajte souporabo **Samo za branje** ali **Popolno** souporabo. Če podate **Nič**, drugi uporabniki ne bodo mogli prikazati ali spremeniti te skupine sistemov, razen, če nimajo posebnih pooblastil, ki so upravljana v Aplikacijah gostitelja v Upravljanju aplikacij. Uporabniki s tem posebnim pooblastilom, ki mu rečemo Dostop za upravljanje Osrednjega upravljanja, lahko vidijo vse naloge, definicije, nadzornike ter skupine sistemov pod Osrednjim upravljanjem v Navigatorju iSeries.
- 6. Če želite izdelati novo skupino sistemov, kliknite **Potrdi**.

Izdelana skupina sistemov bo vsebovala vse sisteme zaključnih točk, ki ste jih vnesli. Kasneje se lahko odločite, da boste uredili seznam zaključnih točk. V skupino sistemov lahko vedno dodate dodatne sisteme zaključnih točk ali jih odstranite.

Iz Osrednjega upravljanja lahko zbrišete skupine sistemov. Če zbrišete skupino sistemov ali odstranite sisteme zaključnih točk iz skupine sistemov, se spremeni le skupina sistemov. Sistemi zaključnih točki, ki so bili v skupini sistemov, so še vedno navedeni pod **Sistemi zaključnih točk** v oknu Navigatorja iSeries. Če zbrišete sistem zaključne točke s seznama **Sistemi zaključne točke**, odstranite ta sistem zaključne točke iz vseh sistemskih skupin.

Če želite podrobnejše informacije o teh in ostalih temah in nalogah Osrednjega upravljanja, preglejte podrobnejšo pomoč, ki je na voljo v oknu Navigatorja iSeries. Na menijski vrstici kliknite **Pomoč** in izberite **Pregled Navigatorja iSeries** → **Osrednje upravljanje**.

#### **S tem povezane informacije**

Osrednje upravljanje in upravljanje aplikacij

### <span id="page-19-0"></span>**Sprememba nastavitve osrednjega sistema**

Za osrednji sistem lahko kadarkoli izberete drug sistem. Osrednji sistem mora biti sistem, s katerim ste neposredno povezani. Če želite uporabljati najnovejše funkcije Navigatorja iSeries, se mora v sistemu izvajati i5/OS različice 5, izdaje 4 (V5R4).

Če se na PC-ju izvaja Navigator iSeries različice V5R2 ali V5R3 in želite izbrati osrednji sistem, na katerem se izvaja OS/400 V5R1, morate imeti v sistemu V5R1 nameščene naslednje popravke (znane tudi kot PTF-je): SI01375, SI01376, SI01377, SI01378 in SI01838. Brez teh popravkov se ne boste mogli povezati s sistemom V5R1 kot osrednjim sistemom.

Če želite spremeniti osrednji sistem:

- 1. Z desnim gumbom miške kliknite Osrednje upravljanje in izberite **Spremeni osrednji sistem**.
- 2. V oknu **Spreminjanje osrednjega sistema** s seznama povezanih sistemov izberite želeni sistem.
- 3. Če sistem, ki ga želite uporabiti kot osrednji sistem, trenutno ni povezan z Navigatorjem iSeries, z desno tipko kliknite vaše aktivno okolje (ponavadi Moje povezave) in izberite **Povezava s strežniki** → **Dodaj povezavo**. Ko se povežete z novim sistemom, lahko nov sistem spremenite v osrednji sistem.

Ko boste dodali sisteme zaključnih točk in izdelali skupine sistemov, se bodo sistemi zaključnih točk in skupine sistemov tudi prikazali v Osrednjem upravljanju. Ko boste nastavili osrednji sistem, boste pripravljeni na druga opravila, potrebna za nastavitev Osrednjega opravljanja.

**Pomembno:** Osrednji sistem, ki ga uporabljate, mora biti enake ali novejše izdaje kot izdaje zaključnih točk, ki jih uporabljate. | |

Če želite podrobnejše informacije o teh in ostalih temah in nalogah Osrednjega upravljanja, preglejte podrobnejšo pomoč, ki je na voljo v oknu Navigatorja iSeries. Na menijski vrstici kliknite **Pomoč** in izberite **Pregled Navigatorja iSeries** → **Osrednje upravljanje**.

# **Odpravljanje težav s povezavami v Osrednjem upravljanju**

Vzpostavitev povezave s strežnikom Osrednjega upravljanja lahko prepreči več faktorjev. V tej temi so opisani postopki, s pomočjo katerih lahko odpravite težave za neuspelo povezavo.

Prvo in najpomembneje je, da preverite, ali se v osrednjem sistemu izvaja najnovejša izdaja operacijskega sistema v omrežju. Do težav lahko pride, če so v omrežju odjemalci, na katerih se izvaja operacijski sistem, ki je novejše različice od tistega v osrednjem sistemu.

#### **S tem povezane informacije**

Scenarij: Zaščita vseh povezav s strežnikom Osrednjega upravljanja z SSL

Izvedensko poročilo: Konfiguriranje povezav Osrednjega upravljanja za okolja požarnega zidu

Upravljalnik digitalnih potrdil

### **Neuspela povezava z osrednjim sistemom**

- 1. Na PC-ju preverite, ali lahko izvedete ping za osrednji sistem z uporabo imena ali naslova IP, navedenega v Navigatorju iSeries kot osrednji sistem. Če to ne bo uspešno, je nekaj narobe v omrežju, DNS-ju ali tabeli gostiteljev. To morate popraviti, preden lahko vzpostavite povezavo.
- 2. V osrednjem sistemu preverite, ali lahko izvedete ping za PC z uporabo naslova IP vašega PC-ja. Če se postopek ne bo uspešno zaključil, ne boste mogli uporabljati nekaterih funkcij Osrednjega upravljanja. Dodatne informacije najdete v izvedenskem poročilu Informacijskega centra z naslovom ″Konfiguriranje povezav Osrednjega upravljanja za okolja požarnega zidu″.
- 3. Preverite povezavo z osrednjim sistemom. (V Navigatorju iSeries razširite ikono **Moje povezave** → **Z desnim gumbom kliknite strežnik, ki je vaš osrednji sistem** → **Preveri povezave**. ) Če bo javljena kakšna napaka, kliknite **Podrobnosti**. S tem boste odprli okno, v katerem so prikazane informacije o dogajanju.

4. S funkcijo Preveri povezavo, ki je pod Osrednjim upravljanjem, poiščite dodatne vzroke za težavo. (V Navigatorju iSeries z desnim gumbom kliknite **Osrednje upravljanje** → **Preveri povezavo**.) Če bo javljena kakšna napaka, kliknite **Podrobnosti**. S tem boste odprli okno, v katerem so prikazane informacije o dogajanju.

### **Kaj narediti, če se še vedno ne morete povezati**

Če se še vedno ne morete povezati, s pomočjo naslednjega postopka poskusite odpraviti vzroke za težavo:

- 1. Preverite, ali se strežnik QYPSJSVR Osrednjega upravljanja izvaja v osrednjem sistemu.
	- a. V Navigatorju iSeries razširite ikono **Moje povezave** → **strežnik (ki ga uporabljate kot osrednji sistem)** → **Omrežje** → **Strežniki** → **TCP/IP**.
	- b. Poglejte postavko Osrednjega upravljanja, da vidite, ali je strežnik zagnan. Če je potrebno, z desnim gumbom kliknite Osrednje upravljanje pod TCP/IP in kliknite **Zaženi**.
	- c. Če se strežnik še vedno ne zažene, v dnevnikih opravil poiščite možne težave ali nadaljujte z naslednjimi postavkami in iščite splošne težave, ki lahko preprečijo zagon strežnikov.
- 2. Preverite konfiguracijo TCP/IP v osrednjem sistemu.
	- a. Pomembno je, da lahko osrednji sistem izvede ping sam zase z uporabo obeh, celotnega imena domene in kratkega imena. Če ping s katerimkoli od teh imen ne uspe, morate dodati ime in naslov IP v tabelo gostiteljev sistema ali DNS. Preverite, ali je naslov IP, uporabljen v ping-ih, tisti, ki ga lahko pokliče PC.
- 3. Če uporabljate SSL z Osrednjim upravljanjem, preverite, ali je pravilno nastavljen. Konfigurirati morate Osrednji sistem, vse sisteme zaključne točke in tudi Navigator iSeries na PC-ju.
- 4. Preverite profil QSECOFR.
	- a. Osrednje upravljanje zahteva profil z omogočenimi pooblastili \*ALLOBJ in \*SECOFR in veljavno geslo mora biti nastavljeno tako, da ne preteče.

Po privzetku Osrednje upravljanje uporablja profil QSECOFR. Od tod sledi, da če niste spremenili tega privzetka, lahko omogočite QSECOFR in nastavite geslo tako, da nikoli ne preteče. (Če se odločite, da gesla ne nastavite tako, da nikoli ne preteče, morate skrbeti, da geslo ostane aktivno. To naredite tako, da vedno spreminjate trenutno geslo **preden** preteče.) Če uporabljate prilagojeni profil, različen od QSECOFR, ga omogočite in nastavite geslo tako, da nikoli ne preteče. Če želite spremeniti QSECOFR, odprite datoteko lastnosti: ″/QIBM/UserData/OS400/MGTC/config/McConfig.properties″. Spremenite parameter ″QYPSJ\_SYSTEM\_ID = QSECOFR″ v ″QYPSJ\_SYSTEM\_ID = VASPROFIL″ (pri čemer je VASPROFIL ime profila, ki zamenjuje QSECOFR).

b. Ali pa zaženite

CALL PGM(QSYS/QYPSCONFIG) PARM(xxxx 'yyyy')

pri čemer xxxx predstavlja QYPSJ\_SYSTEM\_ID in yyyy ime profila, ki naj bo uporabljen.

- 5. Če sta oba strežnika Osrednjega upravljanja v osrednjem sistemu uspešno zagnana, ste izvedli zgoraj opisano odpravljanje težav in se še vedno ne morete povezati iz Navigatorja iSeries, je težava najverjetneje povezana ali s konfiguracijo TCP/IP ali požarnim zidom. V obeh primerih si pri odpravljanju težave pomagajte z izvedenskim poročilom Konfiguriranje povezav Osrednjega upravljanja za okolja s požarnim zidom. Spodaj je navedenih nekaj pomembnih opomb:
	- v Osrednji sistem mora biti zmožen začeti povezavo z Navigatorjem iSeries na PC-ju, zato je pomembno, da lahko osrednji sistem izvede ping za naslov IP PC-ja.
	- v PC mora biti zmožen začeti povezavo z Navigatorjem iSeries, ki uporablja naslednje IP-je:
		- Ime ali IP, ki je uporabljen kot ime osrednjega sistema v Navigatorju iSeries (ime sistema pod mojimi povezavami).
		- Naslov IP, ki ga osrednji sistem dobi, ko izvede ping sam zase.

**Pomembno:** To spremembo morate izvesti prek znakovno osnovanega vmesnika, sicer strežnik morda ne bo mogel prebrati datoteke.

<span id="page-21-0"></span>**Opomba:** Začetna povezava z osrednjim sistemom uporablja ime ali naslov IP, uporabljen v Navigatorju iSeries za osrednji sistem. Med to začetno povezavo osrednji sistem odkrije svoj naslov IP in ga pošlje PC-ju. PC nato uporablja ta naslov IP za vse nadaljnje komunikacije. Vrata, ki jih Osrednje upravljanje uporablja, morajo biti odprta na vseh požarnih zidovih, ki so v uporabi.

### **Neuspela povezava s PC-ja na osrednji sistem**

- 1. Z desnim gumbom kliknite Osrednje upravljanje in zaženite Preveri povezavo.
- 2. Preverite, ali je plast zaščitenih vtičnic (SSL) vključena za Osrednje upravljanje. Poglejte v datoteko /qibm/userdata/os400/mgtc/config/McConfig.properties in zagotovite, da je QYPS\_SSL>1 ali QYPS\_AUTH\_LEVEL>1. Če spremenite te vrednosti, ne pozabite znova zagnati strežnikov Osrednjega upravljanja.
- 3. Če uporabljate OS/400 V5R2, ali se je opravilo QYPSSRV zagnalo? Če se ni, Upravljalnik digitalnih potrdil (DCM) ni pravilno konfiguriran. Preverite, ali ste potrdilu dodelili identifikacijo aplikacije Osrednjega upravljanja in tudi ID-je gostiteljskih strežnikov.
- 4. Ali je ob osrednjem sistemu prikazana ključavnica? Če ni, odjemalec za povezovanje ne uporablja SSL-a. Pod Mojimi povezavami z desnim gumbom kliknite osrednji sistem in na jezičku Zaščitene vtičnice izberite SSL. Nato kliknite **Potrdi**. Navigator iSeries morate zapreti in ga znova zagnati, preden bo ta vrednost stopila v veljavo.
- 5. Na istem jezičku Zaščitene vtičnice, kot je omenjen v 3. koraku, je gumb za prenos CA-ja na vaš PC. Zagotovite, da ste to naredili z operacijskih sistemom, v katerem ste izdelali CA (ni nujno, da je to osrednji sistem).
- 6. Prav tako na istem jezičku Zaščitene vtičnice je funkcija Preveri povezavo SSL. Zaženite jo in opazujte rezultate.
- 7. Če uporabljate OS/400 V5R2, preverite, ali so v datoteki QIBM\ProdData\OS400\Java400\jdk\lib\security\java.security definirane naslednje lastnosti, ker lahko povzročijo težave pri povezovanju.
	- os400.jdk13.jst.factories=true
	- v ssl.SocketFactory.provider=com.sun.net.ssl.internal.ssl.SSLSocketFactoryImpl
- 8. Če na odjemalcu uporabljate OS/400 V5R2, na PC-ju preglejte datoteko c:\Documents and Settings\All Users\Documents\ibm\client access\classes\com\ibm\as400\access\KeyRing.class. Je njena velikost 0? Če je, zbrišite datoteko in prenesite službo za potrdila (CA).

### **Neuspela povezava med osrednjim sistemom in zaključno točko**

Poleg tega, da sledite postopku za odpravljanje vzrokov za neuspelo povezavo med PC-jem in osrednjim sistemom, preglejte tudi dnevnik opravil v osrednjem sistemu. V njem lahko najdete vzrok za zavrnjeno povezavo. (Na primer: (CPFB918) Povezava s sistemom mojsistem.mojadomena.com je zavrnjena. Raven overjanja 0. Koda vzroka 99. To pomeni, da SSL ni aktiven za zaključno točko. Namesto tega je na ravni overjanja 0.) Pomene za negativne kode vzrokov najdete v datoteki /QSYS.LIB/QSYSINC.LIB/H.FILE/SSL.MBR.

**Opomba:** Sistemi zaključne točke ne zahtevajo ključavnice.

# **Dodatni razmisleki**

#### **Razmisleki o požarnem zidu**

Vse komunikacije so zagnane prek TCP-ja iz PC-ja v osrednji sistem. Podate lahko točno določena vrata, tako da dodate naslednjo vrstico v datoteko C:\MgmtCtrl.properties: QYPSJ\_LOCAL\_PORT=xxxx

pri čemer xxxx predstavlja številko vrat. Številka vrat mora biti večja od 1024 in manjša od 65535. Prav tako številke vrat ne sme uporabljati druga aplikacija na PC-ju. Vrata morajo biti odprta prek požarnega zidu. Če jih požarni zid zahteva, morajo biti vse vtičnice odprte.

# **Delo z Osrednjim upravljanjem**

Ko uspešno nastavite Osrednje upravljanje, ga lahko začnete uporabljati za izvajanje nalog upravljanja strežnika.

# <span id="page-22-0"></span>**Nadzorniki Navigatorja iSeries**

Nadzorniki prikažejo trenutne informacije o zmogljivosti sistemov. Prav tako lahko z njimi izvedete vnaprej definirana dejanja, ko se zgodi določen dogodek. Na voljo so nadzorniki za sistem, sporočila, opravila, datoteke in transakcije B2B, ki omogočajo prikaz in nadzorovanje informacij o vaših sistemih. Nadzorniki sistema in opravil uporabljajo podatke o zmogljivosti, ki jih zberejo Storitve zbiranja.

Nadzorniki, vključeni v Navigator iSeries, s pomočjo podatkov iz Storitev zbiranja sledijo elementom zmogljivosti sistema, ki vas še posebej zanimajo. Poleg tega lahko izvedejo določena dejanja, ko se zgodijo določeni dogodki, kot je denimo zasedenost CPE-ja ali status opravila. Z nadzorniki lahko spremljate in upravljate zmogljivost sistema v več sistemih in skupinah sistemov.

S pomočjo nadzornikov lahko zaženete nadzornika in nato preklopite na ostale naloge na strežniku, v Navigatorju iSeries ali na PC-ju. Če bi želeli, lahko tudi izključite PC. Navigator iSeries nadaljuje z nadzorovanjem in izvajanjem vseh ukazov ali dejanj praga, ki jih podate. Nadzornik se izvaja, dokler ga ne ustavite. Z nadzorniki lahko upravljate z zmogljivostjo tudi z oddaljenega mesta, tako da do nadzornikov dostopite z Navigatorjem iSeries za Wireless (za brezžične naprave).

Navigator iSeries nudi naslednje tipe nadzornikov:

#### **Nadzornik sistema**

Zbira in prikaže podatke o zmogljivosti kot se dogajajo do ene ure. S pomočjo podrobnih grafikonov si lažje predstavljate aktualno dogajanje na strežnikih. Izbirate lahko med različnimi meritvami (meritve zmogljivosti) in tako izpostavite različne vidike zmogljivosti sistema. Če na primer nadzorujete povprečno zasedenost CPE-ja na strežniku, lahko kliknete poljubno točko na grafikonu, da prikažete podroben grafikon, na katerem je prikazanih 20 opravil, ki najbolj zasedajo CPE. Nato lahko z desnim gumbom kliknete katerokoli od teh opravil in delate neposredno z opravilom.

#### **Nadzornik opravil**

Omogoča nadziranje opravila ali seznama opravil na temelju imena opravila, uporabnika opravila, tipa opravila, podsistema ali tipa strežnika. Izbirate lahko med različnimi meritvami in nadzirate zmogljivost, status ali sporočila o napakah za opravilo. Če želite delati neposredno z opravilom, z desnim gumbom kliknite opravilo na seznamu, ki je prikazano v oknu Nadzornik opravil.

#### **Nadzornik sporočil**

Ugotovite, ali se vaša aplikacija zaključi uspešno, ali pa nadzorujte specifična sporočila, ki so pomembna za potrebe vašega poslovanja. V oknu Nadzornik sporočil lahko vidite podrobnosti o sporočilu, odgovorite na sporočilo, pošljete sporočilo in zbrišete sporočilo.

#### **Nadzornik aktivnosti B2B**

Če imate konfigurirano aplikacijo, kot je Connect za iSeries, lahko z nadzornikom aktivnost B2B nadzirate transakcije B2B. Prikažete lahko grafikon aktivnih transakcij v času, ob proženju pragov pa lahko samodejno izvedete želene ukaze. Poiščete in prikažete lahko specifične transakcije kot tudi prikažete vrstični grafikona podrobnejših korakov za specifično transakcijo.

#### **Nadzornik datotek**

Nadzorujte eno ali več izbranih datotek za podani besedilni niz, podano velikost ali spremembe na datoteki.

Dodatne informacije o nadzornikih lahko najdete v naslednjih temah:

#### **Zasnova nadzornika**

Nadzorniki lahko prikažejo podatke o zmogljivosti v realnem času. Prav tako lahko stalno nadzirajo vaš sistem in zaženejo izbrani ukaz, ko je dosežen podani prag. Spoznajte, kako nadzorniki delujejo, kaj lahko nadzirajo in kako se lahko odzovejo na podano stanje zmogljivosti.

Sistemski nadzorniki prikažejo podatke, shranjene v objektih zbiranja, ki jih izdelajo in vzdržujejo Storitve zbiranja. Sistemski nadzorniki prikažejo podatke takoj, ko so zbrani, do ene ure. Če želite videti podatke iz daljših obdobij, uporabite Zgodovino grafikona. Pogostost zbiranja podatkov lahko spremenite v lastnostih nadzornika, s čimer nadomestite nastavitve v Storitvah zbiranja.

Z nadzorniki lahko sledite in raziskujete veliko različnih elementov zmogljivosti sistema in sočasno imate lahko zagnanih veliko različnih nadzornikov. Če jih uporabite skupaj, nadzorniki nudijo zmogljivo orodje za opazovanje in upravljanje zmogljivosti sistema. Če na primer uvajate novo interaktivno aplikacijo, lahko z nadzornikom sistema nastavite prioritete za uporabo virov opravila, z nadzornikom opravil opazujete in obravnavate problematična opravila in s sporočilnim nadzornikom obveščate, če se v kateremkoli od vaših sistemov prikaže podano sporočilo.

# **Nastavljanje pragov in dejanj**

Pri izdelavi novega nadzornika lahko podate dejanja, ki naj se izvedejo, ko sistemska meritev doseže podano vrednost praga ali ko pride do določenega dogodka. Ko je dosežena raven praga ali se zgodi dogodek, lahko izberete zagon ukaza OS/400 v sistemih zaključne točke, kot je denimo pošiljanje sporočila ali zadrževanje čakalne vrste opravil. Poleg tega lahko nadzornik izvede nekaj vnaprej definiranih dejanj, kot je posodabljanje dnevnika dogodkov in opozarjanje z zvočnim alarmom na PC-ju ali zagonom nadzornika. Na koncu lahko tudi samodejno na novo nastavite nadzornika, tako da podate drugo raven praga, ki povzroči, da nadzornik nadaljuje običajne aktivnosti, ko je dosežena.

# **Nadzorniki opravil in Storitve zbiranja**

Če se želite izogniti negativnemu vplivu na zmogljivost vašega sistema, morate vedeti, kako različne meritve v nadzorniku opravil uporabljajo Storitve zbiranja.

Meritve, ki so na voljo za nadzornika opravil so:

- Števec opravil
- v Sporočilo dnevnika opravil
- Status opravila
- Številske vrednosti opravila
- Številske vrednosti povzetka

Podatki za meritve številskih vrednosti povzetka in številske vrednosti opravila pridejo iz Storitev zbiranja. Dodatna obremenitev, potrebna za pridobivanje teh podatkov, je minimalna, in nanjo je vpliva število specifičnih opravil, ki jih nadzorujete. Za izračun prve točke ali vrednosti podatkovne meritve sta potrebna dva intervala podatkov iz Storitev zbiranja. Če je na primer interval zbiranja 5 minut, bo preteklo več kot minut, preden bo znana prva vrednost meritve.

Dodatna obremenitev za meritve sporočil dnevnika opravil in statusa opravil je veliko večja z vidika virov CPE, ki so potrebni za pridobitev informacij. Prav tako število opravil, ki jih nadzorujete in interval zbiranja vplivajo na dodatno obremenitev CPE-ja, ki je potrebna. Tako bo imel denimo nadzornik opravil s 5-minutnim intervalom šestkrat večjo dodatno obremenitev kot če bi bil interval zbiranja nastavljen na 30 minut.

#### **S tem povezane informacije**

O Storitvah zbiranja

#### **Opravilo QYRMJOBSEL:**

Za vsakega nadzornika opravil, ki se izvaja, se zažene opravilo QYRMJOBSEL. V tej temi je opisan namen opravila QYRMJOBSEL in vzroki za njegovo zaustavitev.

QYRMJOBSEL uporablja informacije, podane na strani Splošno v definiciji nadzornika opravil (**Osrednje upravljanje** → **Nadzorniki** → **Opravilo** → **Z desnim gumbom kliknite nadzornika in kliknite Lastnosti**) s podatki Storitev zbiranja (QYPSPFRCOL), da ugotovi katera opravila je potrebno nadzorovati. Ta opravila so nato prikazana v spodnji polovici okna Status nadzornika opravil.

Tudi, če se izvaja samo eno opravilo, QYRMJOBSEL še vedno preveri podatke vseh aktivnih opravil iz Storitev zbiranja, da ugotovi, koliko opravil se izvaja, ali so bili zagnani novi primerki in ali so se zausavili primerki, ki so se izvajali med prejšnjim intervalom. Opravilo QYRMJOBSEL izvede te analize ob vsakem intervalu. Na ta način je količina virov CPE-ja, ki jih QYRMJOBSEL potrebuje za izvedbo te funkcije, določena s številom aktivnih opravil v sistemu. Več kot je aktivnih opravil, več jih mora QYRMJOBSEL analizirati.

Poleg tega opravilo QYRMJOBSEL v Storitvah zbiranja tudi registrira potrebne podatke sonde, ne more pa zagotoviti intervala obveščanja. Zato je vedno na najnižjem intervalu, na katerem se Storitve zbiranja izvajajo. Manjši interval zbiranja zato pomeni, da je ta obdelava izvedena bolj pogosto.

Denimo, da strežnik nadzornika opravil zažene nadzornika opravil na 5-minutne intervala zbiranja. Nato se na krajše intervale začne zaganjati dodaten nadzornik, ki uporablja Storitve zbiranja. Zaradi tega QYRMJOBSEL sprejema podatke na krajše in pogostejše intervale. Če je krajši interval 30 sekund, se bo količina podatkov, ki jih QYRMJOBSEL obdela, povečala za 10-krat in s tem se bo povečala potreba po virih CPE-ja.

Ko nadzornika opravil zaustavite, povezano opravilo QYRMJOBSEL sprejme ukaz za takojšno zaustavitev ENDJOB in se zaključi s sporočilom CPC1125 in resnostjo 50. To je običajen način, na katerega je QYRMJOBSEL odstranjen iz sistema.

**Opomba:** Če želite, da bo QYRMJOBSEL deloval pravilno, morate pravilno nastaviti časovno območje Java. To dosežete tako, da nastavite sistemsko vrednost QTIMZON.

#### **Opravila QZRCSRVS in njihovo vpliv na zmogljivost:**

Nadzorniki opravil se povežejo z opravilom QZRCSRVS za vsako opravilo, ki ga nadzorujete za sporočila dnevnika opravil in meritve statusa opravil. Več opravil kot jih nadzorujete za te meritve, več opravil QZRCSRVS je uporabljenih.

Opravila QZRCSRVS niso opravila Osrednjega upravljanja. So opravila oddaljenega ukaznega strežnika TCP i5/OS, ki jih strežnik Java Osrednjega upravljanja uporablja za klicanje ukazov in API-jev. API-ji so v času intervala poklicani sočasno za vsako opravilo, da so klici API-jev za sporočila dnevnika opravil in meritve statusa opravil obdelani v doglednem času znotraj dolžine intervala nadzornika opravil.

Če obe meritvi podate z istim nadzornikom, sta za vsako opravilo zagnani dve opravili QZRCSRVS. Če denimo nadzorujete 5 opravil za sporočila dnevnika opravil, je za podporo nadzorniku zagnanih 5 opravil QZRCSRVS. Če nadzorujete 5 opravil za sporočila dnevnika opravil in status opravila, je zagnanih 10 opravil QZRCSRVS.

Zato priporočamo, da za standardne sisteme pri uporabi meritev statusa opravila in sporočil dnevnika opravil omejite število nadzorovanih opravil v majhnem sistemu na 40 opravil ali manj. (V velikih sistemih je mogoče nadzorovati več opravil, vendar morate dobro poznati in razumeti vire, ki so uporabljeni pri nadzorovanju več opravil in določiti dopustljivo število opravil, ki jih lahko nadzorujete.) Prav tako zelo omejite uporabo teh dveh meritev za nadzorovanje podsistemov, ker nadzorovanje lahko povzroči zagon velikega števila opravil QZRCSRVS. (Nadzornik opravila, ki uporablja samo druge meritve in ne uporablja sporočila dnevnika opravil ali statusa opravila, ne uporablja opravil QZRCSRVS.)

### **Naravnavanje opravil QZRCSRVS**

Za opravila, ki posredujejo delo opravilom QZRCSRVS, podsistem, podan v API-ju QWTPCPET, določi kje so zagnana opravila QZRCSRVS. QWTPCPET je poklican med obdelavo API-ja QYSMPUT. Ta API prikliče informacije o podsistemu iz objekta QUSRSYS/QYSMSVRE \*USRIDX in jih uporabi v klicu QWTPCPET. Opravila QZRCSRVS so vnaprej zagnana opravila, ki so zagnana v podsistemu QUSRWRK in to je mesto, kamor so usmerjene povezave.

Če zaustavite vnaprej zagnana opravila v QUSRWRK z ukazom ENDPJ, so opravila QZRCSRVS zagnana kot paketna takojšna opravila v podsistemu QSYSWRK vedno, ko je zahtevana povezava. Nobeno opravilo ni zagnano pred povezavo.

Sistem lahko konfigurirate tako, da je vnaprej zagnana opravila mogoče zagnati iz kateregakoli podsistema. Sistem lahko konfigurirate tudi tako, da popolnoma preprečite uporabo paketnih takojšnih opravil. Če opravila strežnika za nadzor opravil kličejo funkcije iz kompleta orodij Java Toolbox za posredovanje dela v QZRCSRVS, uporabljajo API QYSMPUT in delo se mora zagnati v kateremkoli podsistemu, ki je shranjen v uporabniškem indeksu.

# **Čiščenje za QZRCSRVS**

Nit čiščenja se zažene enkrat na uro in ugotovi, ali Nadzornik opravil še vedno uporablja opravilo QZRCSRVS. Ugotovi, ali je bilo opravilo uporabljeno vsaj dvakrat znotraj največje dolžine intervala za nadzornika opravil. Če opravilo ni bilo zagnano v prejšnjih dveh urah, je zaustavljeno. Za to primerjavo se uporabljajo časovni žigi Java, zato je nujno, da je vrednost časovnega območja, ki ga uporablja Java, pravilen (sistemska vrednost QTIMZON).

Opravila QZRCSRVS so samodejno odstranjena dve ure potem, ko se zaključi opravilo, ki jih podpira. Enako velja, da se bodo opravila QZRCSRVS zaustavila, če se zaustavi nadzornik opravil, ki jih je izdelal ali če se zaustavi Osrednje upravljanje.

**Opomba:** Ker Nadzornik opravil v Osrednjem upravljanju nadzira aktivna opravila, se lahko v opravilu QZRCSRVS prikažejo sporočila, kot je ″Identifikator notranjega opravila ni več veljaven″. To se ponavadi zgodi, če se zaustavi nadzorovano opravilo z meritvijo statusa opravila ali sporočil dnevnika opravil, medtem ko se nadzornik izvaja.

### **Izdelava novega nadzornika**

Izdelava novega nadzornika je hiter in preprost postopek, ki se začne v oknu Nov nadzornik. V Navigatorju iSeries razširite Osrednje upravljanje, razširite možnost **Nadzorniki**, z desno tipko kliknite tip nadzornika, ki ga želite izdelati (na primer **Opravila**), in nato izberite **Nov nadzornik**.

Ko podate ime novemu nadzorniku, boste v naslednjem koraku podali, kaj želite nadzorovati. Če izdelujete nadzornika opravila, boste izbrali, katera opravila želite nadzorovati. Pri tem bodite pazljivi in podajte najmanjše število opravil, ki vam bodo zagotovila potrebne informacije. Nadzorovanje velikega števila opravil ima lahko vpliv na zmogljivost sistema.

Opravila, ki jih želite nadzorovati, lahko podate na naslednje načine:

#### **Opravila, ki jih želite nadzorovati**

Opravila lahko podate z imenom opravila, uporabnikom opravila tipom in podsistemom opravila. Ko podajate ime opravila, uporabnika ali podsistem opravila, lahko uporabite zvezdico (\*) kot univerzalni znak za predstavitev enega ali več znakov.

#### **Strežniki, ki jih želite nadzorovati**

Opravila lahko podate z njihovimi imeni strežnikov. Izberite jih s seznama **Razpoložljivi strežniki** na jezičku **Strežniki za nadzorovanje**. Podate lahko tudi strežnik po meri, tako da kliknete gumb **Dodajanje strežnika po meri** na jezičku **Strežniki za nadzorovanje** na strani Nov nadzornik ali Lastnosti nadzornika - Splošno. Če želite izdelati strežnik po meri, uporabite API za spreminjanje opravila (QWTCHGJB) API.

Če podate več kriterijev za izbiranje opravila, se nadzorujejo vsa opravila, ki ustrezajo kriteriju.

Če želite podrobnejše informacije o teh in ostalih temah in nalogah Osrednjega upravljanja, preglejte podrobnejšo pomoč, ki je na voljo v oknu Navigatorja iSeries. Na menijski vrstici kliknite **Pomoč** in izberite **Pregled Navigatorja iSeries** → **Osrednje upravljanje**.

#### **Izbira meritve:**

Za vsak tip nadzornika Osrednje upravljanje nudi več možnosti meritev zmogljivosti sistema, imenovano *meritve*, da vam pomaga zajeti različne dejavnike aktivnosti sistema. Meritev je merjenje posamezne značilnosti sredstva sistema ali zmogljivosti programa ali sistema.

Za *nadzornika sistema* lahko izberete med širokim območjem razpoložljivih meritev, kot je uporaba CPE, interaktivni odzivni čas, število transakcij, uporaba ročice diska, diskovnega pomnilnika, IOP diska in drugo.

Za *nadzornika sporočil* lahko podate enega ali več ID-jev sporočil, tipov sporočil ter ravni resnosti. Izbirate lahko tudi s seznama vnaprej definiranih skupin sporočil, ki bi bile povezane s specifičnim tipom težave, kot je težave komunikacijske povezave, težava z ožičenjem ali težava z modemom.

Za *nadzornika datotek* lahko izberete nadzorovanje datotek prek več sistemov zaključnih točk za določen besedilni niz ali podano velikost. Izberete lahko tudi proženje dogodka, če je bila določena datoteka spremenjena. Za nadzorovanje lahko izberete eno ali več datotek ali pa izberete možnost **Dnevnik zgodovine**, ki nadzoruje dnevnik zgodovine i5/OS (QHST).

Za *nadzornika opravil* razpoložljive meritve zajemajo število opravil, status opravila, sporočila dnevnika opravil, uporaba CPE, število logičnih V/I operacij, število diskovnih V/I operacij, število komunikacijskih V/I operacij, število transakcij in drugo.

V oknu Nov nadzornik lahko na strani Meritve pregledate in spremenite meritve, ki jih želite nadzorovati. Če želite priti do te strani, kliknite **Nadzorniki**, z desno tipko miške kliknite tip nadzornika, ki ga želite izdelati (na primer **Opravila**), in nato kliknite **Nov nadzornik**. Zapolnite ustrezna polja in nato kliknite jeziček **Meritve**.

Pri izbiri meritev si pomagajte z zaslonsko pomočjo. Ne pozabite podati vrednosti praga, ki vam omogoča, da ste obveščeni in da podate dejanja, ki naj se izvedejo, ko je dosežena določena vrednost (imenovana vrednost prožila).

### **Meritve nadzornika opravil**

| | Uporabite lahko poljubno meritev, skupino meritev ali vse meritve iz seznama, ki jih želite vključiti v nadzornika. Meritve, ki jih lahko uporabite v nadzorniku opravil, vključujejo:

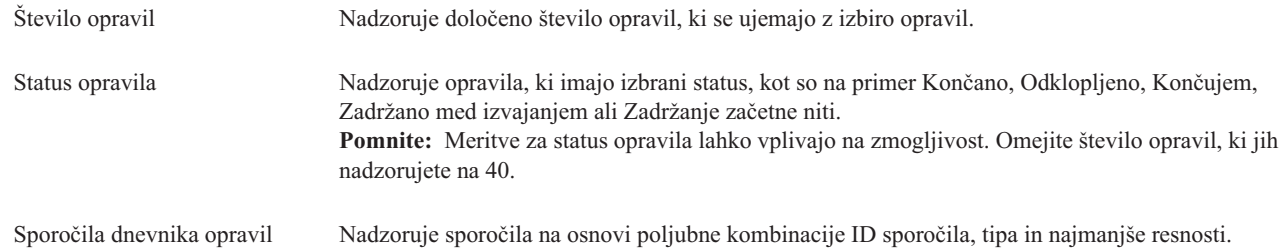

# **Številčne vrednosti za opravilo**

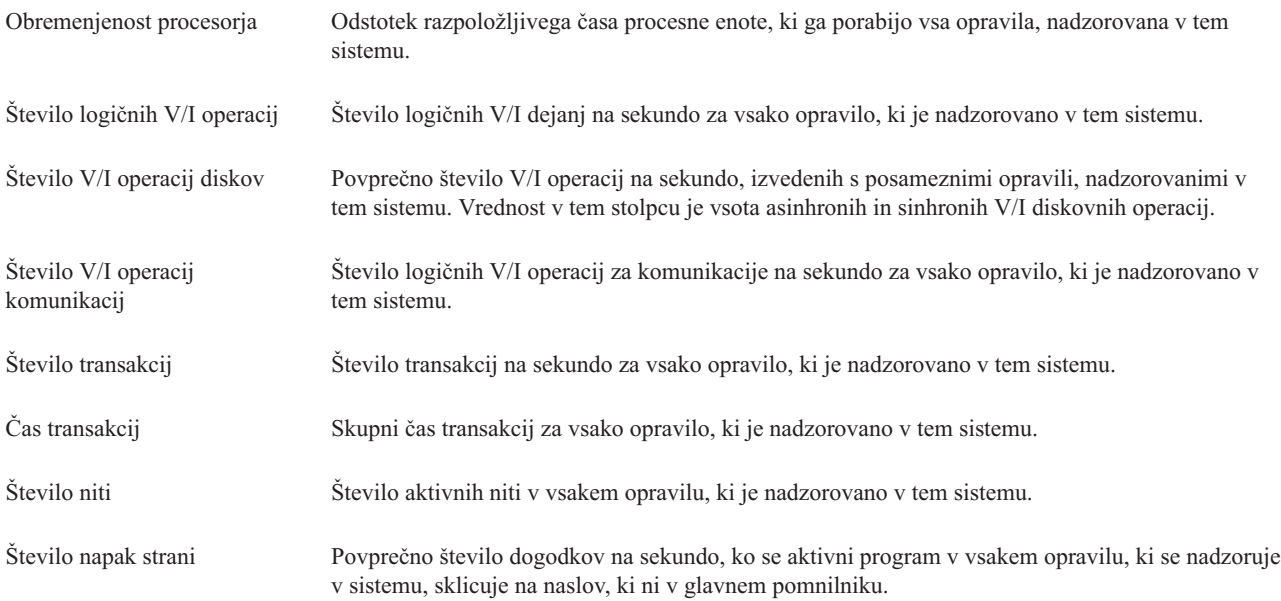

### **Sumarne številčne vrednosti**

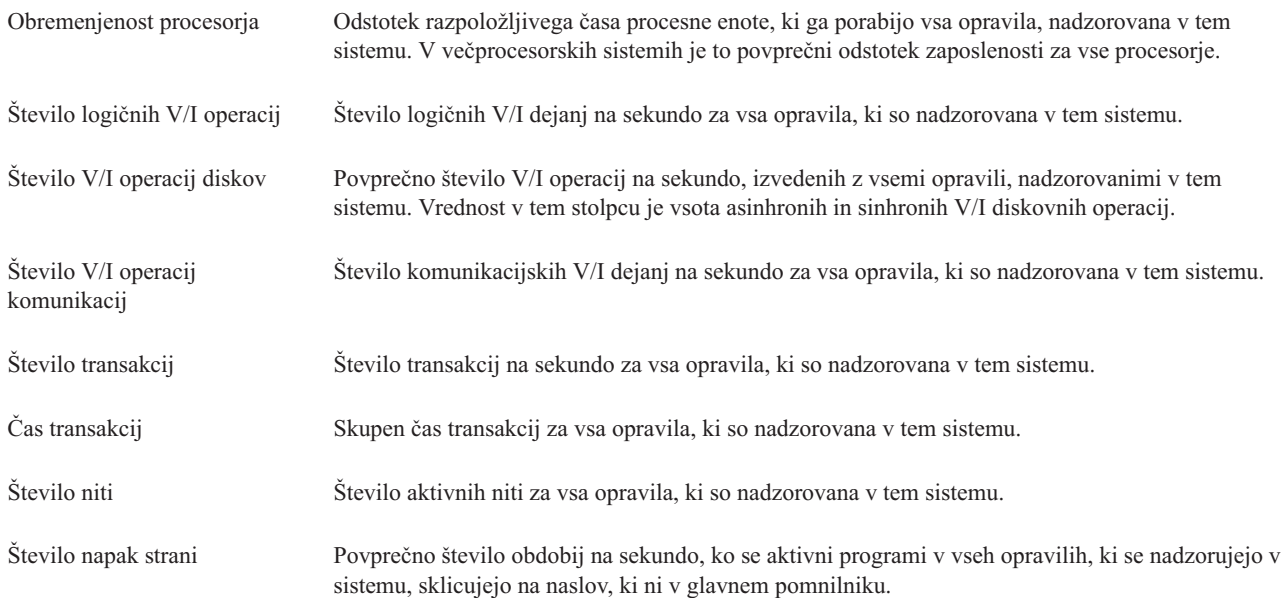

#### **Podajanje vrednosti praga:**

Nastavitev praga za meritev, ki jo zbira nadzornik, vam omogoča, da ste obveščeni in da podate dejanja, ki naj se izvedejo, ko je dosežena določena vrednost (imenovana *vrednost prožila*). Podate lahko tudi dejanja, ki naj se izvedejo, ko je dosežena druga vrednost (imenovana *vrednost vnovične nastavitve*).

Ko na primer izdelate nadzornika sistema, lahko podate ukaz i5/OS, ki zaustavi zagon vseh novih opravil, ko uporaba CPE doseže 90%, ter drug ukaz i5/OS, ki omogoča zagon novih opravil, ko uporaba CPE pade pod manj kot 70%.

Za nekatere meritve je ustrezno podati vrednost vnovične nastavitve, ki na novo nastavi prag in omogoči njegovo vnovično sprožitev, ko je dosežena vrednost prožila. Za te pragove lahko podate ukaz, ki se zažene, ko je dosežena vrednost vnovične nastavitve. Za druge meritve (kot so na primer meritve datotečnega statusa in besedilne meritve v nadzornikih datotek in vsa sporočila, nastavljena v nadzorniku sporočil) lahko podate samodejno vnovično nastavitev praga pri izvedbi ukaza prožila.

Za vsako meritev, ki jo zbira nadzornik, lahko nastavite do dva praga. Pragi se sprožijo in na novo nastavijo na osnovi vrednosti v času zbiranja meritve. Če podate višjo vrednost intervalov zbiranja v polje Trajanje, se boste lažje izognili nepotrebni aktivnosti praga zaradi pogostega nabadanja vrednosti.

Izberete lahko tudi dodajanje dogodka v dnevnik dogodkov vsakič, ko je dosežena vrednost prožila ali vnovične nastavitve.

Na strani Nov nadzornik - Meritve lahko na jezičku Pragov podate vrednost praga za vsako meritev, ki jo želite nadzorovati. Če na primer izdelujete nadzornika opravil, lahko nastavite vrednosti pragov na naslednje načine, ki so odvisni od tipa meritve, ki ste jo izbrali:

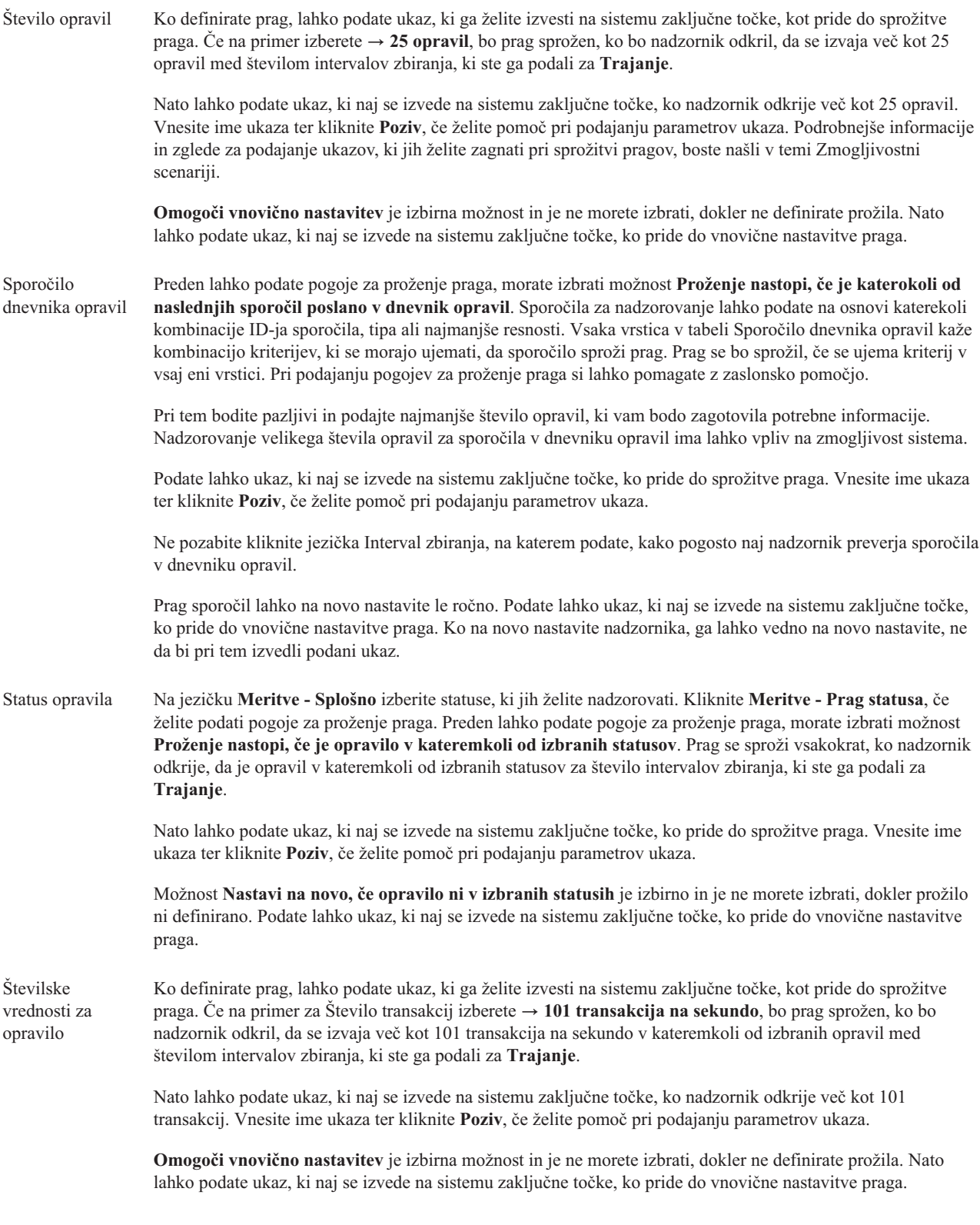

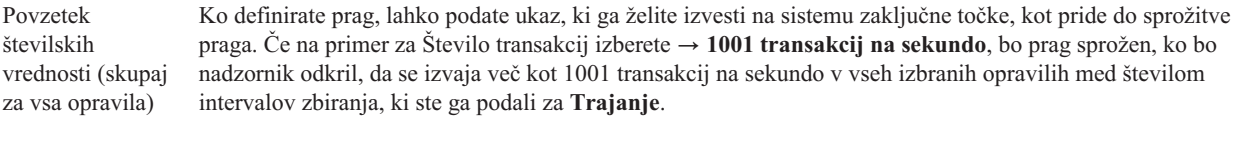

Nato lahko podate ukaz, ki naj se izvede na sistemu zaključne točke, ko nadzornik odkrije več kot 1001 transakcij. Vnesite ime ukaza ter kliknite **Poziv**, če želite pomoč pri podajanju parametrov ukaza.

**Omogoči vnovično nastavitev** je izbirna možnost in je ne morete izbrati, dokler ne definirate prožila. Nato lahko podate ukaz, ki naj se izvede na sistemu zaključne točke, ko pride do vnovične nastavitve praga.

Če želite podrobnejše informacije o teh in ostalih temah in nalogah Osrednjega upravljanja, preglejte podrobnejšo pomoč, ki je na voljo v oknu Navigatorja iSeries. Na menijski vrstici kliknite **Pomoč** in izberite **Pregled Navigatorja iSeries** → **Osrednje upravljanje**.

#### **Podajanje intervala zbiranja:**

Ko nastavljate prage za meritve, ki ste jih izbrali za nadzornika, razmislite tudi o pogostosti zbiranja podatkov.

Kliknite jeziček **Interval zbiranja**, če želite isti interval zbiranja za vse meritve, ali pa uporabite različne intervale zbiranja za vsak tip meritve. Podatke o številu opravil lahko na primer zbirate vsakih 30 sekund, podatke sporočila dnevnika opravila pa želite zbirati vsakih 5 minut, ker zbiranje podatkov sporočil dnevnika opravil običajno traja dlje od zbiranja podatkov o številu opravil.

Če želite nadzorovati številske in statusne meritve manj kot 5 minut, morate izbrati možnost **Uporabi drug interval zbiranja**.

**Opomba:** Številka opravila, številčna vrednost opravila, meritve sumarnih številčnih vrednosti morajo imeti enak ali krajši interval zbiranja kot interval zbiranja za meritev statusa opravila.

Če želite podati število intervalov zbiranja za posamezen prag, kliknite jeziček **Meritve** in nakažite število intervalov v | polju **Trajanje**. |

#### **Podajanje ukazov za zagon praga:**

*Prag* je nastavitev za meritev, ki jo zbira nadzornik. *Ukazi praga* se samodejno izvedejo v sistemu zaključne točke, ko pride do dogodkov praga. Ukazi praga so drugačni od dejanj praga, ki ste jih morda nastavili. Ukazi praga se izvedejo v sistemih zaključnih točk, medtem ko se dejanja praga izvedejo v vašem osebnem računalniku ali osrednjem sistemu.

#### **Uporaba ukazov praga**

Z nastavitvami praga lahko avtomatizirate katerikoli ukaz i5/OS, ki ga želite zagnati pri sprožitvi ali vnovični nastavitvi pragov. Predpostavimo na primer, da izvajate nadzornika opravil in da se določeno paketno opravilo, ki bi se moralo končati pred začetkom prve izmene, še vedno izvaja ob 6:00. To dosežete tako, da nastavite prag 1 tako, da pošlje ukaz za stran sistemskemu operaterju, ki naj ga pregleda. Nastavite lahko tudi prag 2, ki pošlje ukaz za končanje opravila, če se to ob 7:00 še vedno izvaja.

V drugi situaciji boste morda želeli opozoriti operaterje z ukazom za pozivanje, če nadzornik opravil odkrije vrednosti čakalnih časov za strežnike FTP in HTTP, ki so dosegle mejno raven. Če se opravila strežnika FTP končajo, bi lahko strežnik ponovno zagnali z ukazom za zagon strežnika (kot je STRTCPSVR \*FTP). Nastavite lahko prage in podate ukaze za samodejno obravnavanje različnih situacij. Na kratko, ukaze praga lahko uporabite na katerikoli način, ki je smiseln v vašem okolju.

# **Kako nastavim ukaze pragov?**

Če želite omogočiti prage kliknite na strani Nov nadzornik-Meritve jeziček **Pragi**. Preden lahko nastavite katerikoli ukaz praga, morate najprej vključiti pragove, tako da izberete možnost **Omogoči prožilo** (ali podobno imenovano). S pomočjo tega okna lahko vnesete poljubne ukaze, ki jih želite zagnati, ko je dosežena vrednost prožila praga. Možnost **Omogoči vnovično nastavitev** (ali podobno imenovano) izberite, če želite podati ukaz za izvajanje, ko se doseže vrednost vnovične nastavitve praga.

Nadzorniki Osrednjega upravljanja omogočajo, da podate poljubne paketne ukaze, ki jih želite izvesti na strežniku, ko pride do sprožitve ali vnovične nastavitve praga. Vnesete lahko ime ukaza i5/OS ter kliknete **Poziv** (ali pritisnete F4), če želite pomoč pri podajanju parametrov ukaza. Uporabite lahko tudi vrednosti za nadomeščanje (kot je &TIME ali &NUMCURRENT) za posredovanje informacij ukazu, kot je na primer čas in dejanska vrednost meritve.

#### **Podajanje beleženja dogodkov in dejanj:**

Ko ste podali vrednosti praga za nadzornika, lahko kliknite jeziček **Dejanja** in izberete beleženje dogodkov ter dejanja PC, ki naj se izvedejo ob sprožitvi ali vnovični nastavitvi praga.

Nekatera od dejanj, ki jih lahko izberete, so:

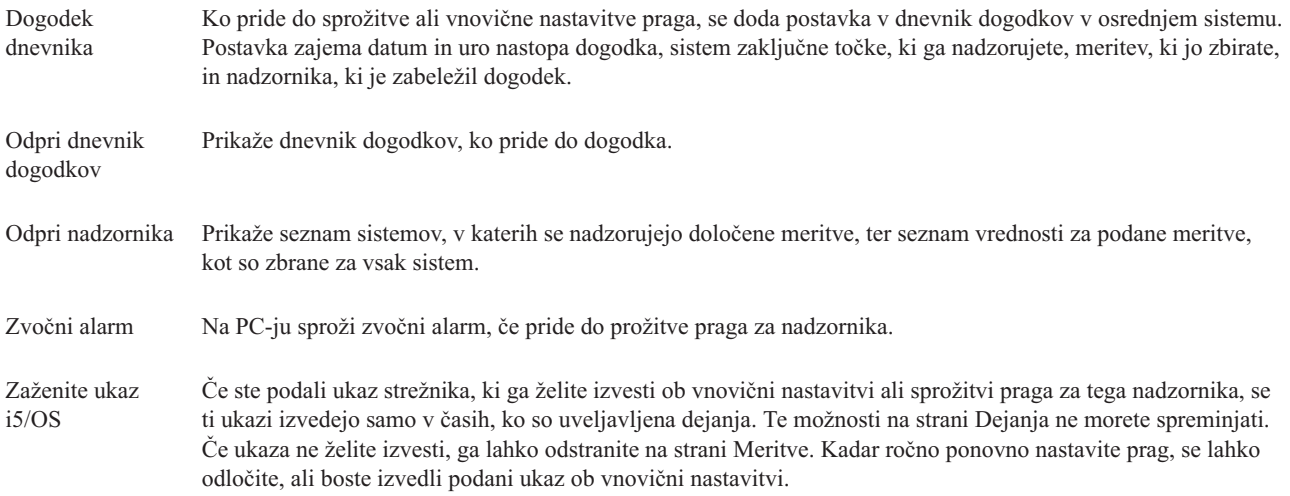

Ko podate dejanja, ki jih želite izvesti, ko je dosežena vrednost praga, lahko nadaljujete z določanjem časa uveljavljanja pragov in dejanj.

### **Kako brati dnevnik dogodkov**

Okno Dnevnik dogodkov prikaže seznam prožil praga in dogodkov vnovične nastavitve za vse nadzornike. Na strani Lastnosti nadzornika - dejanja Lastnosti lahko za vsakega nadzornika podate, kateri dogodki naj bodo dodani v dnevnik knjiženja. Za prikaz strani Lastnosti kateregakoli nadzornika ga najprej izberite na seznamu nadzornikov, nato pa z menija Datoteka izberite Lastnosti.

Seznam dogodkov je po privzetku urejen po vrstnem redu datumov in časa, vendar ga lahko spremenite tako, da kliknete katerikoli naslov stolpca. Če želite seznam na primer razvrstiti po zaključni točki sistema, v katerem je prišlo do dogodka, kliknite Sistem.

Ikona levo od vsakega dogodka kaže vrsto dogodka:

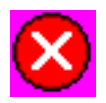

Kaže, da je to dogodek prožila, za katerega niste podali ukaza strežnika, ki naj se izvede, ko je bil sprožen prag.

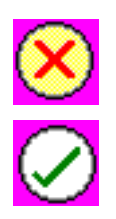

Kaže, da je to dogodek prožila, za katerega ste podali ukaz strežnika, ki naj se izvede, ko je sprožen prag.

Kaže, da je to dogodek vnovične nastavitve praga.

Seznam dogodkov lahko prilagodite tako, da vključuje le tiste dogodke, ki ustrezajo določenemu kriteriju; to naredite tako, da z menijske vrstice izberete **Možnosti**, nato pa **Vključi**.

Podate lahko, katere stolpce informacij želite prikazati na seznamu ter vrstni red, v katerem želite stolpce prikazati, tako da z menijske vrstice **Možnosti** izberete **Stolpci**.

Prikažete lahko lastnosti dogodka, če želite pridobiti dodatne informacije o tem, kaj je sprožilo postavko dnevnika dogodkov.

Naenkrat imate lahko odprto več kot eno okno Dnevnika beleženja, in medtem ko so ta okna odprta, lahko delate z drugimi okni. Okna Dnevnika beleženja se ažurirajo, ko pride do novih dogodkov.

#### **Uveljavljanje pragov in dejanj za nadzornika:**

Ko ste podali vrednosti pragov in izbrali dogodke dnevnika, lahko izberete, ali želite te prage in dejanja uveljaviti vedno, ali le ob izbranih dnevih in urah.

**Opomba:** Ker se sistemski nadzorniki izvajajo stalno, naslednje informacije ne veljajo. |

Če izberete uveljavitev pragov in dejanj le v določenih terminih, morate izbrati čas začetka in čas končanja. Če je osrednji sistem v drugem časovnem pasu kot sistem zaključne točke, se morate zavedati, da se pragi in dejanja uveljavijo, ko je dosežen čas začetka na sistemu zaključne točke, ki ga nadzorujete. Izbrati morate vsaj en dan, ko želite uveljavitev pragov in dejanj. Pragi in dejanja se uveljavljajo od časa začetka na izbrani dan do naslednje pojavitve časa končanja na sistemu zaključne točke.

Če želite prage in dejanja uveljaviti prek noči v ponedeljek, podajte v polju **Od** čas 23:00, v polju **Do** pa čas 6:00 in označite **Ponedeljek**. Podana dejanja bi se izvedla, ko bi bili doseženi podani pragi v ponedeljek v času od 23:00 ter v torek do 6:00.

Pri dokončanju izdelave nadzornika si pomagajte z zaslonsko pomočjo. Zaslonska pomoč vsebuje tudi navodila za zagon nadzornika.

Če želite podrobnejše informacije o teh in ostalih temah in nalogah Osrednjega upravljanja, preglejte podrobnejšo pomoč, ki je na voljo v oknu Navigatorja iSeries. Na menijski vrstici kliknite **Pomoč** in izberite **Pregled Navigatorja iSeries** → **Osrednje upravljanje**.

#### **Prikaz rezultatov nadzornika:**

Ko podate čas uveljavljanja pragov in dejanj, ki ste jih definirali za nadzornika, lahko prikažete rezultate nadzornika.

Dvokliknite ime nadzornika, da odprete okno nadzornika. V oknu nadzornika lahko vidite splošen status nadzornika ter seznam ciljnih sistemov, v katerih se nadzornik izvaja.

Za nadzornike datotek, sporočil in opravil kaže seznam ciljnih sistemov (sumarno področje) v zgornjem podoknu status |nadzornika v vsakem sistemu ter datum in uro zadnjega zbiranja podatkov nadzornika. Sumarno področje prikazuje tudi dodatne informacije, ki so povezane s specifičnimi meritvami, ki se zbirajo.

Ko izberete sistem, se v spodnjem podoknu prikažejo podrobnejše informacij o nadzorovanih meritvah v sistemu. Če na primer pregledujete okno nadzornika opravil, seznam opravil v spodnjem podoknu prikazuje prožene dogodke, zadnji dogodek ter dejanske vrednosti za podane meritve.

Z menija Možnosti lahko izberete **Stolpce**, če želite prikazati dodatne stolpce informacij. Če želite opis posameznega stolpca, v oknu Stolpci kliknite Pomoč.

S seznama v spodnjem podoknu lahko z desno tipko kliknete katerokoli postavko in z menija dejanj izberete dejanje, ki ga želite izvesti. Če na primer izberete opravilo, lahko izberete vnovično nastavitev proženih dogodkov, prikaz lastnosti opravil, zadržanje, sprostitev ali končanje opravila.

Za sistemske nadzornike so podrobne informacije prikazane kot grafikoni, ki jih lahko shranite in natisnete. |

Vse nadzornike, kot tudi vse naloge za upravljanje sistemov Navigatorja iSeries, si lahko ogledate oddaljeno s funkcijo Navigator iSeries za Wireless.

#### *Zasnova zgodovine grafikona:*

V tem poglavju so opisane razpoložljive možnosti za upravljanje in prikaz zapisov s podatki o zmogljivosti.

Zgodovina grafikona prikaže podatke, vsebovane v objektih zbiranja, ki so jih izdelale Storitve zbiranja, zato so tip in količina razpoložljivih podatkov odvisni od konfiguracije Storitev zbiranja.

Količina podatkov, ki so na voljo za prikaz v grafikonu, je določena z nastavitvami, ki ste jih izbrali v lastnostih Storitev zbiranja, še posebej s časom zadrževanja zbirke. Z Navigatorjem iSeries lahko aktivirate PM iSeries prek več sistemov. Če aktivirate PM iSeries, lahko s funkcijo zgodovine grafikona vidite podatke, ki so bili zbrani pred več dnevi, tedni ali meseci. S tem presežete zmožnosti nadzornika v realnem času in imate dostop do povzetka ali podrobnih podatkov. Brez omogočenega PM iSeries polje za podatke grafikona podpira od 1 do 7 dni. Z omogočenim PM iSeries lahko definirate, kako dolgo bodo objekti upravljalne zbirke ostali v sistemu:

#### v **Podrobni podatki**

Čas, ko objekti upravljalne zbirke ostanejo v datotečnem sistemu, preden so zbrisani. Izberete lahko določeno časovno obdobje v urah ali dnevih, ali pa **Trajno**. Če izberete **Trajno**, objekti upravljalne zbirke ne bodo samodejno zbrisani.

#### v **podatki grafikona**

Čas, ko podatki podrobnosti in lastnosti, ki so prikazani v oknu Zgodovina grafikona, ostanejo v sistemu, preden so zbrisani. Če ne zaženete PM iSeries, lahko podate od enega do sedem dni. Če pa zaženete PM iSeries, lahko podate od 1 do 30 dni. Privzetek je ena ura.

#### v **Podatki povzetka**

Čas, ko je točke zbiranja podatkov z grafikona mogoče prikazati v oknu Zgodovina grafikona ali ko ostanejo v sistemu, preden so zbrisane. Podatki podrobnosti ali lastnosti so na voljo. Če želite omogočiti polja s podatki povzetka, morate zagnati PM iSeries. Privzetek je en mesec.

#### *Uporaba zgodovine grafikona:*

V tem razdelku so na opisana navodila po korakih za prikaz zgodovine grafikona prek Navigatorja iSeries.

Zgodovina grafikona je vključena v Navigator iSeries. Če želite prikazati zgodovino grafikona za podatke, ki jih nadzorujete s Storitvami zbiranja, naredite naslednje:

- 1. Sledite zaslonski pomoči Navigatorja iSeries za zagon Storitev zbiranja v enem sistemu ali v skupini sistemov.
- 2. Na strani **Zagon Storitev zbiranja - Splošno** po potrebi izberite **Zaženi IBM Performance Management for eServer iSeries**.
- 3. Spremenite ostale vrednosti za čas zadrževanja zbirke.
- 4. Kliknite **Potrdi**.
- 5. Zgodovino grafikona lahko prikažete tako, da z desnim gumbom kliknete nadzornik sistema ali objekt Storitev zbiranja in izberete **Zgodovina grafikona**.
- 6. Kliknite **Osveži**, da vidite grafični prikaz.

Ko enkrat zaženete zgodovino grafikona, se znotraj okna v grafikonu prikaže niz točk zbiranja. Te točke zbiranja na črti grafikona določajo tri različne grafike, ki ustrezajo trem ravnem podatkov, ki so na voljo:

- v Kvadratna točka zbiranja predstavlja podatke, ki vključujejo podrobne informacije in informacije o lastnostih.
- v Trikotne točka zbiranja predstavlja podatke povzetka, ki vsebujejo podrobne informacije.
- v Okrogla točka zbiranja predstavlja podatke, ki ne vsebujejo nobenih podrobnih informacij ali informacij o lastnostih.

#### **Vnovična nastavitev sproženega praga za nadzornika:**

Ko prikazujete rezultate nadzornika opravil lahko na novo nastavite sproženi prag.

Izberete lahko izvajanje ukaza strežnika, ki ste ga podali kot ukaz za vnovično nastavitev tega praga, ali pa lahko izberete vnovično nastavitev praga brez izvajanja ukaza.

Izberete lahko tudi vnovično nastavitev pragov na ravni opravila, na sumarni ravni, na ravni sistema ali na ravni nadzornika:

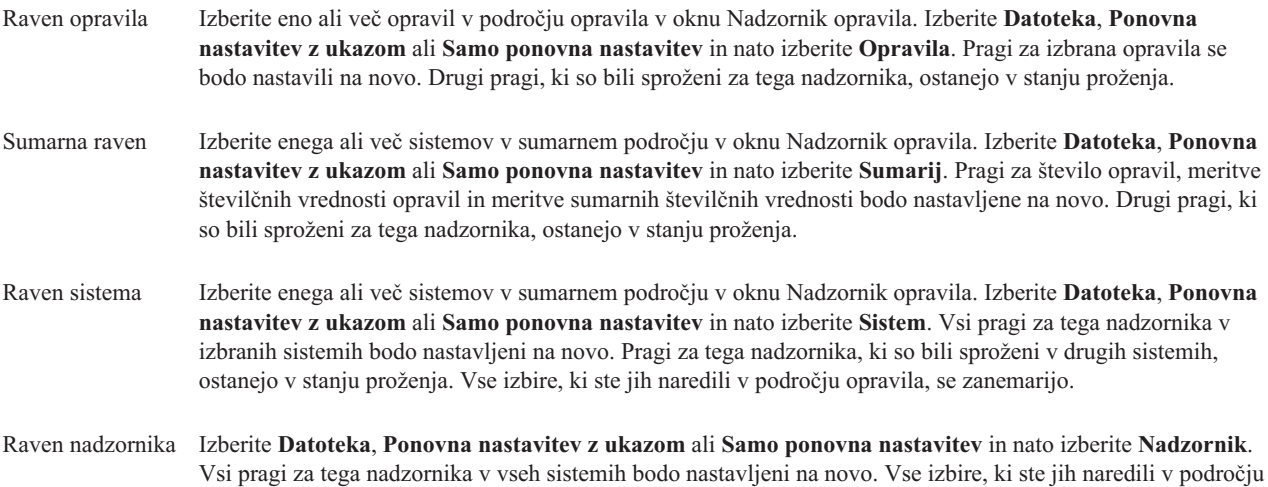

#### **Scenariji: Nadzorniki Navigatorja iSeries:**

V tem razdelku so na voljo scenariji, ki prikazujejo uporabo različnih tipov nadzornikov z različnih vidikov zmogljivosti sistema.

Nadzorniki, vključeni v Navigator iSeries, nudijo zmogljiv niz orodij za raziskovanje in upravljanje zmogljivosti sistema. Pregled tipov nadzornikov, ki jih nudi Navigator iSeries najdete v temi Nadzorniki Navigatorja iSeries.

Podrobni zgledi uporabe in vzorčne konfiguracije so opisani v naslednjih scenarijih:

opravila ali sumarnem področju, se zanemarijo.

*Scenarij: Sistemski nadzornik:*

Oglejte si zgled sistemskega nadzornika, ki vas opozori, če se uporaba CPE-ja preveč poveča in začasno zadrži vsa opravila z nižjo prednostjo, dokler ni na voljo več virov.

# **Situacija**

Kot skrbnik sistema morate zagotoviti, da ima sistem iSeries na voljo dovolj virov za izpolnjevanje trenutnih zahtev vaših uporabnikov in poslovnih zahtev. Za vaš sistem je zasedenost CPE-ja še posebej pomembno vprašanje. Želite, da vas sistem opozori, če se zasedenost CPE-ja preveč poveča in da začasno zadrži vsa opravila z nižjo prednostjo, dokler ni na voljo več virov.

To lahko dosežete tako, da nastavite sistemski nadzornik, ki vam pošlje sporočilo, če zasedenost CPE-ja postane večja od 80%. Poleg tega lahko zadrži tudi vsa opravila v čakalni vrsti opravil QBATCH, dokler zasedenost CPE-ja ne pade na 60%, ko so opravila sproščena in se nadaljuje normalno delovanje.

#### **Zgled konfiguracije**

Če želite nastaviti nadzornika sistema, morate definirati meritve, ki jim želite slediti in dejanje, ki naj ga nadzornik izvede, ko meritve dosežejo določeno raven. Če želite definirati nadzornika sistem, ki doseže ta cilj, naredite naslednje:

- 1. V Navigatorju iSeries razširite ikono **Osrednje upravljanje** → **Nadzorniki** z desnim gumbom kliknite **Nadzornik sistema** in izberite **Nov nadzornik...**
- 2. Na strani **Splošno** vnesite ime in opis za tega nadzornika.
- 3. Kliknite jeziček **Meritve** in vnesite naslednje vrednosti:
	- a. Izberite **Osnovna uporaba CPE-ja (Povprečno)** s seznama razpoložljivih meritev in kliknite **Dodaj**. Ovnona uporaba CPE-ja (Povprečno) je zdaj navedena pod Meritve za nadzorovanje in v spodnjem delu okna so prikazane nastavitve za to meritev.
	- b. Za **Interval zbiranja** podajte, kako pogosto želite zbrati te podatke. S tem boste prevladali nastavitev Storitev zbiranja. Za ta zgled podajte **30 sekund**.
	- c. Če želite spremeniti merilo za navpično os na grafikonu nadzornika za to meritev, spremenite **Največja vrednost za prikaz v grafikonu**. Če želite spremeniti merilo za vodoravno os grafikona za to meritev, spremenite vrednost za **Čas prikaza**.
	- d. Kliknite jeziček **Prag 1** za nastavitve meritev in vnesite naslednje vrednosti za pošiljanje poizvedovalnega sporočila, če je uporaba CPE-ja večja ali enaka 80%:
		- 1) Izberite **Omogoči prag.**
		- 2) Za vrednost prožilca praga podajte **>= 80** (večje ali enako kot 80 odstotkov zasedenosti).
		- 3) Za **Trajanje** podajte **1** interval.
		- 4) Za **Ukaz OS/400** podajte naslednje: SNDMSG MSG('Opozorilo, CPE...') TOUSR(\*SYSOPR) MSGTYPE(\*INQ)
		- 5) Za vrednost ponastavitve praga podajte **< 60** (manj kot 60 odstotkov zasedenosti). S tem bo nadzornik ponastavljen, ko zasedenost CPE-ja pade pod 60%.
	- e. Kliknite jeziček **Prag 2** in vnesite naslednje vrednosti za zadrževanje vseh opravil v čakalni vrsti opravil QBATCH, če zasedenost CPE-ja ostane nad 80% za pet intervalov zbiranja:
		- 1) Izberite **Omogoči prag**.
		- 2) Za vrednost prožilca praga podajte **>= 80** (večje ali enako kot 80 odstotkov zasedenosti).
		- 3) Za **Trajanje** podajte **5** intervalov.
		- 4) Za **Ukaz OS/400** podajte naslednje: HLDJOBQ JOBQ(QBATCH)
		- 5) Za vrednost ponastavitve praga podajte **< 60** (manj kot 60 odstotkov zasedenosti). S tem bo nadzornik ponastavljen, ko zasedenost CPE-ja pade pod 60%.
		- 6) Za **Trajanje** podajte **5** intervalov.
		- 7) Za **Ukaz OS/400** podajte naslednje:
			- RLSJOBQ JOBQ(QBATCH)

Ta ukaz sprosti čakalno vrsto opravil QBATCH, če uporaba CPE-ja ostane pod 60% v 5 intervalih zbiranja.

- 4. Kliknite jeziček **Dejanja** in izberite **Dogodek dnevnika** v obeh stolpcih, **Prožilec** in **Vnovična nastavitev**. To dejanje izdela postavko v dnevniku dogodkov, ko so pragi sproženi in na novo nastavljeni.
- 5. Kliknite jeziček **Sistemi in skupine** in podajte sisteme in skupine, ki jih želite nadzorovati.
- 6. Kliknite **Potrdi**, da shranite nadzornika.
- 7. Na seznamu sistemskih nadzornikov z desnim gumbom kliknite novega nadzornika in izberite **Zaženi**.

#### **Rezultati**

Nov nadzornik prikaže uporabo CPE-ja in doda nove podatkovne točke na vsakih 30 sekund v skladu s podanim intervalom zbiranja. Nadzornik samodejno izvede podana dejanja praga, tudi če je vaš PC izključen, kadarkoli zasedenost CPE-ja naraste na 80%.

**Opomba:** Ta nadzornik sledi samo zasedenosti CPE. V istega nadzornika lahko vključite tudi poljubno število razpoložljivih meritev in vsaka meritev ima lahko svoje vrednosti praga in dejanja. Imate lahko tudi več sistemskih nadzornikov, ki se izvajajo sočasno.

*Scenariji: Nadzornik opravil za zasedenost CPE-ja:*

Oglejte si zgled nadzornika opravil, ki sledi zasedenost CPE-ja za podano opravilo in opozori lastnika opravila, če se zasedenost CPE-ja preveč poveča.

### **Situacija**

Trenutno izvajate novo aplikacijo na vašem strežniku iSeries in vas skrbi, da nekatera nova interaktivna opravila porabijo preveliko količino virov. Želite, da so lastniki prestopnih opravil obveščeni, če njihova opravila porabijo preveč zmogljivosti CPE-ja.

Vzpostavite lahko nadzornika, ki bo opazoval opravila nove aplikacije in poslal sporočilo, če opravilo porablja več kot 30% zmogljivosti CPE-ja.

#### **Zgled konfiguracije**

Če želite nastaviti nadzornika opravil, morate podati opravila, ki jih želite opazovati, atribute opravila, ki jih želite opazovati in dejanje, ki naj ga nadzornik izvede, če so odkriti podani atributi opravila. Če želite nastaviti nadzornika opravil, ki doseže ta cilj, naredite naslednje:

- 1. V Navigatorju iSeries razširite ikono **Osrednje upravljanje** → **Nadzorniki**, z desnim gumbom kliknite **Nadzornik opravil** in izberite **Nov nadzornik...**
- 2. Na strani **Splošno** vnesite naslednje vrednosti:
	- a. Podajte ime in opis tega nadzornika.
	- b. Na jezičku **Opravila za nadzorovanje** vnesite naslednje vrednosti:
		- 1) Za **Ime opravila** podajte ime opravila, ki ga želite opazovati (na primer, MKWIDGET).
		- 2) Kliknite **Dodaj**.
- 3. Kliknite jeziček **Meritve** in vnesite naslednje informacije:
	- a. Na seznamu **Razpoložljive meritve** razširite **Številske vrednosti povzetka**, izberite **Odstotek zasedenosti CPE-ja** in kliknite **Dodaj**.
	- b. Na jezičku **Prag 1** za nastavite meritev vnesite naslednje vrednosti:
		- 1) Izberite **Omogoči prožilec**.
		- 2) Za vrednost prožilca praga podajte **>= 30** (večje ali enako kot 30 odstotkov zasedenosti).
		- 3) Za **Trajanje** podajte **1** interval.
		- 4) Za **Ukaz prožilca OS/400** podajte naslednje: SNDMSG MSG('Vaše opravilo presega 30% zmogljivosti CPE-ja') TOUSR(&OWNER)
- 5) Kliknite **Omogoči ponastavitev**.
- 6) Za vrednost ponastavitve praga podajte **< 20** (manj kot 20 odstotkov zasedenosti).
- 4. Kliknite jeziček **Interval zbiranja** in izberite **15 sekund**. S tem boste prevladali nastavitev Storitev zbiranja.
- 5. Kliknite jeziček **Dejanja** in izberite **Dogodek dnevnika** v obeh stolpcih, **Prožilec** in **Vnovična nastavitev**.
- 6. Kliknite jeziček **Strežniki in skupine** in izberite strežnike in skupine, ki jih želite nadzorovati za to opravilo.
- 7. Kliknite **Potrdi**, da shranite novega nadzornika.
- 8. Na seznamu nadzornikov opravil z desnim gumbom kliknite novega nadzornika in izberite **Zaženi**.

# **Rezultati**

Nadzornik preveri podsistem QINTER vsakih 15 sekund in če opravilo MKWIDGET porablja več kot 30 odstotkov CPE-ja, nadzornik pošlje sporočilo lastniku opravila. Nadzornik se nastavi na novo, če opravilo uporablja men kot 20% zmogljivosti CPE-ja.

*Scenarij: Nadzornik opravil z obvestilom za Naprednejši planer opravil:*

Oglejte si zgled, v katerem nadzornik opravil pošlje elektronsko pošto operaterju, ko je presežena omejitev praga za opravilo.

# **Situacija**

Trenutno izvajate aplikacijo na strežniku iSeries in želite biti obveščeni, če uporaba centralno procesne enote doseže podani prag.

če je Naprednejši planer opravil nameščen v sistemu zaključne točke, lahko z ukazom za pošiljanje distribucije z JS (SNDDSTJS) obvestite nekoga po elektronski pošti, ko je prag presežen. Tako lahko na primer podate, da obvestilo napreduje k naslednji osebi, če se naslovnik ne odzove z zaustavitvijo sporočila. Izdelate lahko načrte dežurnih in pošljete obvestilo samo tistim ljudem, ki so dežurni. Obvestilo lahko pošljete tudi na več naslovov elektronske pošte.

## **Zgled konfiguracije nadzornika opravil**

ta zgled uporablja ukaz SNDDSTJS za pošiljanje sporočila prejemniku z imenom OPERATER, ki je uporabniško definiran seznam naslovov elektronskih pošt. Namesto prejemnika lahko podate tudi naslov elektronske pošte ali oboje. Če želite nastaviti nadzornika opravil, ki doseže ta cilj, naredite naslednje:

- **Opomba:** Z uporabo zgledov s kodo se strinjati z določbami, ki jih podaja "Informacije o izključitvi [odgovornosti](#page-73-0) za [licenco](#page-73-0) kode" na strani 68.
- 1. V Navigatorju iSeries razširite ikono **Osrednje upravljanje** → **Nadzorniki**, z desnim gumbom kliknite **Nadzornik opravil** in izberite **Nov nadzornik...**.
- 2. Na strani **Splošno** vnesite naslednje vrednosti:
	- a. Podajte ime in opis tega nadzornika.
	- b. Na jezičku **Opravila za nadzorovanje** vnesite naslednje vrednosti:
		- 1) Za **Ime opravila** podajte ime opravila, ki ga želite opazovati (na primer, MKWIDGET).
		- 2) Kliknite **Dodaj**.
- 3. Kliknite jeziček **Meritve** in vnesite naslednje informacije:
	- a. Na seznamu **Razpoložljive meritve** razširite **Številske vrednosti povzetka**, izberite **Odstotek zasedenosti CPE-ja** in kliknite **Dodaj**.
	- b. Na jezičku **Prag 1** za nastavite meritev vnesite naslednje vrednosti:
		- 1) Izberite **Omogoči prožilec**.
		- 2) Za vrednost prožilca praga podajte **>= 30** (večje ali enako kot 30 odstotkov zasedenosti).
		- 3) Za **Trajanje** podajte **1** interval.
- 4) Za **Ukaz prožilca OS/400** podajte naslednje: SNDDSTJS RCP(OPERATOR) SUBJECT('Prožilec nadzornika opravil') MSG('Opravilo &JOBNAME se še vedno izvaja!')
- 5) Kliknite **Omogoči ponastavitev**.
- 6) Za vrednost ponastavitve praga podajte **< 20** (manj kot 20 odstotkov zasedenosti).
- 4. Kliknite jeziček **Interval zbiranja** in izberite **15 sekund**. S tem boste prevladali nastavitev Storitev zbiranja.
- 5. Kliknite jeziček **Dejanja** in izberite **Dogodek dnevnika** v obeh stolpcih, **Prožilec** in **Vnovična nastavitev**.
- 6. Kliknite jeziček **Strežniki in skupine** in izberite strežnike in skupine, ki jih želite nadzorovati za to opravilo.
- 7. Kliknite **Potrdi**, da shranite novega nadzornika.
- 8. Na seznamu nadzornikov opravil z desnim gumbom kliknite novega nadzornika in izberite **Zaženi**.

#### **Zgled konfiguracije nadzornika sporočil**

Z nadzornikom sporočil lahko pošljete besedilno sporočilo prejemniku. Spodaj je zgled programa CL, ki prebere besedilo sporočila in pošlje elektronsko pošto vsem dežurnim sprejemnikom z ukazom SNDDSTJS.

**Opomba:** Z uporabo zgledov s kodo se strinjati z določbami, ki jih podaja "Informacije o izključitvi [odgovornosti](#page-73-0) za [licenco](#page-73-0) kode" na strani 68.

```
PGM PARM(&MSGKEY &TOMSGQ &TOLIB)
```

```
DCL &MSGKEY *CHAR 4
DCL &TOMSGQ *CHAR 10
DCL &TOLIB *CHAR 10
DCL &MSGTXT *CHAR 132
RCVMSG MSGQ(&TOLIB/&TOMSGQ) MSGKEY(&MSGKEY)
        RMV(*NO) MSG(&MSGTXT)
                MONMSG CPF0000 EXEC(RETURN)
SNDDSTJS RCP(*ONCALL) SUBJECT('Prožilec čakalne vrste sporočil')
MSG(&MSGTXT)
    MONMSG MSGID(CPF0000 IJS0000)
```
ENDPGM

To je ukaz, ki pokliče program CL: CALL SNDMAIL PARM('&MSGKEY' '&TOMSG' '&TOLIB')

## **Rezultati**

Nadzornik preveri podsistem QINTER vsakih 15 sekund in če opravilo MKWIDGET porablja več kot 30 odstotkov CPE-ja, nadzornik pošlje elektronsko pošto operaterju. Nadzornik se nastavi na novo, če opravilo uporablja men kot 20% zmogljivosti CPE-ja.

V poglavju Delo z obvestili najdete podrobnejše informacije o funkciji obveščanja Naprednejšega planerja opravil.

*Scenarij: Nadzornik sporočil:*

Oglejte si zgled nadzornika sporočil, ki prikaže vsa poizvedovalna sporočila za vašo sporočilno čakalno vrsto, ki so prikazana na kateremkoli od vaših strežnikov iSeries. Nadzornik odpre in prikaže sporočilo takoj, ko je zaznano.

# **Situacija**

V vašem podjetju imate več strežnikov iSeries in je zelo zamudno, da bi preverjali sporočilno čakalno vrsto za vsak sistem. Kot skrbnik sistema morate poznati poizvedovalna sporočila, ko se pojavijo v sistemih.

Nastavite lahko nadzornika sporočil, ki prikaže vsa poizvedovalna sporočila za sporočilno čakalno vrsto, ki se pojavijo v vaših sistemih iSeries. Nadzornik odpre in prikaže sporočilo takoj, ko je zaznano.

# **Zgled konfiguracije**

Če želite nastaviti nadzornika sporočil, morate definirate tipe sporočil, ki jih želite spremljati in dejanje, ki naj ga nadzornik izvede, ko se pojavijo ta sporočila. Če želite nastaviti nadzornika sporočil, s katerim dosežete ta cilj, naredite naslednje:

- 1. V Navigatorju iSeries razširite **Osrednje upravljanje** → **Nadzorniki**, z desnim gumbom kliknite **Nadzornik sporočil** in izberite **Nov nadzornik...**.
- 2. Na strani **Splošno** vnesite ime in opis za tega nadzornika.
- 3. Kliknite jeziček **Sporočila** in vnesite naslednje vrednosti:
	- a. Za **Sporočilna čakalna vrsta za nadzorovanje** podajte **QSYSOPR**.
	- b. Na jezičku **Niz sporočil 1** izberite **Poizvedba** za **Tip** in kliknite **Dodaj**.
	- c. Izberite **Sproži pri naslednji pojavitvi sporočila** in podajte **1** sporočilo.
- 4. Kliknite jeziček **Interval zbiranja** in izberite **15 sekund**.
- 5. Kliknite jeziček **Dejanja** in izberite **Odpri nadzornika**.
- 6. Kliknite jeziček **Sistemi in skupine** in izberite sisteme in skupine, ki jih želite nadzirati za poizvedovalna sporočila.
- 7. Kliknite **Potrdi**, da shranite novega nadzornika.
- 8. Na seznamu nadzornikov sporočil z desnim gumbom kliknite novega nadzornika in izberite **Zaženi**.

## **Rezultati**

Prikaže se nov nadzornik sporočil in vsa poizvedovalna sporočila, poslana v QSYSOPR na kateremkoli strežniku iSeries, ki so nadzorovani.

**Opomba:** Ta nadzornik se odzove samo na poizvedovalna sporočila, poslana v QSYSOPR, vendar lahko v en sam nadzornik vključite dva različna niza sporočil in sočasno se lahko izvaja več nadzornikov sporočil. Nadzorniki sporočil lahko ob sprejemu podanih sporočil izvedejo tudi ukaze OS/400.

# **Delo z inventarjem**

S pomočjo funkcij Navigatorja iSeries lahko zberete in upravljate različne inventarje na redni osnovi in podatke shranite na strežnik iSeries, ki ste ga izbrali kot osrednji sistem.

Zberete lahko na primer inventar za uporabnike in skupine, popravke, sistemske vrednosti, sredstva strojne opreme, sredstva programske opreme, atribute storitev, kontaktne informacije ali atribute omrežja. Nameščene imate lahko tudi ostale aplikacije, ki omogočajo zbiranje seznamov ostalih tipov sredstev.

Inventar lahko zberete takoj ali pa njegovo zbiranje načrtujete za kasnejši čas. Da bi inventar ostal ažuren, lahko njegovo zbiranje načrtujete za vsak dan, teden ali mesec.

Če želite podrobnejše informacije o teh in ostalih temah in nalogah Osrednjega upravljanja, preglejte podrobnejšo pomoč, ki je na voljo v oknu Navigatorja iSeries. Na menijski vrstici kliknite **Pomoč** in izberite **Pregled Navigatorja iSeries** → **Osrednje upravljanje**.

# **Prikaz inventarja**

Ko ste inventar zbrali, lahko prikažete seznam inventarja ter z desno tipko miške kliknete poljubno postavko na seznamu, da vidite, katera dejanja lahko izvedete na postavki.

Če želite na primer prikazati inventar vseh nameščenih izdelkov na sistemu zaključne točke, izberite Inventar programske opreme (**Osrednje upravljanje** → **Sistemi zaključne točke** → **poljubni sistem zaključne točke** → **Konfiguracija in storitve** → **Inventar programske opreme** → **Nameščeni izdelki**) To je zelo preprost način za prikaz programske opreme, ki je nameščena v sistemu zaključne točke. Stolpec **Status** odraža trenutni status programske opreme (nameščene ali nameščene in podprte) v času zadnjega zbiranja inventarja (ki je prikazan nad seznamom).

Priporočeno je, da zbiranje vseh inventarjev načrtujete na ponavljajoči se osnovi in tako ohranjate ažurnost osrednjega inventarja sistema.

# **Kako uporabljati inventarje**

Ko na sistemu zaključne točke prikazujete inventar, lahko z desno tipko miške kliknete poljubno postavko na seznamu inventarjev, da prikažete dejanja, ki jih lahko izvedete z izbrano postavko. Dodatne informacije o postavki so prikazane tudi, če za postavko inventarja (kot je strojna oprema) izberete menijsko možnost lastnosti.

Sledi nekaj načinov, s katerimi lahko inventarje uporabite za upravljanje strežnikov:

- v Ko zberete *inventar popravkov*, lahko primerjate popravke na enem ali več sistemih zaključnih točk s popravki na sistemu modela. Nato lahko manjkajoče popravke pošljete sistemom zaključnih točk in jih namestite na teh sistemih. Inventar popravkov lahko tudi izvozite v datoteko PC, ki jo lahko uporabite za delo s podatki v pregledničnem programu ali drugi aplikaciji.
- v Ko prikazujete *inventar programske opreme*, lahko na seznamu izberete poljuben izdelek programske opreme, ga pošljete enemu ali več ciljnim sistemom zaključnih točk, ter ga namestite na teh sistemih. Inventar programske opreme lahko tudi izvozite v datoteko PC, ki jo lahko uporabite za delo s podatki v pregledničnem programu ali drugi aplikaciji.
- v Prikažite seznam *inventarja strojne opreme*, da vidite sredstvo, status in opis vse strojne opreme na sistemu zaključne točke. Predstavlja zelo enostaven način za preverjanje statusa strojne opreme. Stolpec Status odraža operativni status v času zadnjega zbiranja inventarja (ki je prikazan nad seznamom). Z desno tipko lahko kliknete poljubno strojno opremo in izberete **Lastnosti**. Pod jezički Splošno, Fizično nahajališče in Logični naslov lahko prikažete različne informacije o strojni opremi. S pomočjo teh informacij lahko načrtujete nadgradnje in analizirate težave. Inventar strojne opreme lahko tudi izvozite v datoteko PC, ki jo lahko uporabite za delo s podatki v pregledničnem programu ali drugi aplikaciji.
- v Ko prikazujete seznam za *inventar uporabnika*, lahko z desno tipko miške kliknete enega ali več uporabnikov ter izberete naslednja dejanja: brisanje, urejanje, prikaz lastnosti ali pregled objektov, katerih lastnik je uporabnik. Podobna dejanja lahko izvedete za skupine, tako da zberete Inventar skupin za sistem zaključne točke.

Te inventarje lahko preiščete na osnovi podanega kriterija. Pri iskanju inventarja uporabnikov in skupin je na voljo dodatna funkcija za iskanje. Rezultate iskanja ali celoten imenik lahko izvozite v datoteko PC, ki jo lahko uporabite za delo s podatki v pregledničnem programu ali drugi aplikaciji.

# **Izvajanje dejanj na inventarju**

Morda imate nameščene aplikacije, ki definirajo dejanja, ki jih lahko izvedete nad zbranim inventarjem. Če imate nameščen uporabniški program, ki nudi dejanje, boste to dejanje videli na seznamu **Razpoložljiva dejanja** v pogovornem oknu za izvajanje dejanj.

Če želite prikazati pogovorno okno za izvajanje dejanj, z desno tipko kliknite poljuben sistem v oknu Navigatorja iSeries, izberite **Inventar** in nato izberite **Zaženi dejanja**.

Ko s seznama **Razpoložljiva dejanja** izberete dejanje, se seznam povezanih inventarjev prikaže pod **Inventar za izbrano dejanje**. Izberite vse priporočene inventarje ter nato kliknite **Dodaj**, da te informacije dodate na seznam **Izbrana dejanja za izvajanje**.

Če na primer namestite možnost IBM Electronic Service Agent sistema i5/OS, lahko izberete **Pošlji inventar posrednika elektronskih storitev IBM-u** na seznamu **Razpoložljiva dejanja**, da prejmete podatke inventarja v nizu poročil, ki kažejo rast in vzdrževanje vašega sistema.

# **Iskanje inventarja uporabnikov in skupin Osrednjega upravljanja**

Iskanje uporabnikov in skupin omogoča veliko gibljivost pri poizvedovanju po želenih informacijah v inventarju uporabnikov in skupin.

Z dostop do okna **Iskanje** z desnim gumbom kliknite sistem zaključne točke in izberite **Inventar** → **Najdi**. |

Osnovno iskanje je namenjeno hitremu iskanju določenega uporabnika ali skupine. Na strani Zahtevnejše lahko iščete po dodatnih lastnostih profila. Izvedete lahko na primer iskanje vseh uporabnikov v tem sistemu zaključne točke ali skupini sistemov s pooblastili skrbnika, tako da izberete Razred pooblastil in nato Skrbnik.

Kliknite **In** ali **Ali,** če želite zagnati iskanje za dodatna polja. Če na primer iščete vse uporabnike s pooblastili skrbnika v tem sistemu zaključne točke ali skupini sistemov, lahko omejite iskanje na uporabnike s pooblastili skrbnika v računovodskem oddelku tako, da kliknete **In** in izberete **Oddelek** in vnesete niz **Računovodstvo**.

V oknu Rezultati iskanja lahko izvedete mnoga dejanja, ki jih lahko izvedete z uporabnikom ali skupino kjerkoli znotraj Navigatorja iSeries. Izvedete lahko na primer brisanje uporabnika ali skupine, urejanje profila (na primer odstranite pooblastilo varnostnika), prikaz njegovih lastnosti ali iskanje objektov, katerih lastnik je ta uporabnik. V oknu rezultata lahko rezultate iskanja izvozite v preglednico, besedilno datoteko ali v spletno stran (HTML).

Zahtevnejše iskanje je na voljo le za inventarje uporabnikov in skupin, ki v osrednjem sistemu in sistemih zaključne točke izvaja sistem OS/400 različice V5R1 ali novejše.

# **Izvajanje ukazov z Osrednjim upravljanjem** |

Navigator iSeries omogoča, da definirate dejanje ali nalogo, ki ju lahko nato izvedete v več sistemih zaključnih točk ali |

v skupinah sistemov. To so isti ukazi, ki jih ponavadi zaganjate prek ukaznega vmesnika. |

Definicijo ukaza lahko na primer uporabite za izvajanje kateregakoli od naslednjih opravil: |

- v Nastavitev lastnosti omrežja v več sistemih zaključnih točk ali skupinah sistemov.
- v Nastavitev lastne službe pomoči ali ″knjige izvajanja operacij″ za zadovoljitev potreb uporabnikov in sistema. |

Katerikoli ukaz krmilnega jezika (CL), ki ga lahko izvedete v paketnem načinu, lahko pošljete v več sistemov | istočasno. Izdelate samo definicijo ukaza in nato ukaz izvedete v sistemih zaključnih točk ali skupinah sistemov. |

Za zagon ukaza prek Osrednjega upravljanja naredite naslednje: |

- 1. Razširite **Osrednje upravljanje** → **Sistem zaključne točke** |
- 2. Z desnim gumbom kliknite sistem zaključne točke, v katerem želite zagnati ukaz in kliknite **Zaženi ukaz**. Za | dodatne informacije o tem oknu kliknite **Pomoč**. |

Če potrebujete pomoč pri vnosu ali izbiri ukaza i5/OS, lahko kliknete **Poziv**. Ukaz lahko zaženete takoj ali pa | načrtujete izvedbo kasneje. |

Začenši z različico V5R3 se ukaz izvaja pod CCSID-jem uporabniškega profila, ki predloži ukaz. Če je profil | nastavljen na 65535 (ali je nastavljen na \*sysval in je sysval 65535), uporabi privzeti CCSID 37. |

**Opomba:** Ukaz, ki ga podate, mora podpirati izdaja i5/OS, ki se izvaja v ciljnem sistemu zaključne točke. Tako denimo, začenši z različico V5R3, vse izhodne podatke, ki niso dnevniki opravil, in so ustvarjeni prek možnosti Zaženi ukaz, prikažete tako, da razširite sistem pod **Moje povezave** → **Osnovni izhodni podatki** → **Izhodni podatki tiskalnika**. | | | |

- **S tem povezane informacije** |
- O definicijah ukazov |

# **Izdelava definicij ukazov** |

Izdelate lahko definicijo ukaza za shranjevanje ukaza, ki ga želite izvajati prek več sistemov zaključnih točk in skupin | sistemov. Če definicijo ukaza shranite v osrednjem sistemu, lahko pogosto uporabljene ali kompleksne ukaze | souporabljate z drugimi uporabniki. Če ukaz zaženete iz definicije, je izdelana naloga. |

Za izdelavo definicije ukaza naredite naslednje: |

- 1. Razširite **Osrednje upravljanje** → **Definicije**. |
- 2. Z desnim gumbom kliknite **Ukaz** in izberite **Nova definicija**. |
- 3. Odpre se okno Nova definicija ukaza. |

# **Pakiranje in pošiljanje objektov z Osrednjim upravljanjem**

Obsežen prenos podatkov je postopek pošiljanja paketov, popravkov, PDF-jev in ostalih stvari iz izvornega sistema v ciljni sistem z enim samim prenosom. V tej temi so opisane definicije paketov, dogajanje pri pošiljanju paketa in odpravljanje težav pri neuspelem prenosu.

# **Kaj lahko naredite z definicijami paketov**

Pošiljanje datotek v drug sistem ali v skupino sistemov je v Navigatorju iSeries zelo preprosta operacija, sestavljena iz postavitve kazalke na ustrezno mesto in klika. Če pričakujete, da boste enake datoteke pošiljali še kasneje, lahko izdelate *definicijo paketa*, ki jo lahko shranite in znova uporabite kadarkoli za pošiljanje definiranega niza datotek in map v več sistemov ali skupin sistemov zaključne točke. Če izdelate posnetek datotek, lahko ohranite na primer več različic kopij istega niza datotek. S pošiljanjem posnetkov zagotovite, da se med razpošiljanjem ne izvede ažuriranje datotek in tako zadnji ciljni sistem prejme iste objekte kot prvi ciljni sistem.

Druga prednost, ki jo nudi uporaba Navigatorja iSeries za pakiranje in pošiljanje objektov, je možnost izvedbe ukaza, ko je razpošiljanje paketa končano. To pomeni, da lahko storite naslednje:

- v Razpošljete paketni vhodni niz in ga izvedete.
- Razpošljete niz programov in poženete aplikacijo.
- v Razpošljete niz podatkovnih datotek in izvedete program, ki deluje s temi podatki.

Podate lahko, da v paket ne želite vključiti podmap. Podate lahko tudi, ali želite ohraniti ali nadomestiti poljubno datoteko, ki že obstaja v ciljnem sistemu. Opravilo pošiljanja lahko zaženete takoj, ali pa kliknete **Načrtuj** in podajte, kdaj želite zagnati to opravilo.

Datoteke in mape lahko izberete in pošljete, ne da bi izdelali definicijo paketa, vendar z definicijo paketov lahko združite skupine objektov i5/OS ali datoteke integriranega datotečnega sistema (IFS). Definicija paketa omogoča tudi, da lahko isto skupino datotek prikažete kot logični ali fizični niz, tako da izvedete posnetek datotek in jih s tem ohranite za kasnejše razdeljevanje.

Če želite podrobnejše informacije o teh in ostalih temah in nalogah Osrednjega upravljanja, preglejte podrobnejšo pomoč, ki je na voljo v oknu Navigatorja iSeries. Na menijski vrstici kliknite **Pomoč** in izberite **Pregled Navigatorja iSeries** → **Osrednje upravljanje**.

# **Odpravljanje težav pri neuspelem prenosu**

v Preglejte dnevnik opravila in poskusite ugotoviti vzrok. V oknu Status naloge z desnim gumbom kliknite neuspelo zaključno točko in kliknite **Izhodni podatki naloge**.

Pošiljanje paketov uporablja funkcijo za shranjevanje/obnavljanje. Ko operacija shranjevanja ali obnavljanja izda sporočilo o napaki ali opozorilno sporočilo, funkcija za pošiljanje paketov Osrednjega upravljanja označi status kot neuspeli. To ni nujno, da pomeni, da ni uspel celoten proces. Pregledati morate dnevnik opravil in ugotoviti vzrok napake. Možno je, da je zabeleženo sporočilo, ki nakazuje, da je funkcija obnavljanja delovala z omejitvami in je bilo zato ustvarjeno opozorilo.

v Preverite, ali se lahko ciljni sistem poveže z izvornim sistemom.

V sistemu zaključne točke zaženite ukaz ping za sam sistem z uporabo dolgega imena. Če se postopek uspešno zaključi, v izvornem sistemu zaženite ukaz ping za sistem zaključne točke z uporabo njegovega dolgega imena.

Za dokončanje uspešnega prenosa se mora ciljni sistem povezati spet z izvornim sistemom. Naslov IP, ki je uporabljen v ciljnem sistemu, je določen s frekvenco iskanja v ciljnem sistemu. Če je frekvenca iskanja nastavljena na Nikoli, je uporabljen naslov IP, ki ga poda osrednji sistem za izvorni sistem.

Lahko se zgodi, da se ciljni sistem ne more povezati z izvornim sistemom prek njegovega naslova IP, lahko pa se poveže z drugim naslovom IP, tistim, ki je definiran v njegovi tabeli gostiteljev. Če je frekvenca iskanja na cilju

<span id="page-42-0"></span>nastavljena na Vedno, bo uporabil DNS, tabelo gostiteljev ali oboje, in na ta način poskusil ugotoviti naslov IP izvornega sistema ter ne bo uporabil naslova IP, ki ga poda osrednji sistem.

# **Distribucija popravkov na več strežnikov s programom Navigator iSeries**

Če imate omrežje strežnikov iSeries, na katerih želite ohranjati isto raven popravkov, lahko to preprosto naredite s čarovnikom za primerjavo in ažuriranje. Spoznajte, kako lahko namestite popravke v oddeljene sistem s programom Navigator iSeries.

Ko sprejmete popravke, lahko s programom Navigator iSeries razpošljete popravke na ostale strežnike v omrežju. Včasih so se za pošiljanje objektov uporabljale storitve SNADS (Systems Network Architecture distribution services) in razpošiljanje objektov. Če uporabljate okolje TCP/IP, lahko zdaj popravke pošljete in distribuirate z grafičnim vmesnikom Osrednjega upravljanja, ki je v programu Navigator iSeries.

Za lažje razumevanje nastavitve omrežja na naslednjem seznamu poiščite opis različnih vlog. En sam sistem lahko zavzame več vlog. Tako je lahko na primeri isti sistem osrednji sistem, izvorni sistem in modeli sistem.

#### **Osrednji sistem**

Osrednji sistem usmerja in vodi dejavnosti v vašem okolju. Ima aktivno povezavo iSeries Access z grafičnim vmesnikom in je trenutno izbran kot osrednji sistem. NJegov strežnik in inventar nudita pogled na zaključne točke in naloge Osrednjega upravljanja.

## **Sistemi zaključne točke**

Sistemi zaključne točke so sistemi, ki jih upravljate iz vašega okolja. Sistemske zaključne točke nadzira osrednji sistem. Sistemi zaključne točke so bili odkriti ali izdelani v vašem osrednjem sistemu.

#### **Izvorni sistem**

To je sistem, iz katerega so postavke poslane pri izvajanju naloge. Izvorni sistem je izvor postavke, ki je poslana. To je sistem, ki ste ga izbrali kot odložišče za shranjevalne datoteke za popravke, ki jih boste razposlali na ostale strežnike.

## **Ciljni sistem**

To je sistem, v katerega so poslane postavke pri izvajanju naloge. Ciljni sistem je cilj postavke, ki je poslana.

## **Modelni sistem**

To je sistem, ki je nastavljen natančno tako, kot ga želite in so upoštevani tudi popravki. Nameščene ima tiste popravke, za katere ste se vi odločili. Za ostale sisteme , ki jih upravljate, želite, da imajo nameščene enake popravke kot modelni sistem. S čarovnikom za primerjavo in ažuriranje si lahko upravljanje popravkov zelo poenostavite.

#### **S tem povezane informacije**

Pošiljanje in nameščanje popravkov

Primerjava in ažuriranje popravkov

# **Upravljanje uporabnikov in skupin z Osrednjim upravljanjem**

Navigator iSeries lahko služi kot skrbnik sistema, ki sledi uporabnikom, skupinam in njihovim ravnem pooblastil v enem ali več sistemih zaključne točke.

Če želite podrobnejše informacije o teh in ostalih temah in nalogah Osrednjega upravljanja, preglejte podrobnejšo pomoč, ki je na voljo v oknu Navigatorja iSeries. Na menijski vrstici kliknite **Pomoč** in izberite **Pregled Navigatorja iSeries** → **Osrednje upravljanje**.

Naslednji seznam vam bo približal načine, s katerimi lahko Navigator iSeries olajša vaše delo.

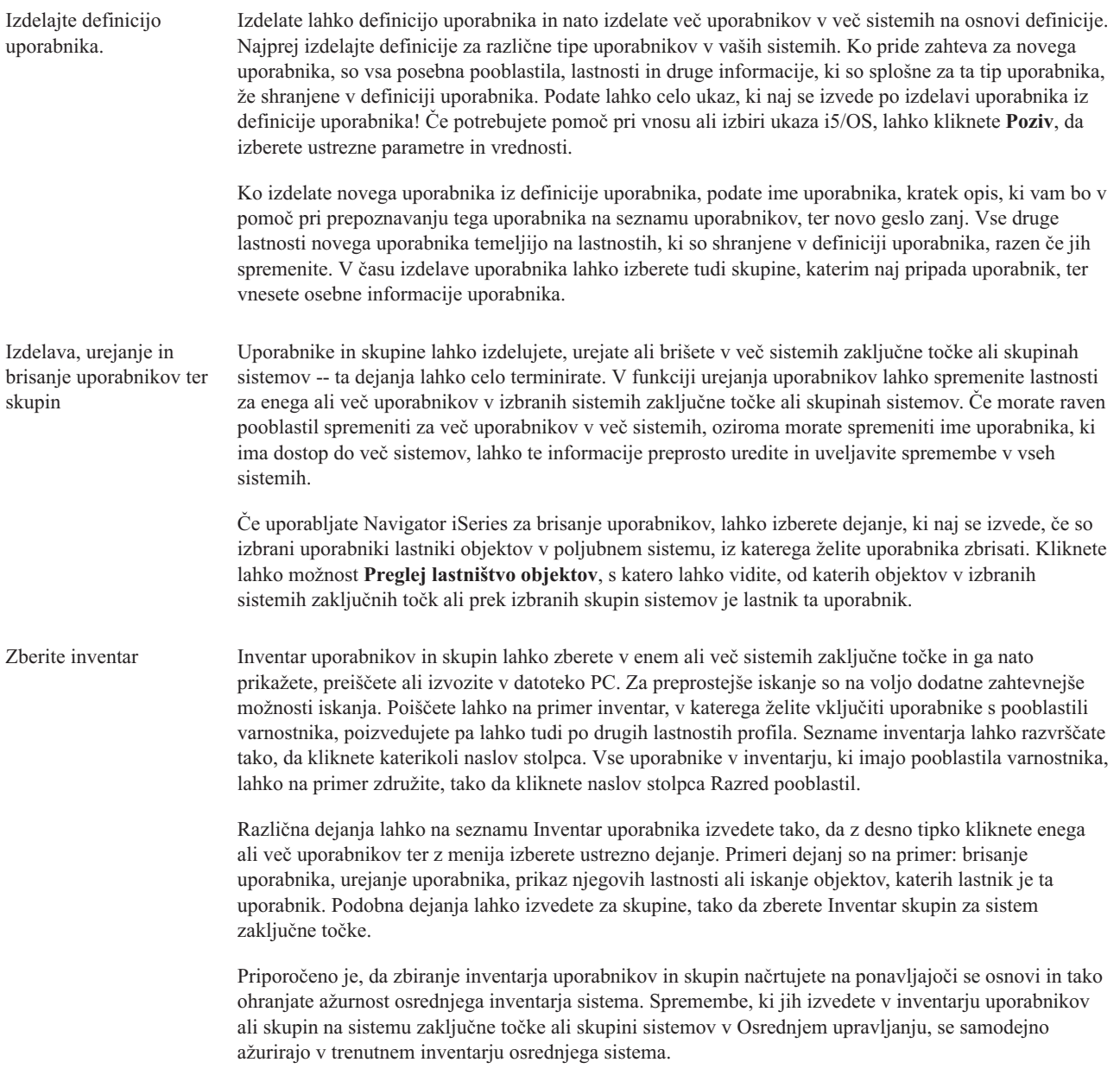

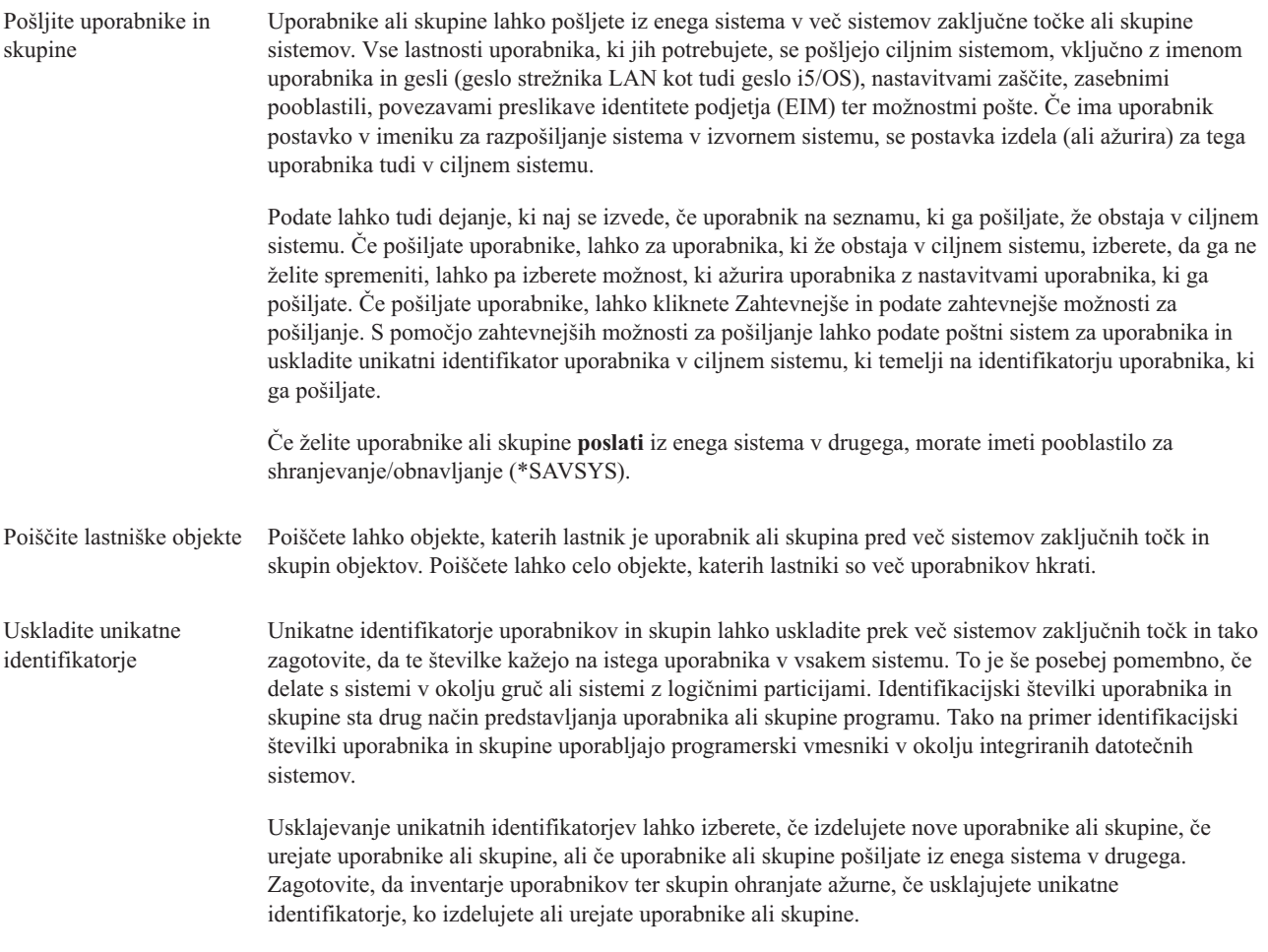

**Opomba:** Vsa posebna pooblastila i5/OS in druga pooblastila, ki jih potrebujete za delo z uporabniki in skupinami v znakovnem vmesniku, se spoštujejo, če upravljate uporabnike in skupine z Navigatorjem iSeries. Ta vključujejo pooblastila za upravljanje zaščite (\*SECADM), vsa pooblastila objekta (\*ALLOBJ) in pooblastila za profile, s katerimi delate. Kljub temu lahko uporabnik z najbolj omejenim nizom pooblastil sistema (\*USER) prikaže, poišče ali izvozi inventar uporabnika ali skupine, ki ga je zbral drug uporabnik z zadostnimi pooblastili. Uporabnik s pooblastilom \*USER ne more izdelati ali zbrisati uporabnikov, urediti obstoječih uporabnikov ali poslati uporabnikov drugemu sistemu.

# **S tem povezani pojmi**

["Uskladitev](#page-46-0) funkcij" na strani 41

V skupini sistemov zaključne točke lahko zdaj uskladite konfiguracijo ključnih funkcij, kot sta EIM in Kerberos.

#### **S tem povezane informacije**

Scenarij: Konfiguriranje strežnikov Osrednjega upravljanja za enotno prijavo

Razširjanje sistemskih nastavitev iz modelnega sistema (iSeries A) na iSeries B in iSeries C

# **Souporaba z drugimi uporabniki v Osrednjem upravljanju**

Souporaba prihrani čas, poenostavi upravljanje sistema in zmanjša število odvečnih nalog, ki jih morate izvesti. Začenši | z različico V5R4 lahko zdaj souporabljate sistemske nadzornike in sistemske dogodke. |

Souporaba omogoča, da uporabljate (ali souporabljate) iste elemente: nadzornike, dogodke nadzornikov, skupine sistemov, definicije ter naloge upravljanja sistemov. Uporabniške nastavitve lahko nastavite celo tako, da souporabljate vsa nova opravila, ki jih izdelate. Tako lahko na primer uporabniku podelite posebno pooblastilo (dodeljeno v

Upravljanju aplikacij gostitelja ali aplikacij), s katerim lahko vidi vse naloge, definicije, nadzornike opravil, nadzornike sporočil, nadzornike datotek, nadzornike aktivnosti, nadzornike sistema ter skupine sistemov v Osrednjem upravljanju v oknu Navigatorja iSeries.

Raven souporabe lahko spremeni le lastnik postavke. Lastnik lahko poda katerokoli od naslednjih ravni souporabe:

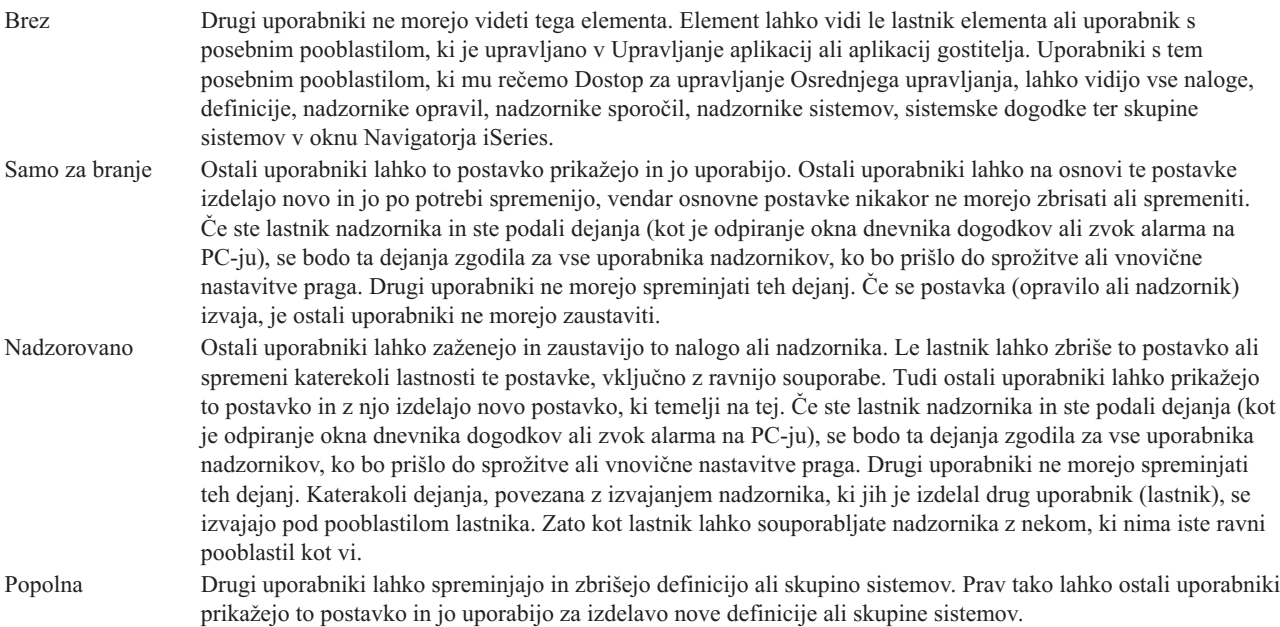

# **Uporabe za souporabo objektov in nalog**

Način souporabe je odvisen od potreb v vašem delovnem okolju. Preglejte naslednje zglede:

v **Souporabljate lahko nadzornike opravil, nadzornike sporočil, nadzornike sistema in nadzornike datotek.**

Če souporabljate nadzornike, lahko ostali uporabljajo nadzornike, ki ste jih nastavili za merjenje v sistemih vašega omrežja. Če izberete možnost souporabe **samo za branje**, lahko drugi odprejo nadzornika ter njegov dnevnik dogodkov, ter prikažejo lastnosti nadzornika. Če izberete **nadzorovano** souporabo, lahko tudi drugi zaženejo ali zaustavijo nadzornika. Raven souporabe, ki jo podate ob izdelavi nadzornika, se nanaša tudi na vse dogodke, ki so zabeleženi ob sprožitvi ali vnovični nastavitvi praga. Raven souporabe za dogodke lahko spremenite, potem ko so bili zabeleženi.

v **Souporabljate lahko skupine sistemov.**

Če souporabljate skupine sistemov, lahko drugi uporabniki prikažejo skupine sistemov in jih uporabijo za izvajanje pooblaščenih dejanj. Razen v primeru, da podate **polno** souporabo, lahko nadzorujete sisteme zaključnih točk v skupini sistemov za vse pooblaščene uporabnike. S tem je zagotovljena stalna ažurnost skupine sistemov. Denimo, da ste izdelali sistemsko skupino, imenovano ″Zahodni sistemi″. Če bi se odločili za souporabo te skupine, bi lahko vsi sistemski operaterji uporabili to skupino za delo z zahodnimi sistemi. Če podate **polno** souporabo, lahko drugi uporabniki ažurirajo vsebino te skupine.

v **Souporabljate lahko definicije.**

Del vaših opravil lahko vključuje tudi vzdrževanje ″knjige izvajanj″ splošno uporabljenih ukazov. Souporabljate lahko definicije ukazov v tej knjigi izvajanj in s tem zagotovite, da bodo sistemski operaterji izvedli pravilne ukaze. Če morate spremeniti enega od teh ukazov, morate to storiti samo enkrat. Uporabniki lahko souporabljajo to skupino pravilnih ukazov.

Souporabljate lahko tudi definicije paketov, definicije izdelkov ter definicije uporabnikov. S souporabo definicij, prihranite drugim uporabnikom čas, ki ga potrebujete za izdelavo lastnih definicij.

v **Souporabljate lahko naloge.**

<span id="page-46-0"></span>Naloge so v Navigatorju iSeries dejanja, ki se izvajajo dlje časa. Souporabljate lahko poljubna dejanja, ki ste jih izdelali, in omogočite uporabnikom, da vidijo status nalog. Denimo, da bi morali namestiti 50 popravkov v skupini sistemov s 50 sistemi. Če bi bila ta naloga v souporabi, bi jo lahko pognali in šli domov ter pustili, da status preverijo operaterji druge izmene na svojih PC-jih.

# v **Za souporabo vseh nalog lahko uporabite globalno souporabo.**

Globalno souporabo uporabite, če želite podati raven souporabe vseh vaših upravnih nalog sistema -- Brez, Samo za branje ali Nadzorovano souporabo. Do globalne souporabe lahko dostopite prek okna Nastavitve uporabnika s klikom desne tipke na Osrednje upravljanje. Če podate vrednost, ki ni Nič, velja vrednost za souporabo za vse nadaljnje naloge, ki jih izdelate z Navigatorjem iSeries na tem PC-ju. Sprememba nima učinka na obstoječa opravila. Denimo, da delate v skupini petih oseb, ki dela izmenično. Če izberete globalno souporabo za vse vaše naloge z ravnijo nadzorovane souporabe, bi lahko vaša skupina videla vaše opravljeno delo in delala z nalogami, ki ste jih pognali -- tudi takrat, ko vas ni tam.

# **Uskladitev vrednosti datuma in časa**

Osrednje upravljanje omogoča, da na preprost način uskladite datumske in časovne vrednosti v vašem omrežju.

Če želite uskladiti datumske in časovne vrednosti v sistemu, s seznama **Sistemi zaključne točke** pod funkcijo Osrednjega upravljanja v Navigatorju iSeries izberite sisteme zaključne točke ali skupine sistemov, katerih datumske in časovne vrednosti želite ažurirati. Nato z desno tipko miške kliknite katerikoli izbrani sistem in izberite **Sistemske vrednosti** → **Uskladi datum in čas**. Podajte modelni sistem, ki vsebuje najnatančnejše datumske in časovne vrednosti.

Datumske in časovne sistemske vrednosti, ki so ažurirane v ciljnih sistemih, vključujejo sistemski datum (QDAYOFWEEK, QDATE, QDAY, QMONTH, QYEAR), čas dneva (QTIME, QHOUR, QMINUTE, QSECOND) in časovni pas (QTIMZON). Če želite preveriti, ali je bila časovna prilagoditev opravljena, izberite sistem zaključne točke s seznama pod Mojimi povezavami (ali v aktivnem okolju) Navigatorja iSeries. Nato odprite možnost **Konfiguracija in storitve** → **Upravljanje časa** → **Nastavitev časa** in si oglejte trenutno nastavitev časa.

Čas, uporabljen v modelnem sistemu, je programska ura in ne sistemska vrednost QTIME. Čas programske ure je enak sistemski vrednosti QTIME, razen če je v modelnem sistemu zagnan odjemalec SNTP (Simple Network Time Protocol). V tem primeru je programska ura usklajena s časovnim strežnikom, ki je podan v konfiguraciji SNTP. Dodatne informacije o konfiguriranju SNTP boste našli v temi SNTP (Simple Network Time Protocol).

Časovno uskladitev lahko opravite brez spremembe časovnega pasu ali pa uskladite čas in časovni pas s tistima v modelnem sistemu.

Pri preklopu v zimski ali letni čas je sistemska vrednost odmika od GMT (QUTCOFFSET) samodejno ažurirana iz atributa odmika GMT sistemske vrednosti za časovni pas (QTIMZON).

# **S tem povezane informacije**

Simple Network Time Protocol (SNTP)

# **Uskladitev funkcij**

V skupini sistemov zaključne točke lahko zdaj uskladite konfiguracijo ključnih funkcij, kot sta EIM in Kerberos.

Izbrati morate modelni sistem zaključne točke in nastaviti ciljne sisteme zaključne točke, nato pa s čarovnikom Usklajevanje funkcij podvojiti konfiguracijo EIM in Kerberos modelnega sistema (ali obe) v podanih ciljnih sistemih. Z uskladitvijo funkcij z modelnim sistemom si boste prihranili čas, saj vam ne bo potrebno posamezno konfigurirati vsake funkcije v vsakem ciljnem sistemu. Sinhroniziranje konfiguracij EIM omogoča izdelavo povezav EIM med uporabniškimi identitetami v omrežju. S tem omogočite, da uporabnik z različnimi profili v različnih sistemih dela s porazdeljenimi aplikacijami, ki uporabljajo overjanje Kerberos, ne da bi se posamezno prijavil v vsakega od teh sistemov.

Jože Kovač je lahko na primer JKOVAČ v sistemu LJUBLJANA1, JOŽEKOVAČ v sistemu MARIBOR1 in KOVAČ v sistemu KRŠKO. Če sta EIM in Kerberos konfigurirana v vseh treh sistemih, in so vsi trije profili povezani z enakim identifikatorjem EIM, lahko Jože Kovač z Osrednjim upravljanjem upravlja te sisteme V5R3. Tako lahko na primer v

teh sistemih izvaja ukaze, nadzoruje zmogljivost, opravila in druga sredstva. Jože Kovač lahko tudi dostopi do drugih storitev in aplikacij, ki uporabljajo overjanje EIM in Kerberos, ne da bi vpisal več gesel za te različne sisteme v podjetju.

Skupno uporabo overjanja Kerberos in EIM na ta način imenujemo *enotna prijava*, saj odstrani potrebo za vnos več uporabniških imen in gesel za porazdeljene aplikacije. Enotna prijava nudi prednosti uporabnikom, skrbnikom in razvijalcem aplikacij, saj omogoča preprost sistem za upravljanje gesel na več platformah brez spremembe podrejenih načel za zaščito. Podrobnosti o tem, kako omogočiti enotno prijavo s funkcijo omrežne storitve overjanja in EIM (Enterprise Identity Mapping), boste našli v temi Enotna prijava.

**Opomba:** Če je označeno potrditveno polje SNTP, se v zaključni točki izvaja opravilo TCP QTOTNTP, v nasprotnem primeru pa bo Osrednje upravljanje uporabilo informacije iz modelnega sistema. Če je SNTP izbran in se opravilo QTOTNTP odjemalca izvaja, ne zaženite več nalog časovnega usklajevanja znotraj enega pregledovalnega intervala odjemalca SNTP. Interval pregledovanja SNTP lahko vidite v **Moje povezave** → **strežnik** → **TCP/IP** → **Desni klik na SNTP** → **Lastnosti** → **jeziček Odjemalec**.

#### **S tem povezani pojmi**

"Upravljanje uporabnikov in skupin z Osrednjim [upravljanjem"](#page-42-0) na strani 37 Navigator iSeries lahko služi kot skrbnik sistema, ki sledi uporabnikom, skupinam in njihovim ravnem pooblastil v enem ali več sistemih zaključne točke.

#### **S tem povezane informacije**

Scenarij: Konfiguriranje strežnikov Osrednjega upravljanja za enotno prijavo

Razširjanje sistemskih nastavitev iz modelnega sistema (iSeries A) na iSeries B in iSeries C

# **Terminiranje opravil ali nalog s planerjem Osrednjega upravljanja**

Navigator iSeries nudi dve vgrajeni orodji, s katerima lahko terminirate naloge ali opravila: integrirani planer (Planer Osrednjega upravljanja) in Naprednejši planer opravil.

# **Planer Osrednjega upravljanja**

Planer Osrednjega upravljanja pomaga pri načrtovanju časa zagona določenih nalog. Izberete lahko takojšnji začetek izvajanja ali pa kasnejše izvajanje naloge.

Planer Osrednjega upravljanja lahko uporabite za terminiranje različnih opravil. Lahko na primer avtomatizirate postopek zbiranja inventarja (na primer strojne opreme, programske opreme in popravkov) na poljubni dan, ki se sklada z vašimi potrebami. Tako zbiranje se lahko izvede npr. vsako soboto ponoči ob 10:00. Terminirate lahko tudi brisanje shranjevalnih datotek in spremnih pisem popravkov s sistemov na prvi dan vsakega meseca. Morda želite namestiti niz popravkov.

Uporaba funkcij planerja vam omogoča prilagodljivost pri opravljanju dela, saj ga lahko opravite v za vas primernem času. Planer Osrednjega upravljanja lahko uporabite tudi za skoraj vsa opravila Osrednjega upravljanja. Terminirate lahko na primer, kdaj želite izvesti katerokoli od naslednjih opravil:

- v Izvajanje ukazov na izbranih sistemih zaključnih točk ter skupinah sistemov
- v Zbiranje inventarja na izbranih sistemih zaključnih točk ter skupinah sistemov
- v Zbiranje inventarja sistemskih vrednosti na izbranih sistemih zaključnih točk ter skupinah sistemov ter nato primerjava in ažuriranje sistemskih vrednosti s tistimi na sistemu modela
- v Izdelava, urejanje, brisanje in pošiljanje uporabnikov ter skupin prek več sistemov zaključnih točk
- v Pošiljanje popravkov ali paketov datotek in map v izbrane sisteme zaključnih točk in skupine sistemov
- v Zagon nameščanja popravkov, odstranitev namestitve popravkov ali trajno nameščanje popravkov
- v Brisanje shranjevalnih datotek in spremnih pisem za izbrane popravke na izbranih sistemih zaključnih točk in skupinah sistemov
- v Zagon in zaustavitev Storitev zbiranja v izbranih sistemih zaključnih točk in skupinah sistemov

Terminirate lahko enkratno izvajanje opravila. V tem primeru se opravilo izvede samo enkrat, začenši ob podanem datumu in uri.

Če želite terminirati kasnejše izvajanje naloge, kliknite **Planer** v kateremkoli oknu, v katerem je ta gumb prikazan. Informacije o terminiranju so shranjene v osrednjem sistemu in iz njih predložene. Na sistemu zaključne točke niso potrebne funkcije terminiranja.

V planerju Osrednjega upravljanja so na voljo naslednje možnosti načrtovanja:

v **Dnevno**

Opravilo se zažene vsak dan ob podanem času, začenši z dnem, podanim z datumom.

v **Tedensko**

Opravilo se zažene vsak teden ob podanem času, začenši z dnem, podanim z datumom. Sprejmete lahko privzetek (današnji datum) ali pa podate dan v tednu, ko naj se opravilo zažene.

v **Mesečno**

| | | | Opravilo se zažene vsak mesec ob podanem času, začenši z dnem, podanim z datumom. Sprejmete lahko privzetek (današnji datum) ali pa podate dan v mesecu (1-31), Prvi dan ali Zadnji dan.

Terminirate lahko poljubno nalogo, za katero je na voljo gumb **Planer**. Tako na primer lahko terminirate določen čas za zbiranje inventarja. (Če želite upravljanje celotnega koledarja, bi morali izbrati Naprednejši planer opravil.)

**Pomembno:** Načrtovanega opravila ne spreminjajte ali zbrišite z ukazom za delo z načrtovanimi postavkami (WRKJOBSCDE), če je bilo to opravilo načrtovano s planerjem Osrednjega upravljanja ali naprednejšim planerjem opravil. Če opravilo spremenite ali zbrišete z ukazom WRKJOBSCDE, Osrednje upravljanje ni obveščeno o spremembah. Naloga se morda ne bo zagnala kot pričakovano in v dnevnikih opravil se lahko prikažejo sporočila o napakah. |

Če želite podrobnejše informacije o teh in ostalih temah in nalogah Osrednjega upravljanja, preglejte podrobnejšo pomoč, ki je na voljo v oknu Navigatorja iSeries. Na menijski vrstici kliknite **Pomoč** in izberite **Pregled Navigatorja iSeries** → **Osrednje upravljanje**.

# **Naprednejši planer opravil**

Naprednejši planer opravil je ločeni licenčni program (5722-JS1), ki ga lahko namestite in uporabite za terminiranje opravil in nalog. To orodje za terminiranje nudi več koledarskih možnosti in nudi boljši nadzor nad terminiranimi dogodki. Če imate nameščen Naprednejši planer opravil, lahko naloge in opravila terminirate tako, da kliknete gumb **Planer** v kateremkoli oknu Navigatorja iSeries. Če želite več informacij o nameščanju in uporabi tega orodja, preglejte temo Naprednejši planer opravil.

# **Naprednejši planer opravil (Advanced Job Scheduler)**

Licenčni program Naprednejši planer opravil (Advanced Job Scheduler) (5722-JS1) je robusten planer, ki omogoča neprekinjeno nenadzorovano obdelavo opravil. To orodje za načrtovanje ima na voljo dodatne možnosti koledarja in nudi večji nadzor nad načrtovanimi dogodki kot planer Osrednjega upravljanja. Omogoča tudi prikaz zgodovine dokončanja opravil in upravljanje obvestil o statusu opravil.

Licenčnega programa Advanced Job Scheduler ni potrebno namestiti v vse sisteme zaključnih točk v omrežju Osrednjega upravljanja. Če ga namestite v osrednji sistem, bodo opravila ali naloge, ki jih definirate v sistemu zaključne točke, zbirale informacije, ki jih potrebuje osrednji sistem. Vendar pa morate vse informacije o definiciji opravil nastaviti v osrednjem sistemu.

Če program Advanced Job Scheduler v sisteme v omrežju namestite lokalno, lahko načrtujete naloge izven omrežja Osrednjega upravljanja. Do programa Advanced Job Scheduler v tem sistemu lahko dostopite prek možnosti **Moje povezave** v Navigatorju iSeries, ko razširite ikono **Upravljanje dela**.

# **Advanced Job Scheduler for Wireless**

Program Advanced Job Scheduler for Wireless je aplikacija programske opreme, s pomočjo katere lahko do programa Advanced Job Scheduler dostopite prek več naprav za dostop do interneta, kot so na primer telefon, pripravljen za internet, spletni pregledovalnik dlančnika ali spletni pregledovalnik PC-ja.

Brezžična komponenta programa Advanced Job Scheduler je nameščena v sistemu iSeries, kjer je nameščen program Advanced Job Scheduler, in omogoča dostop do vaših opravil in dejavnosti, prav tako pa tudi pošiljanje sporočil prejemnikom v vašem sistemu ter zagon in zaustavitev nadzornika Advanced Job Scheduler. Program Advanced Job Scheduler for Wireless vsakemu uporabniku omogoča, da nastavitve prilagodi svojim navadam. Uporabnik lahko na primer prikaže dejavnosti in opravila ter prilagodi prikazana opravila.

Program Advanced Job Scheduler for Wireless omogoča dostop do opravil, ko sicer ne morete normalno dostopiti do terminala ali emulatorja iSeries. Z mobilno napravo se povežite z internetom in vnesite URL programčka strežnika Advanced Job Scheduler for Wireless. S tem boste pognali meni, ki nudi dostop do programa Advanced Job Scheduler v realnem času.

Advanced Job Scheduler for Wireless deluje na dveh tipih naprav. Naprava WML (jezik za označevanje brezžičnih naprav) je mobilni telefon, pripravljen za internet. HTML (jezik za označevanje nadbesedila) je spletni pregledovalnik za PDA ali PC. Skozi vso temo, bodo te naprave poimenovane kot WML ter HTML.

# **Načrtovanje opravil s programom Advanced Job Scheduler**

Pri upravljanju programa Advanced Job Scheduler vam bodo v pomoč naslednje informacije. Najprej morate namestiti licenčni program, nato pa prebrati informacije o nalogah, s pomočjo katerih lahko prilagodite program Advanced Job Scheduler. Nato lahko s pomočjo preostanka nalog delate s planerjem in ga upravljate.

## **Kaj je novega v programu Advanced Job Scheduler za V5R4:**

V programu Advanced Job Scheduler je bilo opravljenih nekaj izboljšav.

## **Dodajanje več ukazov v načrtovano nalogo**

v Seznam ukazov je shranjeni niz navodil, s katerimi program Advanced Job Scheduler obdela opravila Osrednjega upravljanja. Sedaj lahko v načrtovano nalogo Osrednjega upravljanja dodate zaporedje ukazov, zaporedje izvajanja teh ukazov pa lahko tudi nadzirate. Prej ste lahko načrtovali samo eno nalogo Osrednjega upravljanja (načrtovali ste lahko eno opravilo za zbiranje inventarja, drugo opravilo za nameščanje popravkov in tretje za izvajanje ukazov). Sedaj lahko izdelate eno opravilo programa Advanced Job Scheduler, ki izvede vse te dejavnosti.

Pri načrtovanju naloge lahko izdelate novo načrtovano opravilo, izdelate novo načrtovano opravilo na osnovi obstoječega načrtovanega opravila ali pa dodate nalogo v obstoječe opravilo. V načrtovane naloge Osrednjega upravljanja lahko dodate tudi ukaze CL. Če želite, na primer, opravilo med nalogami zakasniti, uporabite ukaz DLYJOB (Delay Job - Preloži opravilo).

Naloge bo obdelal sistem zaključne točke, ki ste ga izbrali ob izdelavi naloge. Vendar pa bodo vsi ukazi CL obdelani v osrednjem sistemu. Pred obdelavo naloge ali ukaza CL se mora predhodna naloga zaključiti.

Ko za nalogo Osrednjega upravljanja kliknete gumb **Razporedi**, morate v naslednjem oknu podati, ali želite izdelati novo opravilo, izdelati novo opravilo na osnovi obstoječega opravila ali dodati nalogo v obstoječe opravilo.

Polje **Ukaz** se nahaja v oknu **Lastnosti načrtovanega opravila - Splošno**. (**Moje povezave** → **strežnik** → **Upravljanje dela** → **Advanced Job Scheduler** → **Načrtovana opravila** → **Z desno tipko miške kliknite opravilo** → **Lastnosti**)

#### **Nadzor obvestilnega traku**

v Pri razpošiljanju vmesnih datotek s pomočjo razpošiljanja poročil lahko sedaj s seznama postavk izberete postavke in jih z veliko pisavo natisnete na naslovni strani nove vmesne datoteke. Privzeti postavki sta ime opravila in ime vmesne datoteke. Z tiskanje z veliko pisavo lahko izberete največ dve postavki traku.

Polje **Razpoložljive postavke traku** je na voljo v oknu **Lastnosti obveščanja**. (**Moje povezave** → **strežnik** → **Upravljanje dela** → **Advanced Job Scheduler** → **Z desno tipko miške kliknite Obveščanje** → **Lastnosti**)

## **Dodajanje menijske izbire za pošiljanje elektronske pošte v sistemu**

v Ta nova menijska izbira omogoča, da program Advanced Job Scheduler pošlje elektronsko pošto. Ko izberete to menijsko postavko, se odpre okno Novo sporočilo elektronske pošte. Isto okno se prikaže, če kliknete **Moje povezave** → **strežnik** → **Upravljanje dela** → **Advanced Job Scheduler** → **Obvestila** → **Z desno tipko miške kliknite Elektronska pošta** → **Nova elektronska pošta**.

#### **Moje povezave** → **Z desno tipko miške kliknite strežnik** → **Pošlji elektronsko pošto prek AJS**

#### **Razpošiljanje poročil prek vsebnika Osnovne operacije**

v V oknu **Razpošiljanje poročil** lahko vmesne datoteke, ki jih je izdelalo uporabniško opravilo, ki uporablja razdelilnik poročil, razpošljete ročno. Opravilo lahko sedaj zažene program Advanced Job Scheduler ali pa ga ročno zažene uporabnik. Prikazal se bo poziv za razdelilnik poročil. Razdelilnik poročil je seznam vmesnih datotek in prejemnikov, ki jim bodo dostavljene vmesne datoteke.

## **Moje povezave** → **strežnik** → **Osnovne operacije** → **Opravila** → **z desno tipko miške kliknite opravilo** → **Razpošlji poročila**

#### **Razpored razpoložljivosti za prejemnike elektronske pošte**

v Razpored razpoložljivosti je razpored, ki pove, ali je prejemnik na voljo za prejemanje obvestilnih sporočil. Izberete lahko možnosti Vedno na voljo, prazno (nikoli na voljo) ali možnost razporeda, ki ste jo predhodno definirali v oknu lastnosti **Advanced Job Scheduler - Razporedi**.

Polje **Razpored razpoložljivosti** je na voljo v oknu **Lastnosti prejemnika - Elektronska pošta**. (**Moje povezave** → **strežnik** → **Upravljanje dela** → **Advanced Job Scheduler** → **Obvestila** → **Prejemniki** → **z desno tipko miške kliknite ime prejemnika** → **Lastnosti**)

#### **Upravljalnik delovnega toka**

v [Upravljalnik](#page-60-0) delovnega toka je novo orodje, ki omogoča določitev enot dela, ki so lahko sestavljene iz kombinacije avtomatiziranih in ročnih korakov. Enote dela lahko razporedite ali pa jih zaženete ročno. S pomočjo različnih obvestilnih mejnikov lahko uporabnike obvestite, kdaj so se koraki zagnali, kdaj so se zaključili, se niso zaključili v določenem času ali pa so presegli omejitev izvajanja. Vsak korak ima lahko opravila predhodnika ali naslednika. Opravila predhodnika se morajo zaključiti, šele nato se lahko korak samodejno ali ročno zaključi. Ko se korak zaključi, bo sistem izvedel opravila naslednika. Običajno je, da podate opravila predhodnika, ki so enaka opravilom naslednika v predhodnem koraku. Tako bo korak počakal, dokler se opravila ne zaključijo in bo šele nato poslal obvestilo o zaključku koraka.

Dober primer uporabe Upravljalnika delovnega toka Advanced Job Scheduler je obdelava plačilnih list. Proces plačilne liste je sestavljen iz ročnih korakov kot so vnos časovnih kartic, preverjanje poročil ter tiskanje in plačevanje plačilnih nalogov. Samodejni koraki lahko počistijo paketne delovne datoteke, obdelajo vnose časovnih kartic, izvedejo ažuriranja plačilnih list in izdelajo poročila in plačilne naloge.

# **Moje povezave** → **strežnik** → **Upravljanje dela** → **Advanced Job Scheduler** → **Upravljalnik delovnega toka**

#### **Odvisnost sredstva objekta v integriranem datotečnem sistemu**

v V oknu **Odvisnosti sredstev** so prikazane informacije o odvisnostih sredstev določenega opravila, vključno s seznamom odvisnosti, zahtevami za nadaljevanje izvajanja opravila in časom čakanja pred vnovično nastavitvijo opravila, v oknu pa lahko poleg tega lastnosti določene odvisnosti sredstev tudi dodate, jih odstranite ali prikažete. Novost v V5R4 pa je, da lahko označite, ali je ta odvisni objekt v integriranem datotečnem sistemu, in podate pot.

### **Moje povezave** → **strežnik** → **Upravljanje dela** → **Advanced Job Scheduler** → **Načrtovana opravila** → **z desno tipko miške kliknite opravilo** → **Odvisnosti sredstev** → **izdelajte nov objekt za tip odvisnosti**

#### **Izbira strani v priponkah vmesnih datotek za obveščanje**

v Z izbiro strani lahko podate informacije o izbiri glede na besedilo in njegov položaj na posamezni strani vmesne datoteke. Podate lahko, da mora biti besedilo na določenem mestu na vsaki strani ali kjerkoli na strani. Z izbiro območja strani pa lahko izdelate podniz vmesne datoteke.

Funkcija Izbira strani je na voljo prek **Moje povezave** → **strežnik** → **Upravljanje dela** → **Advanced Job Scheduler** → **Obveščanje** → **Razdelilnik poročil** → **z desno tipko miške kliknite seznam** → **Lastnosti** → **kliknite vmesno datoteko** → **kliknite Lastnosti**

#### **Dodajanje možnosti za preprečitev vnovične nastavitve zadržanih opravil**

v Trenutno lahko pride do vpliva na zmogljivost, če zadržite opravila, za katera načrtujete občasno izvajanje. Vsakič, ko za zadržano opravilo nastopi načrtovani čas izvajanja, opravilo strežnika Advanced Job Scheduler ugotovi, ali je opravilo še vedno zadržano, in izračuna naslednji datum in čas, ko naj bi se zadržano opravilo izvedlo. Novost v V5R4 je to, da lahko to izračunavanje zadržite, če razveljavite izbiro polja **Znova nastavi zadržana opravila**. Če je izbira polja **Znova nastavi zadržana opravila** razveljavljena, bo za zadržano opravilo nastopil naslednji načrtovani čas, sistem bo polji z načrtovanim datumom in časom počistil, za zadržano opravilo pa ne bo več sprožil nobene nadaljnje obdelave. Ko opravilo sprostite, bo strežnik izračunal naslednji datum in čas, ko se bo opravilo izvršilo. Polje **Znova nastavi zadržana opravila** se nanaša na vsa opravila, ki ste jih definirali v programu Advanced Job Scheduler.

Polje **Znova nastavi zadržana opravila** je na voljo v oknu **Lastnosti programa Advanced Job Scheduler - Splošno**. (**Moje povezave** → **strežnik** → **Upravljanje dela** → **z desno tipko miške kliknite Advanced Job Scheduler** → **Lastnosti**)

#### **Namestitev Naprednejšega planerja opravil:**

Ko ste se prvič povezali s strežnikom Osrednjega upravljanja, vas je Navigator iSeries vprašal, ali želite namestiti Naprednejši planer opravil. Če ste takrat odklonili to možnost, sedaj pa ga želite namestiti, lahko to storite s pomočjo možnosti za namestitev dodatkov Navigatorja iSeries.

- 1. V menijski vrstici okna **Navigator iSeries** kliknite **Datoteka**.
- 2. Kliknite **Možnosti namestitve** → **Namestitev dodatkov**.
- 3. Kliknite izvorni sistem, v katerem je nameščen Naprednejši planer opravil in kliknite **Potrdi**. Če niste prepričani, kateri izvorni sistem uporabiti, povprašajte skrbnika sistema.
- 4. Vnesite vaš iSeries **ID uporabnika** in **Geslo** ter kliknite **Potrdi**.
- 5. S seznama dodatkov kliknite **Naprednejši planer opravil**.
- 6. Kliknite **Naprej** in še enkrat **Naprej**.
- 7. Kliknite **Zaključi**, da zaključite in zapustite namestitveni program.

Uspešno ste namestili Naprednejšega planerja opravil.

#### *Iskanje planerja:*

Če želite poiskati planerja, naredite naslednje:

- 1. Razširite ikono **Osrednje upravljanje**.
- 2. Kliknite **Preglej zdaj** kot odziv na sporočilo, da je Navigator iSeries odkril novo komponento. Morda boste to sporočilo videli tudi, ko boste dostopali do sistemov iz **Mojih povezav**.
- 3. Razširite ikono **Moje povezave** → za strežnik iSeries, v katerem je nameščen licenčni program Naprednejši planer opravil → **Upravljanje z delom** → **Naprednejši planer opravil**.

Ko opravite pripravljalno delo z Naprednejšim planerjem opravil, ste pripravljeni na nastavitev Naprednejšega planerja opravil.

### **Nastavitev Naprednejšega planerja opravil:**

Potem ko namestite Naprednejšega planerja opravil, ga morate še konfigurirati. Ko končate s pripravljalnimi postopki, lahko začnete načrtovati opravila.

#### *Dodeljevanje splošnih lastnosti:*

Dodelite splošne lastnosti, ki jih uporablja Naprednejši planer opravil. Podate lahko, kako dolgo želite zadržati postavke dejavnosti in dnevnika za Naprednejšega planerja opravil, ter obdobje, v katerem ne bo dovoljeno izvajanje opravil.

Podate lahko delovne dni, na katere bo mogoča obdelava opravil, in določite, ali je za vsako načrtovano opravilo zahtevana aplikacija. Če imate nameščen izdelek za opozarjanje, lahko nastavite tudi ukaz, ki bo ob zaključitvi ali neuspehu opravila poslal opozorilo, ali pa prejemnika obvestite z ukazom SNDDSTJS (pošlji pošiljko s pomočjo planerja opravil.

Podate lahko, kako dolgo bodo zadržani zapisi o dejavnosti opravila ter dolžino obdobja, v katerem ne bo dovoljeno izvajanje opravil. Podate lahko delovne dni, v katerih bo opravilom dovoljena obdelava, in določite, ali bo za vsako predloženo opravilo zahtevana aplikacija.

Nameščen lahko imate izdelek za opozarjanje, ki vam omogoča, da ob zaključitvi opravila sprejmete opozorilo (sporočilo). Definirate lahko opozorilni ukaz, ki ob zaključitvi ali neuspehu opravila pošlje opozorilo, ali pa prejemnika obvestite z ukazom SNDDSTJS (pošlji pošiljko s pomočjo planerja opravil).

Če želite nastaviti splošne lastnosti za Naprednejšega planerja opravil, naredite naslednje:

- 1. Iz okna Navigatorja iSeries razširite **Upravljanje dela**.
- 2. Z desno tipko miške kliknite **Naprednejši planer opravil** in izberite **Lastnosti**.
- 3. Podajte **Zadržanje dejavnosti**. Zadržanje dejavnosti podaja, kako dolgo želite zadržati zapise o dejavnosti za opravila. Možne vrednosti so od 1 do 999 dni ali dogodkov. Kliknite **Dni**, da podate, če želite dejavnost ohraniti za določeno število dni, ali pa kliknite **Pojavitve na opravilo**, če želite dejavnost ohraniti za določeno število pojavitev na opravilo.
- 4. Podajte **Zadržanje dnevnika**. Zadržanje dnevnika podaja, koliko dni želite zadržati postavke dnevnika Naprednejšega planerja opravil.
- 5. Podate lahko **Pridržano obdobje**. V tem obdobju se opravila ne bodo izvajala.
- 6. Podajte delovne dni s seznama. Če je določen dan izbran, je označen kot delovni dan in ga je pri načrtovanju mogoče uporabiti.
- 7. Kliknite **Za načrtovano opravilo je zahtevana aplikacija**, da določite, ali je za vsako načrtovano opravilo zahtevana aplikacija. **Aplikacije** so opravila, ki so združena za obdelavo. Te možnosti ni mogoče izbrati, če obstoječa opravila ne vsebujejo aplikacije. Če izberete, da bo za določena opravila zahtevana aplikacija, pojdite na delo z aplikacijami.
- 8. Kliknite **Koledarji**, da določite načrtovalne koledarje, koledarje prostih dni in finančne koledarje, ki jih želite uporabiti, ter da nastavite koledar prostih dni in finančni koledar.
- 9. Kliknite **Osnovna periodična frekvenca na začetni čas**, da naslednji čas zagona nastavite glede na čas zagona opravil, ki se bodo predvidoma izvajala periodično. Opravilo bo na primer zagnano vsakih 30 minut, z začetkom ob 8:00. (Če želite, da se opravilo izvaja brez prekinitve, za končni čas podajte 7:59). Opravilo se skupaj izvaja 20 minut. Če je to polje označeno, bo opravilo zagnano ob 8:00, 8:30, 9:00 in tako dalje. Če pa polje ni označeno, bo opravilo zagnano ob 8:00, 8:50, 9:40, 10:30 in tako dalje.
- 10. Kliknite **Vnovična nastavitev zadržanih opravil**, da nadaljujete z vnovičnim izračunom in prikazom datuma in časa naslednjega zagona zadržanega opravila.
- 11. Podajte **Začetni čas dneva**. Gre za čas dneva, ki ga upoštevate za začetek novega dneva. Za vsa opravila, nastavljena za uporabo tega časa dneva, bo datum opravila spremenjen na predhodni dan, če je čas zagona opravila zgodnejši kot **Začetni čas dneva**.
- 12. Podajte **Uporabnika za nadzorovanje opravil**. To polje podaja ime uporabniškega profila, ki bo uporabljeno kot lastnik opravila nadziranja. Vsa opravila s podanim **Trenutnim uporabnikom** uporabljajo uporabniški profil opravila nadziranja. Privzet uporabniški profil nadzornega opravila je QIJS.
- 13. V polje **Opozorilni ukaz** lahko vnesete ukaz. Uporabite ukaz SNDDSTJS (Pošlji pošiljko z uporabo Opozarjanja planerja opravil), prejet s sistemom, ali ukaz, ki ga podaja vaša programska oprema za opozarjanje. Ukaz SNDDSTJS uporablja funkcijo opozarjanja Naprednejšega planerja opravil. Določeni prejemniki lahko prejmejo sporočila za normalno ali nenormalno zaključitev načrtovanih postavk opravila.

# *Podajanje ravni dovoljenj:*

Podajte ravni dovoljenj za opravila in funkcije izdelka ter določite privzeta dovoljenja za nova opravila.

Podate lahko ravni dovoljenj za opravila in funkcije izdelka ter za nova opravila določite privzeta dovoljenja, povezana s posameznim nadzorom opravila/aplikacijo. Z dovoljenji za opravilo lahko dodelite ali zavrnete dostop do naslednjih dejanj: predložitev, upravljanje, dovoljenje, prikaz, kopiranje, ažuriranje in brisanje. Prav tako lahko dodelite ali zavrnete dostop do posameznih funkcij izdelka, kot so Delo z načrtovalnimi koledarji, Pošiljanje poročil ter Dodajanje opravila.

Ko so dodana nova opravila, so v njih prenesene privzete ravni dovoljenj. V tem primeru bo sistem prenesel dovoljenja za nova opravila, ki temeljijo na aplikaciji, podani v definiciji opravila. Če ne podate aplikacije, bo prenesel dovoljenja za nova opravila \*SYSTEM.

# *Določitev ravni dovoljenj za funkcije izdelka:*

Če želite podati ravni dovoljenj za funkcije izdelka, opravite naslednje korake:

- 1. V oknu Navigator iSeries razširite ikono **Upravljanje dela**.
- 2. Z desno tipko miške kliknite **Advanced Job Scheduler** in izberite **Lastnosti**.
- 3. Kliknite možnost **Dovoljenja**.
- 4. Izberite funkcijo in kliknite **Lastnosti**.
- 5. V oknu Lastnosti dovoljenj za funkcijo po potrebi uredite raven dovoljenj. Dostop lahko dodelite ali zavrnete vsem ali le določenim uporabnikom.

# *Določitev ravni dovoljenj za opravila:*

Če želite podati ravni dovoljenj za opravila, opravite naslednje korake:

- 1. V oknu Navigator iSeries razširite ikono **Upravljanje dela**.
- 2. Z desno tipko miške kliknite **Advanced Job Scheduler**, kliknite **Načrtovana opravila** in s tem prikažite opravila.
- 3. Z desno tipko miške kliknite načrtovano opravilo in kliknite **Dovoljenja**.
- 4. V oknu Lastnosti dovoljenj po potrebi uredite raven dovoljenj. Dostop lahko dodelite ali zavrnete vsem ali le določenim uporabnikom. Poleg tega lahko za dovoljenja podate predložitev, upravljanje, dovoljenje, prikaz, kopiranje, ažuriranje ali brisanje dovoljenj.

## *Podajanje privzetih ravni dovoljenj:*

Če želite podati privzete ravni dovoljenj za nova opravila, povezana z aplikacijami/elementi za nadzor opravila, opravite naslednje korake:

- 1. V oknu Navigator iSeries razširite ikono **Upravljanje dela**.
- 2. Z desno tipko miške kliknite **Advanced Job Scheduler** in kliknite **Lastnosti**.
- 3. Kliknite možnost **Nadzori opravil/Aplikacije**.
- 4. S seznama izberite nadzor opravila ali aplikacijo in kliknite **Dovoljenja za novo opravilo**.

5. V oknu Lastnosti dovoljenj za funkcijo po potrebi uredite raven dovoljenj. Dostop lahko dodelite ali zavrnete vsem ali le določenim uporabnikom. Poleg tega lahko za dovoljenja podate predložitev, upravljanje, dovoljenje, prikaz, kopiranje, ažuriranje ali brisanje dovoljenj.

#### *Nastavitev načrtovalnega koledarja:*

Nastavite koledar izbranih dni za načrtovanje opravila ali skupine opravil. V njem lahko podate datume, ki bodo uporabljeni za načrtovanje opravila, ali pa ga uporabite v povezavi z drugimi razporedi.

**Načrtovalni koledar** je koledar izbranih dni, s katerim lahko načrtujete opravilo ali skupino opravil. Prikažete lahko načrtovalne koledarje, dodate nov načrtovalni koledar, dodate nov načrtovalni koledar, ki temelji na obstoječem, ali odstranite obstoječi koledar, pod pogojem, da ga ne uporablja opravilo, načrtovano za ta trenutek.

Če želite spremeniti koledar, ga lahko izberete in prikažete njegove lastnosti. Ko izberete koledar, so njegove podrobnosti prikazane pod možnostjo Podrobnosti.

Če želite nastaviti načrtovalni koledar, opravite naslednje korake:

- 1. Iz okna Navigatorja iSeries odprite **Upravljanje dela**.
- 2. Z desno tipko miške kliknite **Naprednejši planer opravil** in izberite **Lastnosti**.
- 3. Na splošni strani kliknite **Koledarji**.
- 4. Na strani Načrtovalni koledarji kliknite **Nov**.
- 5. Podajte **Ime**.
- 6. V polje **Opis** vnesite besedilo, ki opisuje koledar.
- 7. Izberite **Referenčni koledar**, če je to mogoče. To je koledar, ki je že nastavljen, njegove lastnosti pa bodo uveljavljene za nov koledar, približno tako, kot bi zlili oba koledarja. Če prvič uporabljate Naprednejšega planerja opravil, referenčnih koledarjev ne bo na voljo.
- 8. Izberite datume, ki jih želite vključiti v koledar. Preden lahko dodate nov datum v koledar, morate v polju **Izbrani datum** podati, ali vsak izbrani datum velja za tekoče leto ali za vsako leto. V nasprotnem primeru bo izbira vseh datumov razveljavljena, ko kliknete drug datum.
- 9. Izberite določene dni v tednu, ki bodo vključeni v koledar.

#### *Nastavitev koledarja prostih dni:*

Nastavite koledar za dni, na katere ne želite dopustiti obdelave načrtovanega opravila. Za vsak izjemni dan je mogoče podati nadomestne dni ali pa je mogoče obdelavo za ta dan v celoti preskočiti.

**Koledar prostih dni** je koledar za dni, na katere ne želite obdelovati opravila Naprednejšega planerja opravil. Za vsak izjemni dan, ki ga podate v koledarju prostih dni, lahko podate nadomestne dni. Prikažete lahko koledarje prostih dni, dodate nov koledar prostih dni, dodate nov koledar prostih dni, ki temelji na obstoječem, ali odstranite obstoječi koledar, pod pogojem, da ga ne uporablja opravilo, načrtovano za ta trenutek.

V koledarjih prostih dni je mogoče uporabiti predhodno definirane razporede. Izdelate lahko razpored THIRDFRI, ki velja za vsak tretji petek v mesecu. Če uporabite THIRDFRI v koledarju prostih dni, določite, da se vsa opravila, ki uporabljajo ta koledar prostih dni, tretji petek v mesecu ne bodo zagnala. V koledarju prostih dni je mogoče uporabiti enega ali več razporedov. Datumi, ki jih ustvari razpored, bodo na koledarju črno obrobljeni.

Če želite spremeniti koledar, ga lahko izberete in prikažete njegove lastnosti. Ko izberete koledar, so njegove podrobnosti prikazane pod možnostjo Podrobnosti.

#### *Nastavitev koledarja prostih dni:*

Če želite nastaviti koledar prostih dni, opravite naslednje korake:

1. Iz okna Navigatorja iSeries razširite **Upravljanje dela**.

- 2. Z desno tipko miške kliknite **Naprednejši planer opravil** in izberite **Lastnosti**.
- 3. Na splošni strani kliknite **Koledarji**.
- 4. Kliknite jeziček **Koledar prostih dni**.
- 5. Kliknite **Novo** in vnesite ime za koledar.
- 6. V polju **Opis** podajte besedilo, s katerim opišete koledar.
- 7. Izberite **Referenčni koledar**, če je to mogoče. To je koledar, ki je že nastavljen, njegove lastnosti pa bodo uveljavljene za nov koledar, približno tako, kot bi zlili oba koledarja. Če prvič uporabljate Naprednejšega planerja opravil, referenčnih koledarjev ne bo na voljo.
- 8. Izberite datume, ki jih želite vključiti v koledar. Preden lahko dodate nov datum v koledar, morate v polju **Izbrani datum** podati, ali vsak izbrani datum velja za tekoče leto ali za vsako leto. V nasprotnem primeru bo izbira vseh datumov razveljavljena, ko kliknete drug datum.
- 9. Izberite nadomestni dan za izvajanje opravila. Izberete lahko prejšnji delovni dan, prihodnji delovni dan, točno določen datum ali pa nadomestnega dneva sploh ne podate. Če želite izbrati določen datum, kliknite **Določen nadomestni datum**, in ga vnesite.
- 10. Izberite določene dni v tednu, ki bodo vključeni v koledar.

*Dodajanje razporeda v koledar prostih dni:*

Če želite načrtovanemu opravilu dodati koledar prostih dni, opravite naslednje korake:

- 1. Iz okna Navigatorja iSeries razširite **Upravljanje dela**.
- 2. Z desno tipko miške kliknite **Naprednejši planer opravil** in izberite **Lastnosti**.
- 3. Na splošni strani kliknite **Koledarji**.
- 4. Na strani Koledar prostih dni izberite koledar prostih dni in kliknite **Lastnosti**.
- 5. V levem spodnjem kotu jezička kliknite **Razporedi**.
- 6. Izberite želen razpored in kliknite **Dodaj**.
- 7. Če želite spremeniti **Nadomestni dan**, z desno tipko miške kliknite razpored na seznamu **Izbranih razporedov** in izberite drug **Nadomestni dan**.

## *Nastavitev fiskalnega koledarja:*

Nastavite fiskalni koledar izbranih dni za načrtovanje opravila ali skupine opravil. Ta tip koledarja lahko uporabite v primeru, če želite fiskalno leto razdeliti v obdobja, ki niso meseci.

*Fiskalni koledar* je koledar z izbranimi dnevi, ki jih lahko uporabite za načrtovanje opravila ali skupine opravil. Z njim lahko določite fiskalni koledar, edinstven za vaše podjetje. Izberete lahko začetni in končni datum za vsako obdobje v fiskalnem letu.

Če želite nastaviti fiskalni koledar, opravite naslednje korake:

- 1. V oknu Navigator iSeries odprite **Upravljanje dela**.
- 2. Z desno tipko miške kliknite **Naprednejši planer opravil** in kliknite **Lastnosti**.
- 3. V oknu Splošno kliknite možnost **Koledarji**.
- 4. Na strani Fiskalni koledarji kliknite možnost **Nov**.
- 5. Podajte **Ime**.
- 6. V polje **Opis** vnesite besedilo, ki najbolje opisuje koledar.
- 7. V oknu Lastnosti fiskalnega koledarja kliknite možnost **Nov** in izdelajte nov vnos.
- 8. Izberite obdobje in podajte začetni in končni datum. Podate lahko največ 13 obdobij.
- 9. Kliknite **Potrdi**, da shranite postavko fiskalnega koledarja.
- 10. Po potrebi ponovite korake od 7 do 9.

*Podajanje poštnega strežnika, ki bo v uporabi za opozarjanje:*

Nastavite poštni strežnik, ki bo v uporabi za elektronska opozorila. Za pošiljanje obvestil prek elektronske pošte potrebujete poštni strežnik.

Če želite nastaviti lastnosti opozarjanja, opravite naslednje korake:

- 1. V oknu Navigator iSeries odprite **Upravljanje dela**.
- 2. Razširite ikono **Advanced Job Scheduler**.
- 3. Z desno tipko miške kliknite **Obveščanje** in nato kliknite **Lastnosti**.
- 4. Podajte, koliko dni želite hraniti sporočilo. Številko vnesite v polje **Zadržanje sporočila**.
- 5. Podajte **Strežnik za odhajajočo pošto (SMTP)**. Na primer, SMTP.vašstrežnik.com.
- 6. Podajte **Vrata**. Privzeta številka vrat je 25.
- 7. V polje **Naslov za odgovor** podajte elektronski naslov. Vsa odgovorna sporočila bodo poslana na ta naslov.
- 8. V polju **Dejavnost pošiljanja dnevnika** izberite **Da** ali **Ne** . Dejavnost pošiljanja je v uporabi za odkrivanje težav.
- 9. Podajte **Število dovoljenih naslovnih strani**. To je uporabljeno pri razpošiljanju poročil.
- 10. Kliknite **Potrdi**, da shranite lastnosti opozarjanja.

## *Nastavitev več načrtovalnih okolij:*

V istem sistemu lahko nastavite več načrtovalnih okolij. S tem lahko izvirna knjižnica podatkov deluje kot dejavna knjižnica podatkov, kopirano knjižnico podatkov pa je mogoče uporabiti za preizkušanje. Tako imate dve načrtovalni okolji, eno za preskušanje in eno dejansko. Poleg tega je mogoče preizkusno knjižnico podatkov uporabiti kot varnostno kopijo, če pride do napake v izvornem sistemu. Ta možnost vam nudi dodatno zaščito, če povzročite napako v izvirni knjižnici podatkov, saj imate varnostno kopijo knjižnice podatkov.

Obstaja več razlogov, zakaj nastaviti več načrtovalnih okolij. Morda boste želeli sočasno izvajati proizvodno različico in preskusno različico izdelka. Ta tip okolja vam omogoča, da preizkusite različne razporede opravil, preden jih dejansko uporabite v knjižnici podatkov proizvodnega sistema. Lahko pa imate sistem, ki je nadomestni za enega ali več drugih sistemov, v katerih lahko s pomočjo izdelka za zrcaljenje podatkov podatkovno knjižnico programa Advanced Job Scheduler (QUSRIJS) iz izvirnega sistema prekopirate v knjižnico z drugim imenom. V tem primeru je knjižnica podatkov dejavna, dokler ne pride do težave z izvornim sistemom.

Načrtovalno okolje je dvojnik knjižnice QUSRIJS, le da vsebuje drugačne podatke. Na primer, obstaja lahko druga podatkovna knjižnica z imenom QUSRIJSTST, ki ima objekte identične knjižnici QUSRIJS. Oboji veljata za knjižnici podatkov.

Če želite vzpostaviti več načrtovalnih okolij, naredite naslednje:

1. Pridobivanje podatkovne knjižnice iz sistema

Knjižnico podatkov izdelate tako, da si jo priskrbite s sistema. To lahko storite na katerega od naslednjih treh načinov:

- v Shranite knjižnico podatkov sistema in jo obnovite v proizvodni sistem.
- v Z ukazom CPYLIB (kopiraj knjižnico) podvojite knjižnico podatkov v trenutnem sistemu.
- v Prezrcalite podatkovno knjižnico v preskusnem sistemu. V sistemih se mora izvajati ista raven izdaje različice.

**Opomba:** Prekopirana, obnovljena ali prezrcaljena podatkovna knjižnica uporablja drugačno ime kot izvirni sistem.

2. Dodeljevanje knjižnic podatkov uporabnikom

Ko si priskrbite preizkusno knjižnico podatkov, jo dodajte med lastnosti programa Advanced Job Scheduler in ji dodelite uporabnike. Tako bodo spremembe, ki jih pri uporabi programa Advanced Job Scheduler opravi uporabnik, shranjene v knjižnico podatkov, dodeljeno uporabniku.

3. Kopiranje opravil iz preskusne podatkovne knjižnice v dejansko podatkovno knjižnico (neobvezno)

Če podatkovno knjižnico uporabljate za preskušanje, lahko opravila iz te knjižnice prekopirate v dejansko podatkovno knjižnico, ki je v uporabi. To morate storiti le, če ste v 1. koraku obnovili ali kopirali knjižnico podatkov in želite opravila prenesti v dejansko knjižnico podatkov, ki jo uporabljate. Če ste prezrcalili knjižnico podatkov iz dejanskega sistema v preizkusni sistem, vam tega ni treba storiti.

Opravila iz podatkovne knjižnice enega sistema v drugega prekopirajte z ukazom CPYJOBJS (Copy Job using Job Scheduler - Prekopiraj opravilo s planerjem opravil). Za dodatne informacije o posebnih parametrih za ta ukaz preglejte zaslonsko pomoč.

*Dodeljevanje knjižnic podatkov uporabnikom:*

Določite, katera knjižnica podatkov bo povezana s posameznim uporabnikom. Knjižnica podatkov bo vsebovala vse objekte, najdene v knjižnici QUSRIJS. Imate lahko poljubno število knjižnic podatkov.

Knjižnica podatkov shrani spremembe, ki jih s programom Advanced Job Scheduler opravi uporabnik. Knjižnica podatkov vsebuje vse objekte, najdene v knjižnici QUSRIJS. Imate lahko neskončno število knjižnic podatkov.

Če želite dodeliti knjižnice podatkov uporabnikom, naredite naslednje:

- 1. V oknu Navigator iSeries razširite ikono **Upravljanje dela**.
- 2. Z desno tipko miške kliknite **Advanced Job Scheduler** in kliknite **Lastnosti**.
- 3. V oknu Podatkovne knjižnice kliknite možnost **Dodaj** in nato podajte podatkovno knjižnico. Navedene podatkovne knjižnice so na voljo vsem uporabnikom v sistemu.
- 4. V oknu Uporabniki kliknite možnost **Dodaj** in nato dodajte nove uporabnike.
- 5. Podajte ime.
- 6. Izberite knjižnico podatkov.
- 7. Kliknite **Potrdi**, da dodate uporabnika.
- 8. Kliknite možnost **Lastnosti** in spremenite podatkovno knjižnico, dodeljeno uporabniku.

S podatkovnimi knjižnicami lahko nastavite več načrtovalnih okolij.

#### **Upravljanje programa Advanced Job Scheduler:**

Pri upravljanju programa Advanced Job Scheduler vam bodo v pomoč naslednje informacije. Najprej morate opravila razporediti s pomočjo programa Advanced Job Scheduler. Nato lahko s preostankom nalog upravljate opravila.

#### *Izdelava in načrtovanje opravila:*

Izdelajte opravilo in podajte dokaze, ki so z njim povezani. Podate lahko tudi začetne in končne ukaze za izvajanje posebne različice načrtovanega opravila.

Če želite izdelati in razporediti novo načrtovano opravilo, naredite naslednje:

- 1. V oknu Navigator iSeries odprite **Upravljanje dela**.
- 2. Z desno tipko miške kliknite **Advanced Job Scheduler**.
- 3. Z desno tipko miške kliknite **Načrtovana opravila** in nato kliknite **Novo načrtovano opravilo**.

#### *Izdelava in načrtovanje skupine opravil:*

Izdelajte in načrtujte niz opravil, ki se bodo izvajala v podanem vrstnem redu. Opravila v skupini morajo biti opravljena, preden je za obdelavo predloženo naslednje.

Skupine opravil so opravila, ki so združena v skupine in se izvajajo drug za drugim v podanem vrstnem redu. Vsako opravilo se mora normalno zaključiti, preden je v obdelavo predloženo naslednje opravilo v skupini. Če se katerokoli opravilo v skupini ne zaključi normalno, je zaključena obdelava za celotno skupino.

Če želite izdelati in razporediti novo skupino opravil, naredite naslednje:

1. V oknu Navigator iSeries odprite **Upravljanje dela**.

- 2. Kliknite možnost **Advanced Job Scheduler**.
- 3. Z desno tipko miške kliknite **Skupine opravil** in nato kliknite **Nova skupina opravil**.

Dodatne informacije o izpolnjevanju podrobnosti za novo skupino opravil poiščite v zaslonski pomoči.

#### *Vnaprej definirani razporedi:*

Izdelajte razporede, ki vsebujejo informacije, potrebne za načrtovanje opravila ali izračun izjemnih datumov v koledarju prostih dni.

Izdelajte razporede, ki vsebujejo informacije, potrebne za načrtovanje opravila ali izračun izjemnih datumov v koledarju prostih dni.

Izdelate lahko na primer razpored ENDOFWEEK, ki vsebuje dan v tednu za zagon ter dodatne koledarje. Razpored ENDOFWEEK nato lahko uporabljajo vsa opravila, ki ustrezajo njegovim nastavitvam. Do te možnosti lahko dostopite le prek Navigatorja iSeries.

Uporabite lahko iste predhodno definirane razporede, ki so uporabljeni za opravilo v vaših koledarjih prostih dni. Izdelate lahko razpored THIRDFRI, ki velja za vsak tretji petek v mesecu. Če uporabite THIRDFRI v koledarju prostih dni, določite, da se vsa opravila, ki uporabljajo ta koledar prostih dni, tretji petek v mesecu ne bodo zagnala. V koledarju prostih dni je mogoče uporabiti enega ali več razporedov. Datumi, ki jih ustvari razpored, bodo na koledarju črno obrobljeni.

#### *Nastavitev vnaprej definiranega razporeda:*

Če želite nastaviti vnaprej definirani razpored, storite naslednje.

- 1. V oknu Navigator iSeries razširite ikono **Upravljanje dela**.
- 2. Z desno tipko miške kliknite **Advanced Job Scheduler** in kliknite **Lastnosti**.
- 3. Kliknite jeziček Razporedi.
- 4. Kliknite **Nov** in vnesite ime razporeda.
- 5. Vnesite opis razporeda.
- 6. Izberite pogostost in datume, ki jih želite vključiti v vaš razpored, ter morebitne dodatne koledarje.

Dodatne informacije med izpolnjevanjem podrobnosti za nov razpored so vam na voljo v zaslonski pomoči:

#### *Dodajanje razporeda v načrtovano opravilo:*

Če želite dodati razpored načrtovanemu opravilu, opravite naslednje korake:

- 1. V oknu Navigator iSeries odprite **Upravljanje dela**.
- 2. Z desno tipko miške kliknite **Advanced Job Scheduler**.
- 3. Kliknite **Načrtovana opravila**, da prikažete opravila.
- 4. Z desno tipko miške kliknite načrtovano opravilo in kliknite **Lastnosti**.
- 5. Kliknite jeziček Razpored.
- 6. V zgornjem desnem kotu jezička izberite želeno možnost razporeda.

#### *Dodajanje razporeda v koledar prostih dni:*

Koledar prostih dni je posebni koledar za dneve, ki naj jih opravilo programa Advanced Job Scheduler ne obdela. Za vsak posebni dan, ki ga podate v koledarju prostih dni, lahko podate nadomestne dneve.

Če želite dodati razpored v koledar prostih dni, opravite naslednje korake:

- 1. V oknu Navigator iSeries razširite ikono **Upravljanje dela**.
- 2. Z desno tipko miške kliknite **Advanced Job Scheduler** in kliknite **Lastnosti**.
- 3. Na strani **Splošno** kliknite **Koledar prostih dni**.
- 4. Na strani Koledar prostih dni izberite želeni koledar in kliknite **Lastnosti**.
- 5. V levem spodnjem kotu jezička kliknite **Razporedi**.
- 6. Izberite želen razpored in kliknite **Dodaj**.
- 7. Če želite spremeniti **nadomestni dan**, z desno tipko miške kliknite razpored na seznamu **Izbrani razporedi** in kliknite ustrezni **nadomestni dan**.

Več informacij je na voljo v zaslonski pomoči.

*Izdelava začasno načrtovanega opravila:*

Včasih boste morali načrtovano opravilo poleg normalnega razporeda zagnati takoj ali pa v prihodnosti. Uporabite ukaz SBMJOBJS (Submit Job using Job Scheduler - Predloži opravilo s planerjem opravil), možnost 7 na zaslonu Delo z opravili ali možnost **Zaženi** v Navigatorju iSeries. Morda boste pri nastavitvi tega posebnega izvajanja opravila želeli, da sistem obdela samo del ukazov s seznama ukazov.

Z ukazom SBMJOBJS lahko podate začetno in končno zaporedje ukazov. Opravilo JOBA ima na primer 5 ukazov z zaporedji od 10 do 50. V ukazu SBMJOBJS lahko podate, da se zažene z zaporedjem 20 in konča z zaporedjem 40. S tem boste preskočili zaporedje 10 in 50.

V Navigatorju iSeries lahko izberete začetni ukaz na seznamu ukazov in končni ukaz.

Če želite posebno različico načrtovanega opravila izvesti z Navigatorjem iSeries, storite naslednje:

- 1. V oknu Navigator iSeries odprite **Upravljanje dela**.
- 2. Z desno tipko miške kliknite **Advanced Job Scheduler**.
- 3. Kliknite **Načrtovana opravila**, da prikažete opravila.
- 4. Z desno tipko miške kliknite načrtovano opravilo in kliknite **Zaženi**.
- 5. Podajte, ali želite opravilo zagnati sedaj ali pozneje.
- 6. Izberite začetni in končni ukaz.

Dodatne informacije o izpolnjevanju podrobnosti za novo opravilo so vam na voljo v zaslonski pomoči.

#### *Načrtovanje odvisnosti opravil:*

Nastavite medsebojno odvisna opravila ali skupine opravil. Izberete lahko tip odvisnosti, ki odraža način obdelave opravil v vašem okolju.

S programom Advanced Job Scheduler lahko nastavite odvisnosti, ki odražajo način obdelave opravil v vašem okolju. Odvisnosti določajo, kdaj se lahko opravilo ali skupina opravil izvaja. Izberete lahko, da naj bodo pred zagonom opravila izpolnjene vse odvisnosti, ali pa da naj bo pred zagonom opravila izpolnjena vsaj ena odvisnost. Odvisnosti vključujejo naslednje:

## v **Odvisnosti opravil**

Odvisnosti opravil se nanašajo na zveze med predhodniki in nasledniki opravil. Opravila predhodnikov so opravila, ki se morajo izvajati, preden bo zagnano opravilo naslednika. Opravilo naslednika je opravilo, ki se izvaja, potem ko so obdelana vsa opravila predhodnikov. Eno samo opravilo predhodnika ima lahko več opravil naslednikov in tudi eno samo opravilo naslednika ima lahko več opravil predhodnikov. Poleg tega lahko podate, da želite odvisno opravilo preskočiti, če se na dan, ko izvajanje odvisnega opravila ni načrtovano, izvede njegov predhodnik ali naslednik.

#### v **Aktivne odvisnosti**

Dejavne odvisnosti so seznami opravil, ki takrat, ko bo izbrano opravilo predloženo, ne morejo biti dejavna. Če je dejavno katerokoli od opravil, program Advanced Job Scheduler ne bo dopustil zagona podanega opravila. Izbrano opravilo bo zadrževano, dokler ne bodo vsa opravila na seznamu nedejavna.

# <span id="page-60-0"></span>v **Odvisnosti sredstev**

Odvisnosti sredstev temeljijo na več stvareh. Vsak tip, ki sledi, opisuje območja, ki so preverjena. Spodaj so navedeni tipi odvisnosti sredstev:

#### **Datoteka**

Obdelavo opravila je odvisna od tega, ali datoteka obstaja ali ne in tega, ali ustreza podani ravni dodelitve. Pred obdelavo opravila lahko preveri tudi, ali obstajajo zapisi. OPRAVILOA je na primer mogoče nastaviti tako, da bo zagnano le, če obstaja datoteka ABC in jo je mogoče izključno dodeliti ter če v datoteki obstajajo zapisi.

**Objekt** Opravilo je odvisno od obstoja objekta tipa QSYS in od ustreznosti podane ravni dodeljevanja za obdelavo. OPRAVILOA je mogoče denimo nastaviti tako, da bo zagnano le, če obstaja območje podatkov XYZ. Opravilo je lahko odvisno tudi od obstoja objekta, ki ga sistem najde v integriranem datotečnem sistemu. Če odvisnost temelji na kateremkoli objektu na poti, pot integriranega datotečnega sistema zaključite s poševnico '/'.

#### **Konfiguracija strojne opreme**

Obdelava opravila je odvisna od obstoja ali neobstoja strojne konfiguracije in njenega statusa. OPRAVILOA je na primer mogoče nastaviti tako, da bo zagnano le, če obstaja naprava TAP01 in če je njen status Razpoložljiva.

### **Omrežna datoteka**

Obdelava opravila je odvisna od statusa omrežne datoteke.

#### **Podsistem**

Obdelava opravila je odvisna od statusa podsistema.

Če želite delati z odvisnostmi opravil, opravite naslednje korake:

- 1. V oknu Navigator iSeries odprite **Upravljanje dela**.
- 2. Razširite ikono **Advanced Job Scheduler**.
- 3. Kliknite **Načrtovana opravila**.
- 4. Z desno tipko miške kliknite **Ime opravila**, z odvisnostmi katerega želite delati.
- 5. Izberite eno od naslednjih možnosti: **Odvisnosti opravila, dejavne odvisnosti ali odvisnosti sredstev**. Več informacij najdete v zaslonski pomoči.

## *Upravljalnik delovnega toka:*

V različici V5R4 Upravljalnik delovnega toka omogoča, da definirate enote dela, sestavljene iz avtomatiziranih ali ročnih korakov. Te enote dela lahko razporedite ali pa jih zaženete interaktivno. Upravljalnik delovnega toka je na voljo v vsebniku Advanced Job Scheduler v vmesniku Navigatorja iSeries.

Vsak korak znotraj delovnega toka ima lahko enega ali več predhodnikov opravil Advanced Job Scheduler in enega ali več naslednikov opravil Advanced Job Scheduler. Ko zaženete delovni tok, bo sistem označil prvi korak za izvajanje. Ko se zaključi, bo označil naslednji korak in tako naprej.

Sledi nekaj dodatnih ozirov pri uporabi Upravljalnika delovnega toka:

- v Delovni tok lahko ročno zaženete v kateremkoli koraku. V tem primeru boste preskočili vse predhodne korake v delovnem toku.
- v Samodejni koraki se zaključijo, ko se zaključijo vsi predhodni koraki. To vključuje vse predhodnike opravil Advanced Job Scheduler.
- v Ko se korak zaključi, bo sistem za izvajanje označil naslednike opravil Advanced Job Scheduler.
- v Ročne korake je mogoče zaključiti v poljubnem zaporedju, če so se v koraku zaključila opravila predhodnika.
- v Zaključene ročne korake lahko označite kot nezaključene in jih nato ponavljate, vendar pa ne sme biti nobenih nadaljnjih nezaključenih samodejnih korakov.
- v Korak lahko počaka, da se opravilo zaključi, in šele nato pošlje obvestilo o zaključku opravila, zato pa morate podati opravila predhodnika, ki so enaka opravilom naslednika v predhodnem koraku.

v Ko se določen korak zažene, zaustavi, se ne zažene ob določenem času ali pa predolgo traja, lahko obvestite druge uporabnike. Na primer, uporabnika, ki je odgovoren za določen ročni korak, lahko obvestite, da so se predhodni avtomatizirani koraki zaključili.

Pri delovnih tokovih dnevnik delovanja prikaže, kdaj se je delovni tok zagnal, korake, ki so se izvedli, status avtomatiziranih korakov (uspeh ali neuspeh), kdaj se je delovni tok končal in končni status delovnega toka.

| <b>PAYROLL</b>                                                                                              |
|----------------------------------------------------------------------------------------------------|
| Vsak petek ob 13:00                                                                                         |
| Delovni tok Uradniki - plačilni seznam se je zagnal                                                         |
| Samodejno - podaja opravilo naslednika, ki bo inicializiralo datoteke plačilnega seznama                    |
| Samodejno:                                                                                                  |
| Podaja opravilo naslednika iz koraka 1 kot opravilo predhodnika za ta korak<br>٠                            |
| Uradnika obvesti, da lahko vnese časovne kartice<br>٠                                                       |
| Ročno:                                                                                                    |
| Uradnik zaključi, ko vnese časovne kartice<br>٠                                                             |
| Podaja opravilo naslednika za obdelavo datotek časovnih kartic in tiskanje poročil o časovnih karticah<br>٠ |
| Nadzornika obvesti, če se korak ne zaključi v 120 minutah<br>$\bullet$                                      |
| Samodejno:                                                                                                  |
| Podaja opravilo naslednika iz predhodnega koraka kot opravilo predhodnika<br>$\bullet$                      |
| Brez opravil naslednika<br>٠                                                                                |
| Uradnika obvesti, da preveri poročilo o časovnih karticah<br>٠                                              |
| Ročno:                                                                                                    |
| Uradnik zaključi, ko preveri poročila<br>٠                                                                  |
| Podaja opravilo naslednika za obdelavo plačilnega seznama<br>$\bullet$                                      |
| Samodejno:                                                                                                  |
| Podaja opravilo naslednika iz predhodnega koraka kot opravilo predhodnika<br>٠                              |
| Brez opravil naslednika<br>٠                                                                                |
| Uradnika in nadzornika obvesti, da se je plačilni seznam zaključil<br>٠                                     |
|                                                                                                    |

*Tabela 6. Zgled delovnega toka*

V tem primeru se delovni tok PAYROLL zažene vsak petek ob 13:00. Sistem uradniku pošlje obvestilo, da se je delovni tok zagnal.

Ker je korak 1 samodejni in nima nobenega opravila predhodnika, bo sistem označil opravilo naslednika, ki inicializira izvajanje datotek plačilnih seznamov, in nato zaključil. Korak 2 ima za svojega predhodnika opravilo naslednika v koraku 1. Korak 2 počaka, da se opravilo, ki inicializira datoteke plačilnih seznamov, zaključi. Nato korak 2 obvesti uradnika, da lahko vnese časovne kartice. Tu opravila naslednika, ki bi jih sistem označil za izvajanje, ne obstajajo.

Uradnik ročno zaključi korak 3, ko vnese vse časovne kartice. Sistem nato za izvajanje označi opravilo naslednika, ki obdela datoteko časovnih kartic in natisne poročilo o časovnih karticah. Kot varnostni ukrep je nadzornik obveščen, če ta korak ni zaključen v 120 minutah. Ker je opravilo predhodnika v koraku 4 naslednik iz koraka 3, bo korak 4 počakal, dokler se opravilo, ki obdela datoteko časovnih kartic in natisne poročilo o časovnih karticah, ne zaključi.

Ko se opravilo zaključi, bo sistem obvestil uradnika, da lahko preveri poročilo o časovnih karticah. Tu opravila naslednika, ki bi jih sistem označil za izvajanje, ne obstajajo. Ko preveri poročilo o časovnih karticah, uradnik ročno zaključi korak 5. Sistem za izvajanje označi opravilo naslednika, ki obdela plačilni seznam in izdela plačilne naloge.

Ker je opravilo predhodnika v koraku 6 naslednik iz koraka 5, bo korak 6 počakal, dokler se opravilo, ki obdela plačilni seznam in izdela plačilne naloge, ne zaključi. Nato obvesti uradnika in nadzornika, da je plačilni seznam zaključen. Plačilne naloge je sedaj mogoče natisniti in razposlati.

Za podrobnejše informacije o Upravljalniku delovnega toka preglejte zaslonsko pomoč.

#### *Izdelava novega delovnega toka:*

Ko izdelate nov delovni tok, morate podati, kako se bo ta zagnal, njegov najdaljši čas obdelave, korake naloge in njihovo zaporedje pri izvajanju in podrobnosti o načrtovanju, obveščanju in dokumentaciji.

Če želite izdelati nov delovni tok, storite naslednje:

v V Navigatorju iSeries Navigator razširite ikono **Moje povezave** → **strežnik** → **Upravljanje dela** → **Advanced Job Scheduler** → **z desno tipko miške kliknite Upravljalnik delovnega toka** → **Nov delovni tok**. Odpre se okno Nov delovni tok.

Za dodatne informacije o oknu Nov delovni tok preglejte zaslonsko pomoč.

Ko nastavite delovni tok, ga lahko upravljate tako, da z desno tipko miške kliknete ime delovnega toka in nato kliknete **Status delovnega toka**.

#### *Zagon delovnega toka:*

Ko zaženete delovni tok, lahko izberete, ali se bo ta zagnal v prvem zaporedju ali v določenem zaporedju.

Če želite zagnati delovni tok, storite naslednje:

- 1. V Navigatorju iSeries razširite ikono **Upravljanje dela** → **Advanced Job Scheduler** → **Upravljalnik delovnih tokov** → **Z desno tipko miške kliknite delovni tok** → **Zaženi**. Odpre se okno Zagon delovnega toka.
- 2. Izberite, ali naj se delovni tok zažene v prvem zaporedju ali v določenem zaporedju. Če izberete zaporedje, ki ni prvo, bodo vsi predhodni koraki označeni kot opravljeni.

Za dodatne informacije o oknu Zagon delovnega toka preglejte zaslonsko pomoč.

*Delo z delovnimi tokovi:*

Delovni tok lahko med izvajanjem krmilite in nadzirate v oknu Status delovnega toka.

Do okna Status delovnega toka dostopite tako, da razširite ikono **Moje povezave** → **strežnik** → **Upravljanje dela** → **Advanced Job Scheduler** → **Upravljalnik delovnega toka** → **z desno tipko miške kliknite delovni tok** → **Status**.

- v Okno Splošno prikazuje trenutni status delovnega toka.
- v V oknu Koraki je na voljo seznam vseh korakov, trenutno definiranih za delovni tok.

Vidite lahko, ali je korak definiran kot avtomatiziran ali ročni in kdaj se je korak začel in končal.

- Če želite ročni korak označiti kot zaključen, izberite ustrezni korak in označite okence **Zaključen**.
- Ročne korake lahko kot zaključene označite v poljubnem vrstnem redu, če so se zaključila vsa opravila predhodnika Advanced Job Scheduler v tem koraku.
- Ročne korake lahko označite kot nezaključene, če na seznamu ni več nobenega zaključenega samodejnega koraka.
- Delovni tok lahko ročno zaženete v kateremkoli koraku. S tem boste preskočili vse predhodne korake.
- Če želite osvežiti seznam kliknite **Osveži**.
- v V oknu Dokumentacija je navedeno besedilo dokumentacije za delovni tok.

*Nadzorovanje dejavnosti opravil za program Advanced Job Scheduler:*

S programom Advanced Job Scheduler lahko prikažete zgodovino ali status opravil ali skupine opravil. Nastavite lahko tudi zadržanje dejavnosti, torej kako dolgo želite zadržati zapise dejavnosti za opravilo.

### *Dejavnost načrtovanega opravila:*

Z Dejavnostjo načrtovanega opravila lahko podate, kako dolgo bodo zadržani zapisi o dejavnosti za program Advanced Job Scheduler. Možne vrednosti so od 1 do 999 dni ali dogodkov. Dejavnosti lahko zadržite za določeno število dni ali določeno število dogodkov na opravilo.

Prikažejo se naslednje podrobnosti o načrtovanem opravilu:

- Ime Ime načrtovanega opravila.
- Skupina Ime skupine opravil.
- v Zaporedje Zaporedna številka opravila v skupini, če je opravilo v skupini opravil.
- Status zaključka Status opravila.
- v Zagnano Čas, ko je bilo opravilo zagnano.
- v Zaključeno Čas, ko se je opravilo zaključilo.
- v Pretečeni čas Čas obdelave opravila v urah in minutah.

#### *Določitev zadržanja dejavnosti:*

Če želite podati zadržanje dejavnosti, naredite naslednje:

- 1. V oknu Navigator iSeries odprite **Upravljanje dela**.
- 2. Razširite ikono **Advanced Job Scheduler**.
- 3. Z desno tipko miške kliknite **Delovanje načrtovanih opravil** in kliknite **Lastnosti**.

#### *Prikaz podrobnosti o dejavnostih načrtovanega opravila:*

Če si želite ogledati podrobnosti o dejavnosti načrtovanega opravila, naredite naslednje:

- 1. V oknu Navigator iSeries odprite **Upravljanje dela**.
- 2. Razširite ikono **Advanced Job Scheduler**.
- 3. Dvokliknite **Dejavnost načrtovanega opravila**.

#### *Prikaz dejavnosti načrtovanega opravila za določeno opravilo:*

Če si želite ogledati dejavnost načrtovanega opravila za določeno opravilo, naredite naslednje:

- 1. V oknu Navigator iSeries odprite **Upravljanje dela**.
- 2. Razširite ikono **Advanced Job Scheduler**.
- 3. Kliknite **Načrtovana opravila**.
- 4. Z desno tipko miške kliknite ime opravila, za katerega želite prikazati dejavnost, in kliknite **Dejavnost**.

#### *Prikaz podrobnosti iz dnevnika dejavnosti:*

Dnevnik dejavnosti prikazuje dejavnosti v planerju, kot so na primer dodana, spremenjena ali predložena opravila. Prikazane so kršitve zaščite, zaporedja, ki jih je obdelalo načrtovano opravilo in vse sprejete napake. Prikazani so tudi podatki o datumu in času za prejšnje dejavnosti.

Če si želite ogledati podrobne informacije o sporočilu, dvokliknite želen datum in čas. Če si želite ogledati podrobnosti o dnevniku dejavnosti, naredite naslednje:

- 1. Iz okna Navigatorja iSeries odprite **Upravljanje dela**.
- 2. Razširite ikono **Naprednejši planer opravil**.

3. Kliknite **Dnevnik dejavnosti**. Prikazane so postavke trenutnega dne. Če želite spremeniti kriterij izbire, z menija Možnosti izberite **Vključi**.

#### *Prikaz dnevnika dejavnosti za določeno opravilo:*

Če si želite ogledati dnevnik dejavnosti za določeno opravilo, naredite naslednje:

- 1. Iz okna Navigatorja iSeries odprite **Upravljanje dela**.
- 2. Razširite ikono **Naprednejši planer opravil**.
- 3. Kliknite **Načrtovana opravila**.
- 4. Z desno tipko miške kliknite **Ime opravila**, katerega dnevnik dejavnosti želite prikazati, in kliknite **Dnevnik dejavnosti**.

Napredovanje opravila lahko spremljate tudi prek strani **Zadnji zagon** med lastnostmi opravil. Pred ali po koraku v programu CL podajte ukaz za nastavitev koraka s pomočjo planerja opravil (SETSTPJS) skupaj z opisom, ki navaja napredovanje opravila. Ko opravilo v programu naleti na ukaz SETSTPJS, se na strani Zadnji zagon in vaši brezžični napravi pokaže s tem povezan opis.

#### *Nadzor sporočil s programom Advanced Job Scheduler:*

Dodajte identifikatorje sporočil kateremukoli ukazu na seznamu ukazov opravila za nadziranje sporočil.

Vsak ukaz v seznamu ukazov opravila lahko ima identifikatorje sporočil, ki bodo uporabljeni za nadziranje. Če je med izvajanjem opravila izdano sporočilo o napaki, ki se ujema z enim izmed sporočil, vnesenih za izbrani ukaz, opravilo napako sicer zabeleži, vendar nadaljuje z obdelavo naslednjega ukaza na seznamu.

Če so v dveh ali štirih mestih skrajno desno podane ničle, na primer ppmm00, je podan splošen identifikator sporočil. Če je podano denimo CPF0000, so nadzirana vsa sporočila CPF.

Če želite ukazu dodati identifikatorje sporočil, naredite naslednje:

- 1. V oknu Navigator iSeries odprite **Upravljanje dela**.
- 2. Z desno tipko miške kliknite **Advanced Job Scheduler**.
- 3. Kliknite **Načrtovana opravila**, da prikažete opravila.
- 4. Z desno tipko miške kliknite načrtovano opravilo in kliknite **Lastnosti**.
- 5. S seznama izberite ukaz in kliknite **Lastnosti**.
- 6. Kliknite **Sporočila**.
- 7. Vnesite identifikatorje sporočil, ki jih želite nadzirati in kliknite **Dodaj**.

#### *Izdelava in delo z območjem lokalnih podatkov:*

Območje lokalnih podatkov je prostor, dodeljen opravilu. Območje lokalnih podatkov uporabljajo samo nekatera opravila. Do območja lokalnih podatkov opravila ima dostop vsak ukaz v tem opravilu. Če ste načrtovali opravilo, ki je predhodno zahtevalo ročni vnos dodatnih parametrov, uporabite območje lokalnih podatkov. S tem podajte dodatne parametre, ki jih tako ni potrebno ročno vnašati ob vsakem zagonu opravila.

Če želite podati informacije območja lokalnih podatkov za načrtovano opravilo, naredite naslednje:

- 1. V oknu Navigator iSeries odprite **Upravljanje dela**.
- 2. Razširite ikono **Advanced Job Scheduler** → **Načrtovana opravila**.
- 3. Z desno tipko miške kliknite opravilo in nato kliknite **Lastnosti**.
- 4. Po potrebi uredite okno Območje lokalnih podatkov.

Dodatne informacije za izpolnjevanje podrobnosti za območje lokalnih podatkov so vam na voljo v zaslonski pomoči.

*Izdelava aplikacij/elementov za nadzor opravil in delo z njimi:*

Aplikacije so v skupine združena opravila za obdelavo. So obsežnejše od skupin opravila in ni nujno, da obdelujejo v zaporedju. Opravila v aplikacijah lahko obdelujejo istočasno, tako da posameznemu opravilu ni treba čakati na obdelavo drugega. Delati je mogoče z vsemi opravili v aplikaciji, ki lahko imajo lasten niz privzetkov opravila. Elementi za nadzor opravil so privzetki, dodeljeni opravilu, ko je to dodano v planerja opravil, kot tudi privzetki, ki so uporabljeni pri predložitvi opravila.

**Aplikacije** so opravila, ki so združena za obdelavo. Imate lahko vrsto opravil, ki jih uporabljate za plačilne liste, in bi jih radi združili v skupine za proces obračunavanja.

**Elementi za nadzor opravil** so privzetki, dodeljeni opravilu, ko je to dodano v planerja opravil, pa tudi privzetki, ki so uporabljeni pri predložitvi opravila. Privzetki za nadzor opravil vključujejo zadeve kot so koledar, koledar prostih dni, čakalna vrsta opravil, opis opravila, itd.

Prikažete lahko vse obstoječe aplikacije/elemente za nadzor opravil v vašem sistemu. Dodate lahko novo aplikacijo/element za nadzor opravil, dodate novo aplikacijo/element za nadzor opravil, ki temelji na obstoječem, ali odstranite aplikacijo/element za nadzor opravil. Prav tako lahko izberete aplikacijo/element za nadzor opravil in prikažete njegove lastnosti, da opravite spremembe.

Če želite izdelati novo aplikacijo/element za nadzor opravila, opravite naslednje korake:

- 1. Iz okna Navigatorja iSeries razširite **Upravljanje dela**.
- 2. Z desno tipko miške kliknite **Naprednejši planer opravil** in izberite **Lastnosti**.
- 3. Kliknite jeziček **Aplikacije/elementi za nadzor opravil**.
- 4. Kliknite **Novo** in vnesite ime za aplikacijo.
- 5. Vnesite opis aplikacije.
- 6. Izberite stike za aplikacijo. To so imena uporabnikov, na katere se boste obrnili, če boste naleteli na težave z opravilom v aplikaciji. Za posamezno aplikacijo lahko podate do 5 stikov. Stike lahko tudi dodate ali odstranite s seznama stikov.
- 7. Vnesete lahko dodatne informacije, ki vam bodo v pomoč pri prepoznavanju aplikacije. Informacije so povezane z novo aplikacijo. Informacije so koristne predvsem, če pride do napake.

#### *Delo z opozorili:*

Te informacije opisujejo nasvete za uporabo funkcije obveščanja v programu Advanced Job Scheduler.

Pri obveščanju lahko izvršite več nalog. S pomočjo opozarjanja lahko podate lastnosti prejemnika in lastnosti razdelilnika poročil. Poleg tega lahko pošiljate elektronsko pošto in nastavite stopnjevalni seznam za primer, da se uporabnik v podanem časovnem obdobju ne odzove.

Pred pošiljanjem sporočil elektronske pošte morate podati poštni strežnik, namenjen za obveščanje.

Spodaj so navedene nekatere glavne značilnosti funkcije opozarjanja programa Advanced Job Scheduler:

#### **Prejemnik**

Pri načrtovanju opravila lahko podate prejemnike, ki jim bo sistem poslal opozorilna sporočila. Opozorilno sporočilo lahko pošljete, če opravilo ne uspe, se uspešno konča, ali če ni zagnano v podani časovni omejitvi. Za vsakega podanega prejemnika morate definirati tudi njegove lastnosti. Do lastnosti prejemnika lahko dostopite tako, da izberete **Advanced Job Scheduler** → **Obveščanje** → **Prejemniki** in ga nato izberete s seznama prejemnikov.

#### **Razdelilnik poročil**

S pomočjo razdelilnika poročil lahko podate seznam vmesnih datotek, ki so primerne za razpošiljanje. Za vsako vmesno datoteko, ki jo izdela opravilo, je preverjeno, če v seznamu vmesnih datotek obstaja postavka, ki se z njo ujema. V tem primeru bodo prejemniki, povezani s to vmesno datoteko, prejeli kopijo vmesne datoteke prek elektronske pošte, kopijo vmesne v svojo izhodno čakalno vrsto ali oboje. Do razdelilnikov poročil lahko dostopite tako, da izberete **Advanced Job Scheduler** → **Obveščanje** → **Razdelilnik poročil**.

# **Elektronska pošta**

Elektronsko sporočilo lahko pošljete poljubnemu uporabniku, ki je definiran v seznamu prejemnikov ali ima svoj poštni naslov. Lastnosti prejemnika morajo določati naslov elektronske pošte, na katerega je mogoče poslati sporočilo. Elektronskemu sporočilu lahko pripnete vmesno datoteko, ki jo je mogoče poslati v formatu PDF. Poleg tega lahko podate stopnjevalni seznam, ki bo uporabljen, če se predvideni prejemnik v podanem časovnem obdobju ne odzove.

*Določitev vmesne datoteke za pripenjanje elektronski pošti:*

Če želite podati vmesno datoteko, ki jo boste pripeli elektronski pošti, naredite naslednje:

- 1. V oknu Navigator iSeries razširite ikono **Osnovne operacije**.
- 2. Kliknite **Tiskalniški izpis**.
- 3. Z desno tipko miške kliknite vmesno datoteko in kliknite **Pošlji prek AJS**.
- 4. Podajte prejemnika, predmet in sporočilo.

#### **Opomba:** To lahko storite tudi v polju **Izhodne čakalne vrste**.

#### **Stopnjevalni seznam**

Stopnjevalni seznam podaja seznam prejemnikov v padajočem vrstnem redu. Prejemniki so opozorjeni v navedenem vrstnem redu. Če prvi prejemnik ne odgovori na sporočilo, je sporočilo poslano naslednjemu prejemniku. Postopek poteka tako dolgo, dokler nekdo ne odgovori na sporočilo. Če želite definirati stopnjevalni seznam, pojdite na **Advanced Job Scheduler** → **Obveščanje** → **Stopnjevalni seznami**.

#### *Zaustavitev stopnjevanja sporočila:*

Če želite preprečiti stopnjevanje sporočila, naredite naslednje:

- 1. V oknu Navigator iSeries razširite ikono **Upravljanje dela**.
- 2. Kliknite možnost **Advanced Job Scheduler** → **Obveščanje** → **Elektronska pošta** → **Poslano**.
- 3. Z desno tipko miške kliknite stopnjevalno sporočilo in kliknite **Zaustavi**.

**Opomba:** Če želite prikazati samo stopnjevalna sporočila, v oknu Navigatorja iSeries izberite možnost **Prikaz** → **Prilagodi ta prikaz** → **Vključi**. Nato v polju **Tip** izberite **Stopnjevalno**.

#### *Delo s seznami knjižnic:*

Seznami knjižnic so uporabniško definirani seznami knjižnic, ki jih uporablja Naprednejši planer opravil, ko opravilo obdeluje.

**Seznam knjižnic** je uporabniško definiran seznam, s pomočjo katerega Naprednejši planer opravil išče informacije, ki jih potrebuje med obdelavo. Sezname knjižnic lahko prikažete, dodate nov seznam knjižnic, dodate nov seznam knjižnic, ki temelji na obstoječem, ali pa seznam knjižnic odstranite, pod pogojem, da ga ne uporablja opravilo, ki se trenutno izvaja.

Če želite spremeniti seznam, ga lahko izberete in prikažete njegove lastnosti. Na seznam lahko uvrstite do 250 knjižnic.

Če želite dodati nov seznam knjižnic, naredite naslednje:

- 1. Iz okna Navigatorja iSeries odprite **Upravljanje dela**.
- 2. Z desno tipko miške kliknite **Naprednejši planer opravil** in izberite **Lastnosti**.
- 3. Kliknite jeziček **Seznami knjižnic**.
- 4. Kliknite **Novo** in izberite ime za seznam knjižnic.
- 5. Vnesite opis seznama knjižnic.
- 6. Kliknite **Preglej**, da prikažete seznam obstoječih knjižnic, in izberite knjižnico.
- 7. Kliknite **Dodaj**, da dodate seznam izbranih knjižnic.

## *Delo s spremenljivkami ukaza:*

Spremenljivka ukaza (včasih znana kot parameter) je spremenljivka, ki jo lahko shranite in uporabite v opravilih, predloženih z Naprednejšim planerjem opravil. Primeri spremenljivk ukaza vključujejo začetek vsakega meseca, številko oddelka, številko podjetja, itd.

**Spremenljivke ukazov** (prej znane kot parametri) so spremenljivke, ki jih shranite v Naprednejšega planerja opravil in uporabite v opravilih, predloženih prek Naprednejšega planerja opravil. Spremenljivke ukazov vsebujejo informacije, ki bodo v ukaznem nizu načrtovanega opravila zamenjane. Primeri spremenljivk ukaza vključujejo začetek vsakega meseca, oddelčno številko podjetja, številko podjetja itd. Spremenljivke ukaza lahko prikažete, dodate novo spremenljivko ukaza, dodate novo spremenljivko ukaza, ki temelji na obstoječi, ali odstranite spremenljivko ukaza, pod pogojem, da je trenutno ne uporablja načrtovano opravilo.

Izberete lahko obstoječo spremenljivko ukaza in prikažete njene lastnosti ter opravite spremembe.

Če želite dodati novo spremenljivko ukaza, opravite naslednje ukaze:

- 1. Iz okna Navigatorja iSeries odprite **Upravljanje dela**.
- 2. Z desno tipko miške kliknite **Naprednejši planer opravil** in izberite **Lastnosti**.
- 3. Kliknite jeziček **Spremenljivke ukazov**.
- 4. Kliknite **Novo** in vnesite ime spremenljivke ukaza.
- 5. Vnesite opis za spremenljivko ukaza.
- 6. Vnesite dolžino spremenljivke ukaza. Ta je lahko med 1 in 90.
- 7. Izberite način, na katerega želite podati nadomestno vrednost:
	- a. Vnesite podatke, ki jih želite uporabiti za spremenljivko ukaza. V polje lahko vnesete poljubne znake. Število znakov v podatkih ne sme biti večje od dolžine, podane v polju Dolžina.
	- b. Vnesite formulo za izračun datuma. (Primere najdete v zaslonski pomoči.)
	- c. Vnesite ime programa, ki ga uporabljate za priklic nadomestne vrednosti.
	- d. Vnesite ime knjižnico, s katere boste priklicali nadomestno vrednost.
	- e. Izberite, ali želite nadomestno vrednosti priklicati iz operatorja med izvajanjem.

## **Delo s programom Advanced Job Scheduler for Wireless:**

Advanced Job Scheduler for Wireless deluje na dveh tipih naprav. Naprava WML (jezik za označevanje brezžičnih naprav) je mobilni telefon, pripravljen za internet. HTML (jezik za označevanje nadbesedila) je spletni pregledovalnik za PDA ali PC. Skozi vso temo, bodo te naprave poimenovane kot WML ter HTML.

*Zahteve za strojno in programsko opremo:*

Ugotovite, ali imate strojno in programsko opremo, potrebno za zagon programa Advanced Job Scheduler for Wireless.

Za delovanje programa Advanced Job Scheduler for Wireless so potrebni naslednji elementi:

- v Licenčni program 5722-JS1 V5R3: izdelek Advanced Job Scheduler, ki vključuje komponento Advanced Job Scheduler for Wireless
- Naprava za izvajanje funkcije
	- Telefon, pripravljen za internet, z internetnim servisom za brezžične naprave
	- PDA s spletnim pregledovalnikom, modemom za brezžične naprave in internetnim servisom za brezžične naprave
	- Običajni spletni pregledovalnik v delovni postaji
- Strežnik, v katerem teče i $5/\text{OS}^{(R)}$  V5R3 ali novejši, in je v omrežju TCP/IP
- v Spletni strežnik aplikacij, ki se izvaja v vašem osrednjem sistemu, na primer kateri izmed naslednjih:
	- Strežnik aplikacij ASF Jakarta Tomcat
	- Katerikoli drug strežnik aplikacij, ki se izvaja v osrednjem sistemu in lahko gosti programčke strežnika
- v Strežnik HTTP, nameščen v strežniku iSeries
- v V komponenti Advanced Job Scheduler for Wireless podajte strežnik HTTP. To storite tako, da vzpostavite povezavo s sistemom iSeries, v katerem ste program Advanced Job Scheduler namestili s pomočjo znakovnega vmesnika. Nato izdajte naslednji ukaz:

# CALL QIJS/QIJSCINT

*Izbira naprave:*

Izberite naprave, ki so združljive s programom Advanced Job Scheduler for Wireless.

Telefoni, pripravljeni za internet, in brezžični dlančniki so hitro razvijajoča se tehnologija. Razlikujejo se v velikosti zaslona, izgledu ter vrsti drugih pomembnih značilnostih. Naslednji razdelki vam bodo olajšali izbiro naprav, ki so združljive s programom Advanced Job Scheduler for Wireless. Tudi druge brezžične naprave so morda združljive, če podpirajo brezžično spletno pregledovanje, vendar je interakcija drugačna.

**Telefoni, pripravljeni za internet** Izberite telefon, pripravljen za internet, ki ga želite uporabiti v programu Advanced Job Scheduler for Wireless.

**Dlančniki** Izberite dlančnik, ki ga želite uporabiti v programu Advanced Job Scheduler for Wireless.

**PC-ji** V programu Advanced Job Scheduler for Wireless lahko uporabite tudi običajni spletni pregledovalnik.

# *Konfiguriranje brezžičnega okolja:*

Spremenite spletni strežnik aplikacij in konfiguracijo požarnega zidu, tako da se bo Advanced Job Scheduler for Wireless pravilno izvajal.

Pred uporabo programa Advanced Job Scheduler for Wireless zagotovite, da ste ustrezno konfigurirali ali nastavili naslednje postavke:

- 1. Konfiguriranje strežnika spletnih aplikacij Program Advanced Job Scheduler for Wireless nastavite tako, da bo tekel z uporabo motorja za programčke strežnika ASF Jakarta Tomcat. Navodila opisujejo, kako izdelate in zaženete vaš spletni strežnik aplikacij. Poleg tega navajajo programe, ki jih morate zagnati pred delom z brezžičnimi komponentami strežnika zahtevnejših opravil.
- 2. Konfiguriranje požarnega zidu Ta tema opisuje postopek konfiguriranja požarnega zidu za Navigator iSeries za brezžične naprave. Navodila za konfiguriranje veljajo tudi za program Advanced Job Scheduler for Wireless. S pomočjo te teme ugotovite, ali morate spremeniti požarni zid, da boste lahko do sistemov dostopali z brezžično napravo.
- 3. Izbira jezika Privzeti jezik je nastavljen na angleščino, vendar lahko svojo napravo konfigurirate tako, da bo prikazala jezik po vaši izbiri.

Ko opravite te naloge, lahko vzpostavite povezavo s strežnikom in začnete uporabljati program Advanced Job Scheduler for Wireless.

## *Konfiguriranje vašega spletnega strežnika aplikacij:*

Pred začetkom dela s programom Advanced Job Scheduler for Wireless morate zagnati in konfigurirati spletni strežnik aplikacij. Naslednje procedure nastavijo programček strežnika ASF Tomcat za strežnik HTTP (poganja ga Apache) za zagon programa Advanced Job Scheduler for Wireless.

# **Zahteve**

Preden pričnete, morate imeti pooblastilo QSECOFR in namestiti naslednje:

• IBM  $^{(R)}$  HTTP Server (5722-DG1)

**Opomba:** S pomočjo naslednjih navodil boste izdelali nov primerek strežnika HTTP; navodil ne morete uporabiti za nastavitev programa Advanced Job Scheduler v obstoječem strežniku HTTP.

# **Inicializacija programa Advanced Job Scheduler for Wireless v strežniku HTTP**

Z naslednjim ukazom boste dodali programček programa Advanced Job Scheduler for Wireless v motor programčka strežnika Apache Software Foundation Jakarta Tomcat. S tem boste tudi nastavili IBM HTTP Server (ki ga poganja Apache), imenovan Advanced Job SchedulerP, ki spremlja zahteve na vratih 8210.

Pred začetkom dela s programom Advanced Job Scheduler for Wireless morate primerek le-tega inicializirati v strežniku sistema iSeries. To storite tako, da z znakovnega vmesnika podate naslednji ukaz. S tem ukazom zaženete program, ki je priložen sistemu iSeries.

## CALL QIJS/QIJSCINT

Po konfiguriranju spletnega strežnika aplikacij in inicializaciji primerka programa Advanced Job Scheduler v spletnem strežniku aplikacij lahko nadaljujete s konfiguriranjem okolja brezžičnih naprav programa Advanced Job Scheduler.

## *Konfiguriranje požarnega zidu:*

Določite, ali je potrebno spremeniti požarni zid za pridobitev dostopa do sistemov iz brezžičnih naprav.

Če uporabljate iSeries Navigator for Wireless, boste dostopili vsaj do enega svojih sistemov z interneta. Če danes dostopate do katerega od svojih sistemov z interneta, imate najbrž nastavljen požarni zid, ki preprečuje nepooblaščen dostop. Od konfiguracije požarnega zidu je odvisno, ali bo potrebno spremeniti njegovo nastavitev za izvajanje programa iSeries Navigator for Wireless.

Če do svojih sistemov še niste dostopali z interneta ali nimate nastavljenega požarnega zidu, boste v poglavjih o zaslonski arhitekturi gostitelja in zaslonski arhitekturi podmreže naslednje IBM-ove rdeče knjige našli načine, kako to narediti. Preberite AS/400 Internet Security Scenarios: A Practical Approach.

## *Izbira jezika:*

Ko vzpostavite povezavo s programom Advanced Job Scheduler for Wireless, lahko podate jezik, ki ga želite uporabljati. Če ne želite podati posebnega jezika, lahko nadaljujete z vzpostavljanjem povezave s sistemom iSeries.

Za podajanje jezika uporabite naslednji URL:

*gostitelj*. *domena*: *vrata*/servlet/AJSPervasive?lng= *jezik*

- v *gostitelj*: ime gostitelja sistema, ki vsebuje izdelek
- *domena*: domena, kjer se nahaja gostitelj
- *vrata*: vrata, ki jih spremlja primerek spletnega strežnika
- v *jezik*: dvomestni identifikator jezika. Sledi seznam razpoložljivih jezikov in njihovih dvomestnih identifikatorjev. (ar: arabščina de: nemščina en: angleščina es: španščina fr: francoščina it: italijanščina ja: japonščina)

Sedaj lahko pričnete delati s programom Advanced Job Scheduler for Wireless.

*Vzpostavljanje povezave z vašim iSeries:*

Vzpostavite povezavo z vašim sistemom iSeries, ki vsebuje izdelek Advanced Job Scheduler, prek brezžične naprave.

Če želite začeti uporabljati program Advanced Job Scheduler for Wireless, v brezžični napravi podajte URL sistema iSeries. Pri vnosu URL-ja sistema iSeries v brezžično napravo uporabite naslednji format. Zagotovite, da je konec URL-ja (/servlet/Advanced Job SchedulerPervasive) vnesen točno tako kot prikazuje spodnji primer:

#### *gostitelj*. *domena*: *vrata*/servlet/Advanced Job SchedulerPervasive

*gostitelj*: ime gostitelja sistema iSeries. *domena*: domena, kjer se nahaja sistem iSeries. *vrata*: Vrata, ki jih spremlja primerek spletnega strežnika. Privzetek je 8210.

Če želite podati drug jezik, preglejte razdelek Izbira jezika.

# **Telefon, pripravljen za internet, in postavitev pregledovalnika PDA**

Če ste uspeli vzpostaviti povezavo s funkcijo programa Advanced Job Scheduler for Wireless v sistemu iSeries, se na prvem zaslonu prikažejo informacije povzetka o telefonu, pripravljenem za internet, ali dlančniku. Povzetek podaja ažurnost vaših informacij, število načrtovanih opravil, število postavk delovanja in nudi možnost, da preverite status nadzornika opravil ali pošljete sporočilo prejemniku. Poleg tega vam povzetek na vrhu zaslona s pomočjo vrednosti V redu ali Pozor prikazuje skupen status. Če je podana vrednost Pozor, ima opravilo sporočilo, ki zahteva več pozornosti. Ob opozorilu, ki zahteva dodatno pozornost, je zapisan klicaj.

#### **Običajna postavitev pregledovalnika**

Običajna postavitev pregledovalnika je popolnoma enaka kot zaslon telefona za internet ali PDA-ja. Vendar pa je zaslon večji od prikazane vsebine. Zato lahko zmanjšate velikost spletnega pregledovalnika, da naredite prostor za delo z drugimi aplikacijami, medtem ko spletni pregledovalnik programa Advanced Job Scheduler for Wireless ostane odprt. Če v PC-ju uporabljate običajni spletni pregledovalnik, lahko poleg tega na glavnem meniju programa Advanced Job Scheduler izberete možnost **Izberi vse**. Tako lahko na eni sami spletni strani hkrati prikažete več vsebine.

Ko uspešno vzpostavite povezavo s sistemom, lahko to povezavo prilagodite.

#### *Prilagajanje povezave:*

S pomočjo brezžične naprave lahko vmesnik prilagodite vašim posebnim potrebam. Na primer, morda boste želeli prikazati samo določena opravila in podati, da ne želite prikazati ime skupine opravil. Prav tako morda ne želite dostopiti do seznama načrtovanih dejavnosti. Na strani Prilagajanje v vaši brezžični napravi lahko izločujete opravila in spreminjate nastavitve zaslona.

Obstaja več načinov prilagajanja povezave, odvisno od tega, ali uporabljate PC, dlančnik ali telefon, pripravljen na

internet. Če želite izkoristiti prednosti teh komponent, preglejte spletno stran izdelka Advanced Job [Scheduler.](http://www-1.ibm.com/servers/eserver/iseries/jscheduler/product.htm)

*Upravljanje programa Advanced Job Scheduler for Wireless:*

Brezžično napravo lahko uporabite za delo s programom Advanced Job Scheduler. Če uporabljate brezžično napravo, imate na voljo naslednje možnosti:

#### **Prikaz aktivnih, zadržanih in čakajočih opravil**

Prikažete lahko seznam navadnih opravil (opravil programa Advanced Job Scheduler) ali opravil Osrednjega upravljanja, ki imajo status aktivnega, zadržanega ali čakajočega. Prikazana opravila lahko podrobneje prilagodite tako, da jih razvrstite po tipu opravila, imenu ali času. Poleg tega lahko podate tudi, katera knjižnica podatkov bo vsebovala podatke za opravila in dejavnosti.

#### **Prikaz odvisnosti opravil**

Za posamezno opravilo lahko prikažete njegovega predhodnika in naslednika. Naslednik je opravilo, katerega izvajanje je odvisno od enega ali več opravil (predhodnikov). Posledično je lahko naslednik predhodnik drugim naslednikom.

#### **Prikaz sporočil**

Če na opravilo čaka sporočilo, ga lahko preberete in nanj odgovorite s pomočjo brezžične naprave.

#### **Zagon opravil**

Z brezžično napravo lahko predložite opravila. Možnosti, ki jih lahko podate ob predložitvi opravila, so odvisne od brezžične naprave, ki jo uporabljate.

#### **Delo z dejavnostmi Advanced Job Scheduler**

Prek brezžične naprave lahko vplivate na delovanje programa Advanced Job Scheduler. Vsaka dejavnost ima različne možnosti, ki temeljijo na statusu postavke dejavnosti.

#### **Mednarodne možnosti**

Program Advanced Job Scheduler for Wireless uporablja kode držav in jezikov, povezane z navideznim računalnikom iSeries<sup>(TM)</sup> Java<sup>(TM)</sup> Virtual Machine, in tako določi jezik in oblikovanje datumov in časov, ki jih bo uporabil v brezžičnih napravah. Če privzetki programa Java Virtual Machine niso kode, ki jih želite uporabiti, jih lahko preprosto spremenite. Podrobnosti za to najdete v zaslonski pomoči.

Podrobnosti o izvajanju specifičnih opravil so vam na voljo v zaslonski pomoči.

#### **Odpravljanje težav s programom Advanced Job Scheduler:**

Če opravilo ni zagnano ob predvidenem času, preverite, kaj lahko storite.

Če želite odpraviti težave s programom Advanced Job Scheduler, si najprej oglejte spletno stran s [Pogosto](http://www-1.ibm.com/servers/eserver/iseries/jscheduler/faqs.htm)

[zastavljenimi](http://www-1.ibm.com/servers/eserver/iseries/jscheduler/faqs.htm) vprašanji o programu Advanced Job Scheduler  $\ddot{\bullet}$ . Preberite pogosto zastavljena vprašanja, v katerih so opisani načini za izvajanje določenih funkcij s programom Advanced Job Scheduler.

Spodaj je naveden seznam postavk, ki jih lahko pregledate, če se opravilo ne zažene ob načrtovanem času:

#### **Trenutna raven popravkov**

Najprej preverite, ali so vaši popravki veljavni. Ko zahtevate popravke, zahtevajte seznam vseh popravkov. V zbirne pakete namreč niso vključeni vsi popravki.

#### **Preverite nadzornik opravil**

- v Opravilo QIJSSCD bi moralo biti dejavno v podsistemu QSYSWRK. Če ni, zaženite ukaz STRJS (Start Job Scheduler - Zaženi planer opravil).
- v Če je status opravil RUN prikazan že več kot deset minut, je morda nadzornik opravil v zanki. Če je, opravilo zaključite z možnostjo \*IMMED in znova zaženite nadzornika opravil (STRJS).
- v Če morate odgovoriti na sporočilo, odgovorite s C (Prekliči). Nadzornik opravil bo po 90-sekundni zakasnitvi znova začel z nadziranjem. Natisnite dnevnik opravil za opravilo nadzornika. V njem bodo sporočila o napakah.

### **Preverite dnevnik programa Advanced Job Scheduler**

Za opravilo zaženite ukaz DSPLOGJS (Display Log for Job Scheduler - Prikaz dnevnika za planer opravil). Pritisnite F18, da se premaknete na konec seznama. V njem so postavke, ki pojasnjujejo, zakaj opravilo ni bilo zagnano. Zgledi postavk vključujejo odpoved sredstev, dejavnost ali odvisnost opravila ter napako v predložitvi.

#### **Odvisnost od drugih opravil**

Če je opravilo odvisno od drugega opravil, na zaslonu Delo z opravili izberite možnost 10, da prikažete odvisnosti od opravila. Pritisnite F8, da prikažete vsa predhodna opravila. Odvisnega opravila ni mogoče izvesti, če za predhodna opravila v stolpcu **Zaključeno** ni prikazan \*YES.

#### **Sledite poteku opravila**

Če opravilo ne deluje pravilno, lahko pred ali za korakom v programu CL izvedete ukaz SETSTPJS (Set Step using Job Scheduler - Nastavi korak s planerjem opravil) in tako ugotovite vzrok težave. Ukaz podajte skupaj z opisnim besedilom v vašem programu CL. Uporabite ga tolikokrat, kot je potrebno. V polju Korak ukaza na strani Zadnje izvajanje v lastnostih načrtovanega opravila se prikaže besedilni opis, povezan s trenutnim ukazom. Poleg tega je polje Korak ukaza na voljo tudi v oknu Status za aktivno opravilo. Polje Korak ukaza se samodejno ažurira vsakič, ko opravilo naleti na ukaz SETSTPJS. S tem ukazom lahko ugotovite, kako poteka opravilo.

Zberite naslednje vzorce podatkov, ki vam bodo v pomoč pri analiziranju težav:
### **Pogoji sporočil o napakah**

Natisnite dnevnik opravil za interaktivno sejo, opravilo nadziranja ali načrtovano opravilo, odvisno od tega, kje se je pojavila napaka.

#### **Datum načrta opravila ni pravilen**

Za opravilo izvedite ukaz DSPJOBJS z možnostjo OUTPUT(\*PRINT). Če je v opravilu uporabljen koledar, natisnite poročilo koledarja. Če je v opravilu uporabljen koledar prostih dni, natisnite poročilo koledarja prostih dni. Pritisnite tipko Print, da natisnete prikaz vseh postavk finančnega koledarja, uporabljenih v opravilu.

#### **Dnevnik programa Advanced Job Scheduler**

Za omenjeno obdobje vedno natisnite dnevnik programa Advanced Job Scheduler.

#### **Datoteki QAIJSMST in QAIJSHST**

Datoteki QAIJSMST in QAIJSHST v knjižnici QUSRIJS morate zabeležiti pred vnovičnim poskusom ponovitve težave. Poleg tega bo knjižnico QUSRIJS morda potrebovala podpora IBM.

## **Povezane informacije za Osrednje upravljanje**

Tukaj so navedene IBM-ove spletne strani in teme informacijskega centra, povezane s temo Osrednjega upravljanja.

## **Spletne strani**

Poleg teh virov boste našli dodatne informacije o nalogah in temah Osrednjega upravljanja v podrobni pomoči za naloge v Navigatorju iSeries.

Če želite podrobnejše informacije o teh in ostalih temah in nalogah Osrednjega upravljanja, preglejte podrobnejšo pomoč, ki je na voljo v oknu Navigatorja iSeries. Na menijski vrstici kliknite **Pomoč** in izberite **Pregled Navigatorja iSeries** → **Osrednje upravljanje**.

Za iskanje dodatnih informacij o Osrednjem upravljanju lahko obiščete različne spletne strani. Te vključujejo naslednje:

• [Navigator](http://www.ibm.com/servers/eserver/iseries/navigator/) iSeries  $\rightarrow$ 

Navigator iSeries nudi številna različna orodja, ki poenostavljajo upravljanje eServer. Na domači strani Navigatorja iSeries boste našli informacije o Navigatorju iSeries, vključno s funkcijskimi pregledi izdaje, novicami o tehničnih konferencah in druge vroče teme. Našli boste tudi povezave na različne informacije, vključno s popravki izdaj, funkcijskimi pregledi, pogosto zastavljenimi vprašanji in drugo.

• iSeries Navigator for Wireless  $\rightarrow$ 

Spletna stran Navigator iSeries za Wireless podaja dodatne informacije o tej zanimivi rešitvi za prodorno računalništvo.

## **Ostale informacije**

V temi Osrednje upravljanje boste našli številne povezave na druge teme Informacijskega centra, ki so povezane z Osrednjim upravljanjem.

• Enotna prijava

Če ste iskali način, s katerim bi poenostavili upravljanje profilov uporabnikov v strežniku eServer, je enotna prijava prava rešitev za vas. Te informacije predstavljajo enotno prijavo za strežnik eServer, ki uporablja tehnologijo EIM (Enterprise Identity Mapping), združeno s storitvijo eServer za omrežno overjanje. Enotna prijava poenostavlja upravljanje profilov uporabnikov in zmanjšuje število prijav, ki jih mora izvesti uporabnik za dostop do več aplikacij in strežnikov.

Ta tema vključuje tudi scenarij, ki kaže, kako konfigurirati celotno skupino sistemov za sodelovanje v okolju enotne prijave. Ko skrbniki zaključijo scenarij za razširitev konfiguracije enotne prijave v več sistemih, lahko opravijo potrebno konfiguriranje, ki omogoči sodelovanje celotne skupine sistemov v okolju enotne prijave.

v Konfiguriranje povezav Osrednjega upravljanja za okolja požarnega zidu

To poročilo podrobno razlaga povezave Osrednjega upravljanja in konfiguracije, potrebne za delovanje Osrednjega upravljanja v različnih okoljih požarnega zidu. Ker je Osrednje upravljanje aplikacija s porazdeljenim upravljanjem, zahteva številne vhodne in izhodne vtične povezave TCP/IP, glavna naloga požarnega zidu pa je omejiti/spremeniti vhodne in izhodne povezave.

v Če želite informacije o nameščanju in prvih korakih z Navigatorjem iSeries, preglejte temo Navigator iSeries v Informacijskem centru.

## **Shranjevanje datotek PDF**

Če želite shraniti datoteko PDF na delovno postajo za prikaz ali tiskanje, naredite naslednje:

- 1. Z desno tipko miške kliknite PDF v vašem pregledovalniku (z desno tipko miške kliknite zgornjo povezavo).
- 2. Kliknite možnost, ki shrani datoteko PDF lokalno. |
	- 3. Izberite imenik, v katerega želite shraniti različico PDF.
	- 4. Kliknite **Shrani**.

## **Prenos programa Adobe Reader**

- Za prikaz ali natis teh datotek PDF potrebujete program Adobe Reader. Brezplačno kopijo lahko prenesete s spletne |
- | strani [Adobe](http://www.adobe.com/products/acrobat/readstep.html) (www.adobe.com/products/acrobat/readstep.html)  $\rightarrow$  .

# **Informacije o izključitvi odgovornosti za licenco kode**

IBM vam podeljuje neizključno licenco za uporabo vseh zgledov programske kode, iz katere lahko izdelate podobne funkcije, prilagojene lastnim potrebam.

RAZEN ZA MOREBITNA ZAKONSKA JAMSTVA, KI JIH NI MOGOČE IZKLJUČITI, IBM, NJEGOVI |

RAZVIJALCI PROGRAMA IN DOBAVITELJI NE DAJEJO JAMSTEV ALI POGOJEV, BODISI IZRECNIH ALI | POSREDNIH, VKLJUČUJOČ, TODA NE OMEJENO NA POSREDNA JAMSTVA ALI POGOJE ZA TRŽNOST, |

PRIMERNOST ZA DOLOČEN NAMEN IN NEKRŠITEV V ZVEZI S PROGRAMOM ALI TEHNIČNO | PODPORO, ČE TA OBSTAJA. |

IBM, NJEGOVI RAZVIJALCI PROGRAMOV ALI ZASTOPNIKI NISO POD NOBENIM POGOJEM | ODGOVORNI ZA NASLEDNJE, TUDI ČE SO OBVEŠČENI O MOŽNOSTI: |

- 1. ZA IZGUBO ALI POŠKODOVANJE PODATKOV |
- | 2. POSEBNE, SLUČAJNE ALI POSREDNE ŠKODE, ALI ZA KATEREKOLI EKONOMSKE POSLEDIČNE  $\mathbf{I}$ | ŠKODE ALI
- 3. IZGUBO DOBIČKOV, POSLA, DOHODKA, DOBREGA IMENA ALI PRIČAKOVANIH PRIHRANKOV. |

NEKATERE ZAKONODAJE NE DOPUŠČAJO IZVZETJA ALI OMEJITVE NEPOSREDNIH, SLUČAJNIH ALI | POSLEDIČNIH ŠKOD, ZATO NEKATERE ALI VSE ZGORNJE OMEJITVE ALI IZVZETJA MORDA ZA VAS | NE VELJAJO. |

# **Dodatek. Opombe**

Te informacije smo razvili za izdelke in storitve, ki jih ponujamo v Združenih državah Amerike.

IBM morda teh izdelkov, storitev ali funkcij, omenjenih v tem dokumentu, ne bo nudil v drugih državah. Informacije o izdelkih in storitvah, ki so trenutno na voljo v vaši državi, boste dobili pri lokalnem IBM-ovem predstavniku. Nobena referenca na IBM-ov izdelek, program ali storitev ne trdi ali pomeni, da lahko uporabite samo ta IBM-ov izdelek, program ali storitev. Namesto njih lahko uporabite katerikoli funkcionalno enakovreden izdelek, program ali storitev, ki ne krši IBM-ovih pravic do intelektualne lastnine. Vendar pa mora uporabnik sam oceniti in preveriti delovanje vseh izdelkov, programov ali storitev, ki niso IBM-ovi.

IBM ima lahko patente ali vložene zahtevke za patente, ki pokrivajo vsebino tega dokumenta. Posedovanje tega dokumenta vam ne daje licence za te patente. Vprašanja o licencah lahko pošljete v pisni obliki na naslednji naslov:

IBM Director of Licensing IBM Corporation North Castle Drive Armonk, NY 10504-1785 U.S.A.

Vprašanja v zvezi z licencami za DBCS naslovite na IBM-ov oddelek za intelektualno lastnino v vaši državi ali pošljite poizvedbe v pisni obliki na naslov:

IBM World Trade Asia Corporation Licensing 2-31 Roppongi 3-chome, Minato-ku Tokyo 106-0032, Japan

Naslednji odstavek ne velja za Veliko Britanijo ali druge države, v katerih te določbe niso v skladu z lokalnim **zakonom:** INTERNATIONAL BUSINESS MACHINES CORPORATION NUDI TO APLIKACIJO "TAKŠNO KOT JE", BREZ JAMSTEV KAKRŠNEKOLI VRSTE, PA NAJ BODO IZRECNA ALI POSREDNA, KAR VKLJUČUJE, VENDAR NI OMEJENO NA POSREDNA JAMSTVA NEKRŠITVE, TRŽNOSTI ALI PRIMERNOSTI ZA DOLOČEN NAMEN. V nekaterih državah ni dovoljena zavrnitev izrecnih ali posrednih jamstev v določenih transakcijah, zato ta izjava morda za vas ne velja.

Te informacije lahko vsebujejo tehnične nepravilnosti ali tipografske napake. Informacije v tem dokumentu občasno spremenimo. Te spremembe bomo vključili v nove izdaje publikacije. IBM lahko kadarkoli izboljša in/ali spremeni izdelek(ke) in/ali program(e), opisane v tej publikacije brez vnaprejšnjega opozorila.

Vse reference v teh informacijah na spletne strani, ki niso IBM-ove, so podane zgolj zaradi priročnosti, in na noben način ne pomenijo, da uporabo teh spletnih strani odobravamo. Gradivo na teh spletnih straneh ni del gradiva za ta IBM-ov izdelek in te spletne strani uporabljate na lastno odgovornost.

IBM lahko uporabi ali razpečuje informacije, ki nam jih pošljete, na kakršenkoli način, ki se mu zdi primeren, brez vsake obveznosti do vas.

Imetniki licenc za ta program, ki potrebujejo informacije, da bi omogočili: (i) izmenjavo informacij med neodvisno izdelanimi programi in drugimi programi (vključno s tem) in (ii) medsebojno uporabo informacij, ki so bile izmenjane, naj pošljejo vprašanja na naslednji naslov:

IBM Corporation Software Interoperability Coordinator, Department YBWA 3605 Highway 52 N Rochester, MN 55901 U.S.A.

Takšne informacije bodo na voljo v skladu z ustreznimi določbami in pogoji, ki lahko v določenih primerih zajemajo tudi plačilo.

Licenčni program, opisan v teh informacijah, in vse licenčno gradivo, ki je na voljo zanj, nudi IBM v skladu s pogoji |

- IBM-ove pogodbe s strankami, IBM-ove mednarodne licenčne pogodbe za programe, IBM-ove mednarodne licenčne  $\blacksquare$
- pogodbe za strojno kodo ali katerekoli enakovredne pogodbe med nami. |

Vsi podatki o zmogljivosti, vsebovani tukaj, so bili določeni v nadzorovanem okolju, zato se lahko rezultati, dobljeni v drugih operacijskih okoljih, zelo razlikujejo. Nekatere meritve so bile opravljene v sistemih na razvojni stopnji in zato ne dajemo nobenega jamstva, da bodo te meritve enake tudi v splošno razpoložljivih sistemih. Prav tako so bile morda nekatere meritve ocenjene z ekstrapolacijo. Dejanski rezultati se lahko razlikujejo. Uporabniki tega dokumenta naj preverijo ustrezne podatke za njihovo okolje.

Informacije, ki se nanašajo na izdelke drugih proizvajalcev, smo pridobili pri njihovih dobaviteljih, v njihovih objavah ali v drugih javno razpoložljivih virih. Pri IBM-u teh izdelkov nismo preverili, zato ne moremo potrditi natančnosti zmogljivosti, združljivosti ali drugih zahtev, povezanih z izdelki drugih proizvajalcev. Vprašanja v zvezi z zmogljivostjo izdelkov drugih proizvajalcev naslovite na dobavitelje teh izdelkov.

Vse izjave v zvezi z IBM-ovo bodočo usmeritvijo ali namenom lahko spremenimo ali umaknemo brez vsakega opozorila, in predstavljajo samo cilje in namene.

Te informacije vsebujejo zglede podatkov in poročil, uporabljenih v vsakodnevnih poslovnih operacijah. Da bi bili zgledi čim bolj nazorni, vključujejo imena posameznikov, podjetij, znamk in izdelkov. Vsa ta imena so izmišljena; vsaka podobnost z imeni in naslovi dejanskih poslovnih podjetij je zgolj naključna.

### LICENCA ZA AVTORSKE PRAVICE:

Te informacije vsebujejo vzorčne uporabniške programe v izvornem jeziku, ki kažejo tehnike programiranja v različnih operacijskih platformah. Te vzorčne programe lahko kopirate, spreminjate in razpečujete v kakršnikoli obliki brez plačila IBM-u, če gre za razvijanje, uporabo, trženje ali razpečevanje uporabniških programov, ki ustrezajo vmesniku uporabniškega programa za operacijsko platformo, za katero so vzorčni programi napisani. Teh zgledov nismo natančno preskusili v vseh pogojih, zato pri IBM-u ne zagotavljamo zanesljivosti, uporabnosti ali delovanja teh programov.

Vsaka kopija, katerikoli del teh vzorčnih programov ali katerokoli izvedeno delo mora zajemati opombo o avtorskih pravicah, kot sledi:

© (ime vašega podjetja) (leto). Deli te kode so pridobljeni iz vzorčnih programov IBM Corp. © Copyright IBM Corp. \_vnesite leto ali leta\_. Vse pravice pridržane.

Če te informacije berete kot zaslonsko publikacijo, morda ne boste videli fotografij in barvnih ilustracij.

## **Prodajne znamke**

Naslednji izrazi so blagovne znamke International Business Machines Corporation v Združenih državah Amerike, v drugih državah ali v obojih.

- AIX |
- AIX 5L |
- | e(logo)server
- eServer |
- $\frac{15}{OS}$
- IBM |
- iSeries |
- pSeries |
- xSeries |
- zSeries |

Intel, Intel Inside (logotipi), MMX in Pentium so prodajne znamke Intel Corporation v Združenih državah Amerike, | ostalih državah ali v obojih. |

Microsoft, Windows, Windows NT in logotip Windows so blagovne znamke Microsoft Corporation v Združenih državah Amerike, v drugih državah ali v obojih.

Java in vse na Javi temelječe blagovne znamke so blagovne znamke Sun Microsystems, Inc. v Združenih državah Amerike, v drugih državah ali v obojih.

Linux je prodajna znamka Linusa Torvaldsa v Združenih državah Amerike, ostalih državah ali v obojih. |

UNIX je registrirana blagovna znamka The Open Group v Združenih državah Amerike in ostalih državah.

Ostala imena podjetij, izdelkov ali storitev so lahko prodajne ali storitvene znamke drugih.

# **Določbe in pogoji**

Pravice za uporabo publikacij, ki ste jih izbrali za presnetje z oddaljenega računalnika, so predmet naslednjih določb in pogojev.

**Osebna uporaba:** te publikacije lahko ponatiskujete za svojo osebno in nekomercialno uporabo, pod pogojem, da ohranite vse oznake o lastništvu. Teh publikacij ali kateregakoli njihovega dela ne smete razpečavati, prikazovati ali izdelovati izvlečke brez izrecne privolitve IBM-a.

**Komercialna uporaba:** te publikacije lahko ponatisnete, razpečavate in prikazujete izključno znotraj podjetja in pod pogojem, da ohranite vse oznake o lastništvu. Izdelava izpeljanih del teh publikacij ni dovoljena, ponatis, razpečavanje ali prikazovanje teh publikacij ali kateregakoli njihovega dela izven podjetja pa ni dovoljeno brez izrecne privolitve IBM-a.

Razen kot je izrecno odobreno v tem dovoljenju, niso dodeljene nobene druge pravice, licence ali pravice, pa naj bodo izrecne ali posredne, za publikacije ali katerekoli informacije, podatke, programsko opremo ali drugo intelektualno lastnino, vsebovano v njih.

IBM si pridržuje pravico umakniti dovoljenja, vsebovana v tem dokumentu, če presodi, da mu uporaba publikacij škodi, ali če določi, da zgornja navodila niso pravilno upoštevana.

Te informacije lahko presnamete z oddaljenega računalnika, jih izvozite ali na novo izvozite samo s popolnim upoštevanjem vseh ustreznih zakonov in predpisov, vključno z vsemi zakoni in predpisi Združenih držav Amerike o izvozu.

IBM NE DAJE NOBENEGA JAMSTVA ZA VSEBINO TEH PUBLIKACIJ. PUBLIKACIJE SO NA VOLJO ″TAKŠNE, KOT SO″ BREZ JAMSTVA KAKRŠNEKOLI VRSTE, IZRECNEGA ALI POSREDNEGA, KAR VKLJUČUJE, VENDAR NI OMEJENO NA POSREDNA JAMSTVA ZA TRŽNOST, NEKRŠENJE IN PRIMERNOST ZA DOLOČEN NAMEN.

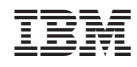

Natisnjeno na Danskem